# Electronic Case Filing User Manual

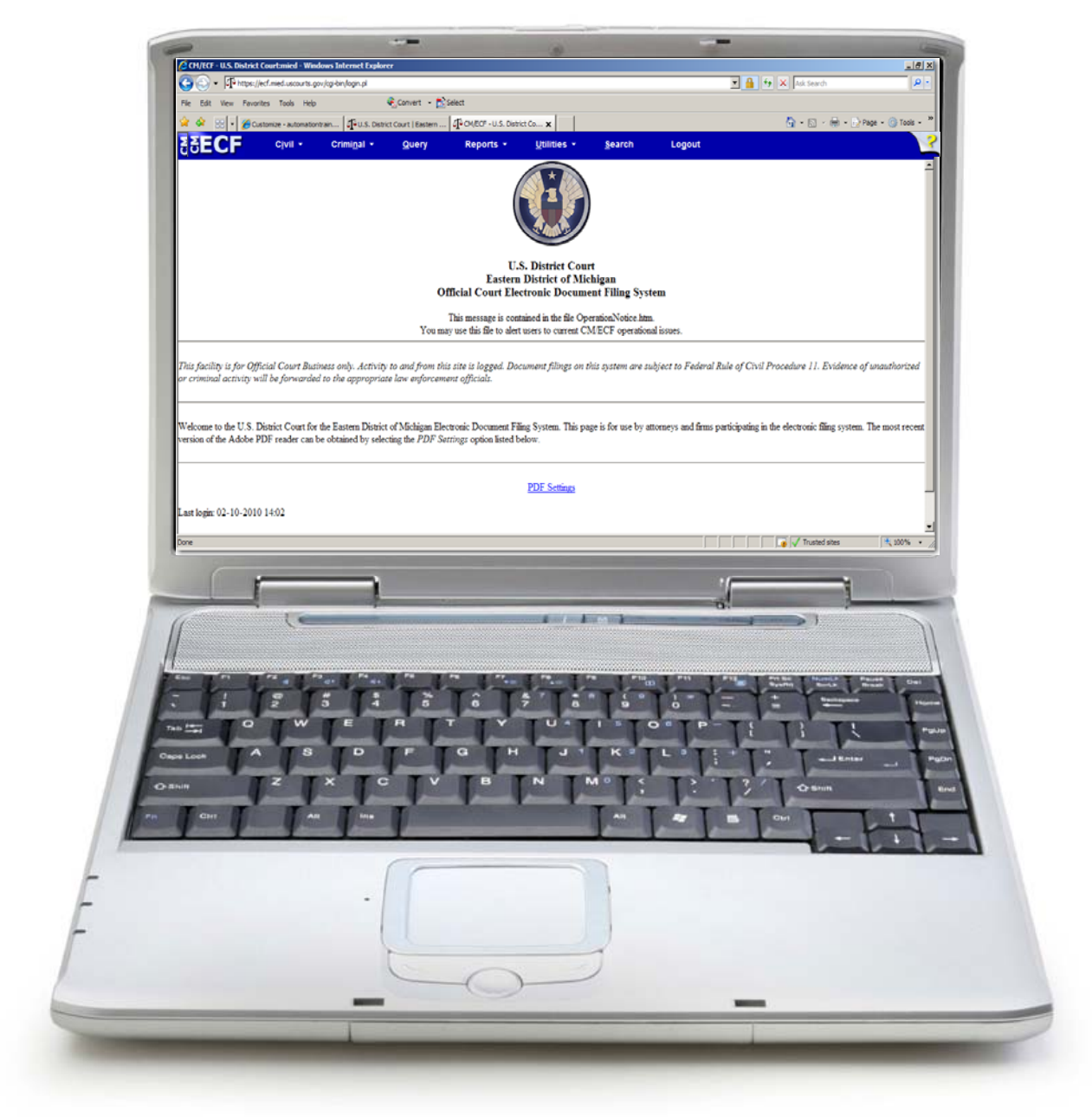

## U.S. District Court Eastern District of Michigan

Last updated: April 27, 2015

## **Table of Contents**

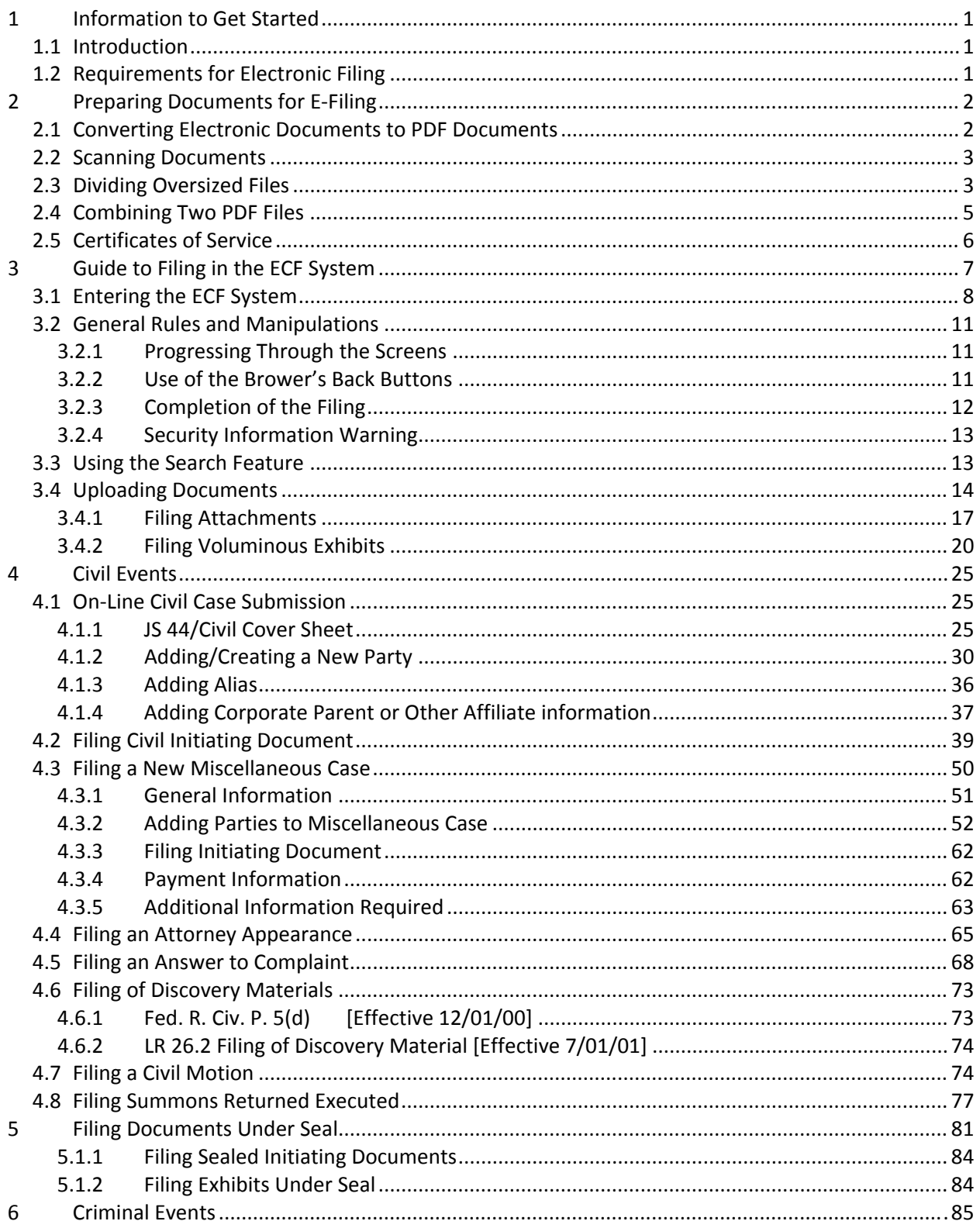

 $\mathbf{i}$ 

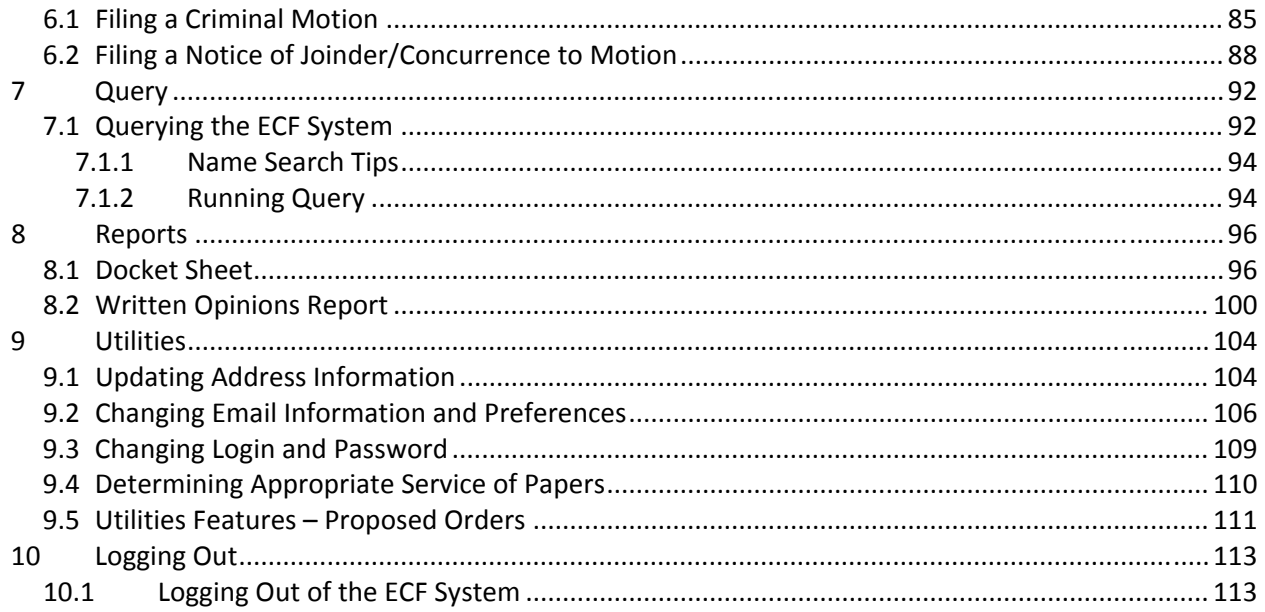

## **1 Information to Get Started**

## **1.1 Introduction**

The Eastern District of Michigan implemented Electronic Case Filing (ECF) June 1, 2004 as part of a nationwide implementation by the Federal Judiciary. As of June 1, 2004, the official record of filed cases is maintained electronically. E-filing became mandatory for attorneys after November 30, 2005.

## **User Manual – Staying Current**

Readers are encouraged to refer to the on‐line version of documents for the most current information because a previously printed hard copy of the User Manual may become obsolete.

## **Help Desk**

A CM/ECF Help Desk has been established to respond to inquiries. The help desk is staffed Monday through Friday, 8:30 a.m. and 4:30 p.m. The number is (313) 234‐5000. There are several pre‐recorded topics that pertain to the most common questions the help desk receives. We encourage callers to listen to the pre‐recorded topics available. If after listening to the available topics, the question is still not answered, there is an option to speak to Help Desk staff.

## **1.2 Requirements for Electronic Filing**

The ECF Policies & Procedures are required reading before using the ECF system. For a copy of the **Policies & Procedures, visit the following Web site:** http://www.mied.uscourts.gov/CMECF. The rules contained in the Policies & Procedures will be referred to throughout the User Manual. The Policies & Procedures will be revised from time to time and it is advisable to periodically check the web site for the most current materials.

The hardware and software needed to electronically file, view and retrieve case documents are:

- A personal computer running a standard platform such as Windows<sup>®</sup> or Macintosh<sup>®</sup>
- Electronic PDF conversion software, such as Adobe Acrobat Writer<sup>®</sup> to convert documents from a word processor format to portable document format (PDF) and Adobe Acrobat Reader®
- A PDF-compatible word processor application like Microsoft Word® or Corel WordPerfect<sup>®</sup>
- Internet access, preferably cable modem or DSL
- Internet service with Internet Explorer<sup>®</sup> or Firefox (more current versions advised)
- A scanner or access to a scanner for the creation of electronic papers from documents that are non‐computerized

The user should also be familiar with PACER (Public Access to Court Electronic Records) and have access to an active PACER account. More information is available on PACER's web site, http://pacer.uscourts.gov/.

## **2 Preparing Documents for E‐Filing**

## **2.1 Converting Electronic Documents to PDF Documents**

A filing user must convert all documents from their native word processing application to PDF before submitting them to the Court's ECF system. Depending on word processing capabilities and what type of PDF conversion software is used, the process to convert will vary slightly.

## Microsoft© and Corel© Products (Generally)

- 1. Open the document.
- 2. Click on the **File** menu and select *Print*.
- 3. In the **Printer Name** field (or **Current Printer** field), click to view the drop‐down menu options and instead of choosing a printer, select **Acrobat PDF Writer or other appropriate PDF conversion software**. See Figure 2.2‐1
- 4. Confirm Number of copies is set to "1" and page range is "All."

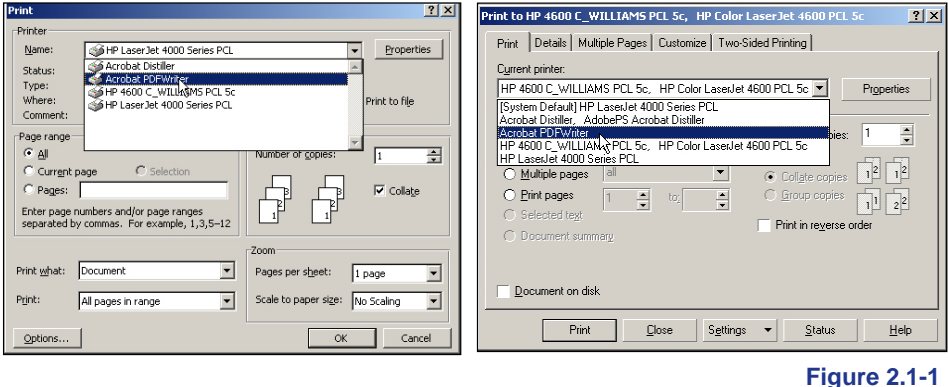

- 5. Click **[OK]** (or **[Print]**) to begin the conversion process. The document will not print to a printer; instead a new box will open and prompt to save as a PDF document.
- 6. Follow the prompts, verify the **saved file type** is .pdf and click the **[Save]** button.
- 7. After PDF has been created, view the document to ensure it converted properly.
- 8. Be sure to remember where the document is saved on the hard drive and the name of the file because later, this will be the version of the document uploaded to the ECF system.

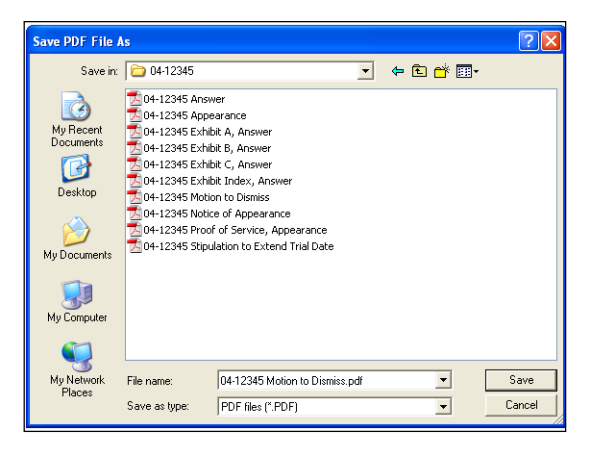

In Figure 2.1‐2, the file is saved in the folder titled, "04-12345" and it is saved on the C:\ drive. The entire file path (or Filename) is "C:\My Documents\04‐12345\04‐12345 Motion to Dismiss.pdf". This file path is needed to upload documents in THE ECF SYSTEM. The system directs the filing user to identify the right file path when filing a document by browsing through the computer's hard‐drive.

#### **Figure 2.1-2**

personal computer, consider the following:

 The Court has verified that its version of ECF is compatible with current versions of Microsoft's Internet Explorer® and Firefox. ECF users might experience compatibility issues with other web browsers or older versions of Internet Explorer® and Firefox.

If there are problems loading and using ECF with a

 Any version of a Web browser will frequently require the filing user to clear the temporary Internet files. This ensures the screens viewed within ECF display all available options.

Clearing temporary files/history in Internet Explorer ONLY (Other web browsers may have a similar process to clear temporary files, consult the help section for that particular browser for more information)

- Open an Internet Explorer® window and select **Tools**. Select **Internet Options**.
- **•** In the "Browsing History" section, select **[Delete]** and choose Temporary Internet Files.

## **2.2 Scanning Documents**

Use a scanner only if it is not possible to electronically prepare papers using word processing software and converting to PDF. When scanning papers for the ECF system, the Court recommends scanning at a resolution of 300 dpi. All papers should be scanned with a "black and white" setting whenever possible and should be 8.5" x 11". After scanning a document, review the file to make sure the images are not upside down or scanned in landscape.

## **2.3 Scanning Color Documents**

If the document being scanned is a color photo or illustration and the image needs to retain the color, scan the image using the lowest setting to keep the file size as small as possible. Filing a color photo or illustration will display in color in the CM/ECF system.

## **2.4 Dividing Oversized Files**

If the document being scanned is exceptionally long (usually an exhibit), be aware of the file size limitation. THE ECF SYSTEM will not accept a file larger than 12.5 MB or approximately 12,500 KB. If a single exhibit is larger than 12.5 MB, it must be divided into smaller segments.

To see what size a document is, locate the document and right click on the file name, then choose "properties." See Figure 2.4‐1.

**If the pages are scanned and in PDF, Adobe software allows the user to divide the file without rescanning.** Note: This function is not available in free versions of Adobe Reader.

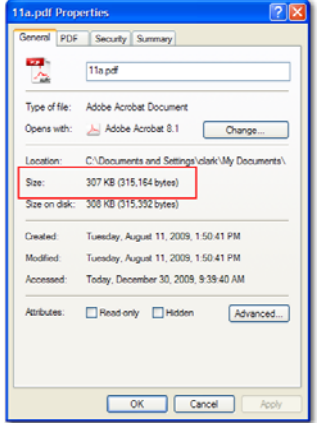

#### **Figure 2.4-1**

To divide a PDF document into smaller files, follow these steps: (These instructions are for use with Adobe Acrobat Software. The process may not be the same if you are using other PDF conversion software.)

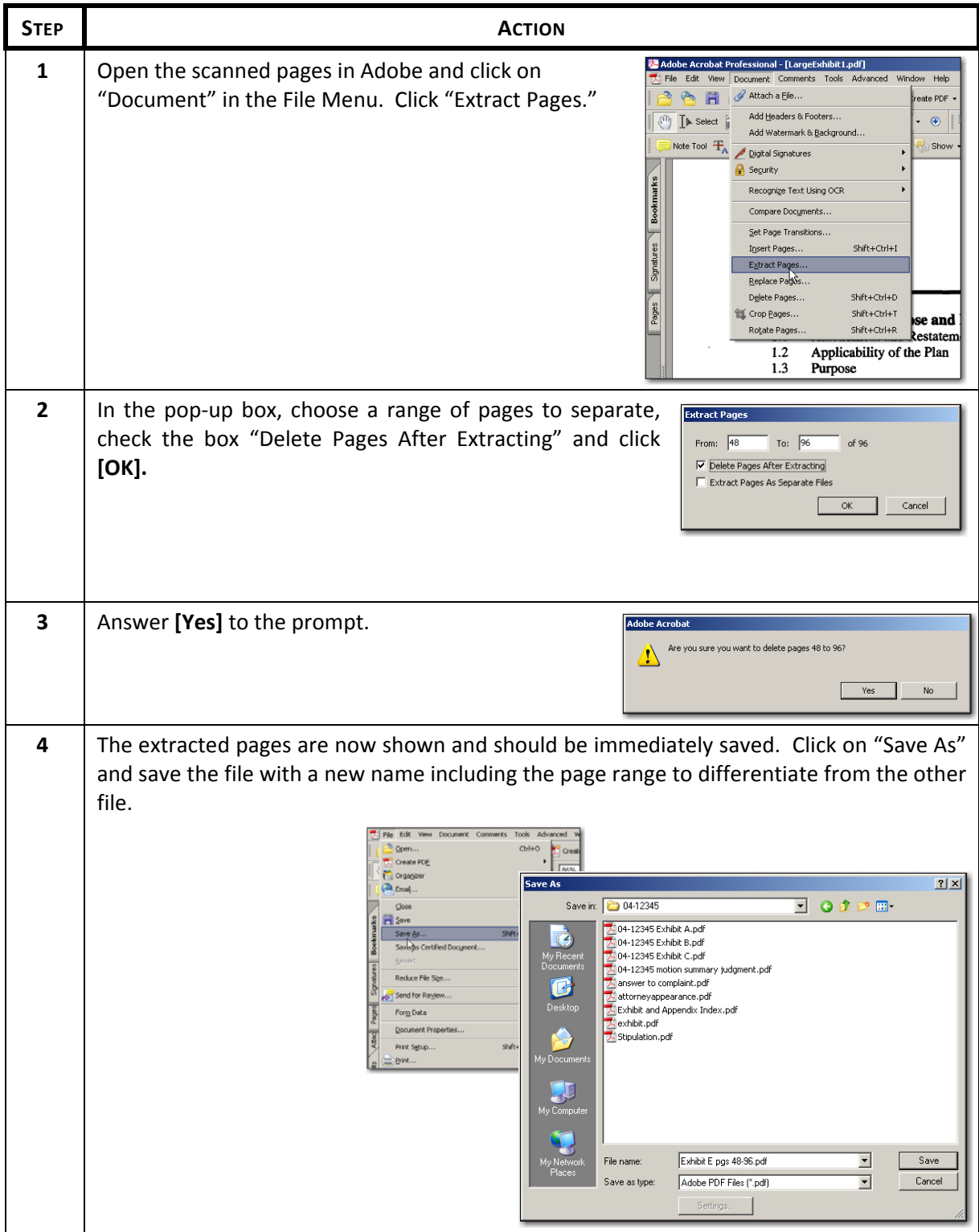

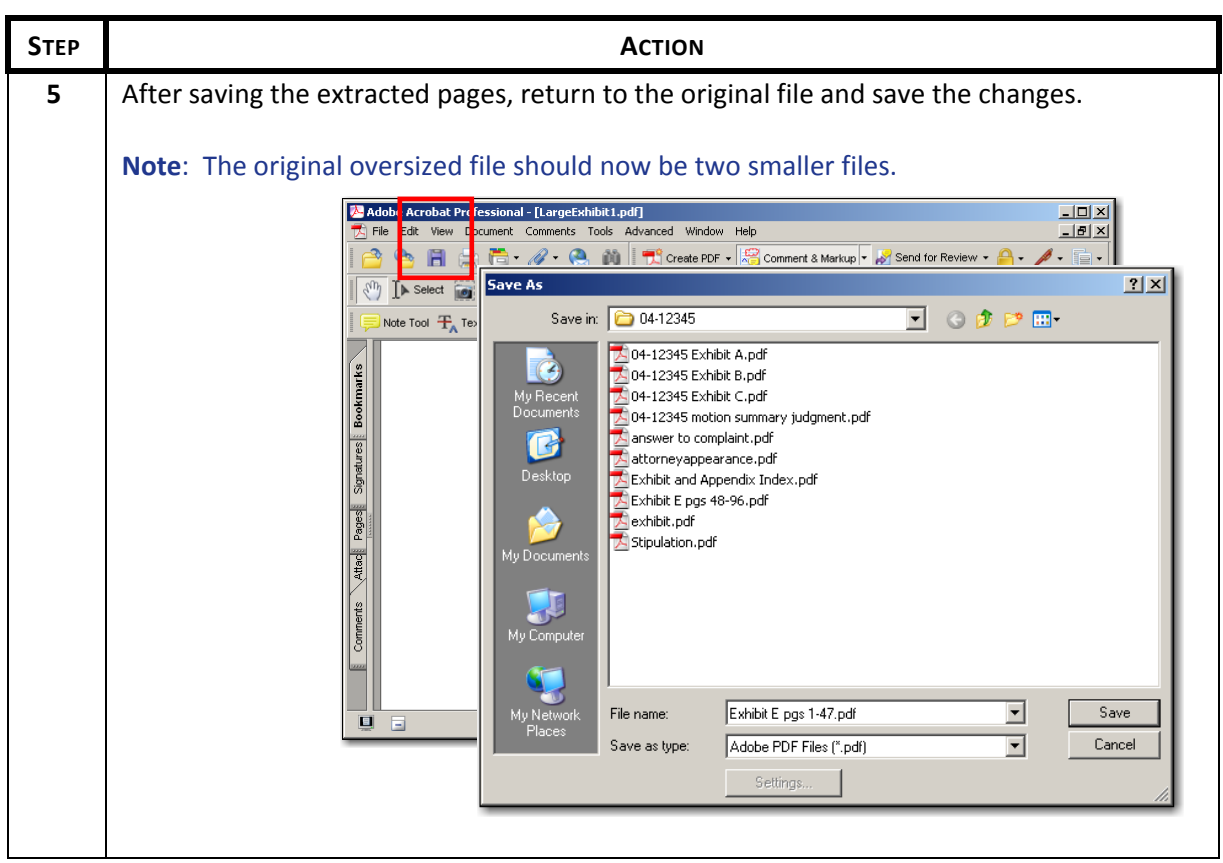

**These instructions were created using Adobe Acrobat 8.0. Newer versions might require a variation of** this step-by-step instruction. Refer to Adobe Help online, other specific PDF conversion software **instructions, or call the ECF Help Desk.**

## **2.5 Combining Two PDF Files**

At times, it may be necessary to combine files that were scanned as two or more separate documents. For instance a motion and a brief will need to be combined with the proof of service before being e-filed. In this situation, as long as the separate files are all saved as PDF files, Adobe software or other conversion software will allow the user to join the files together.

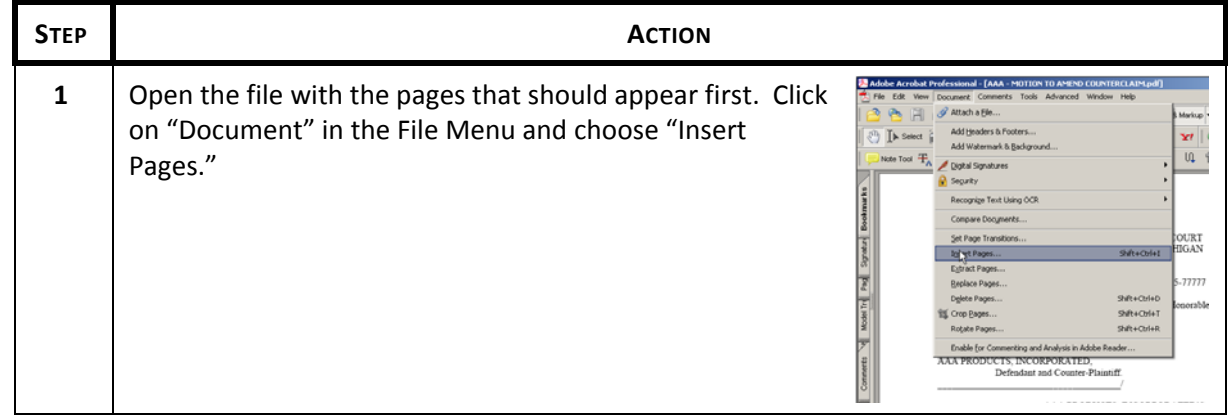

To combine PDF files, follow these steps:

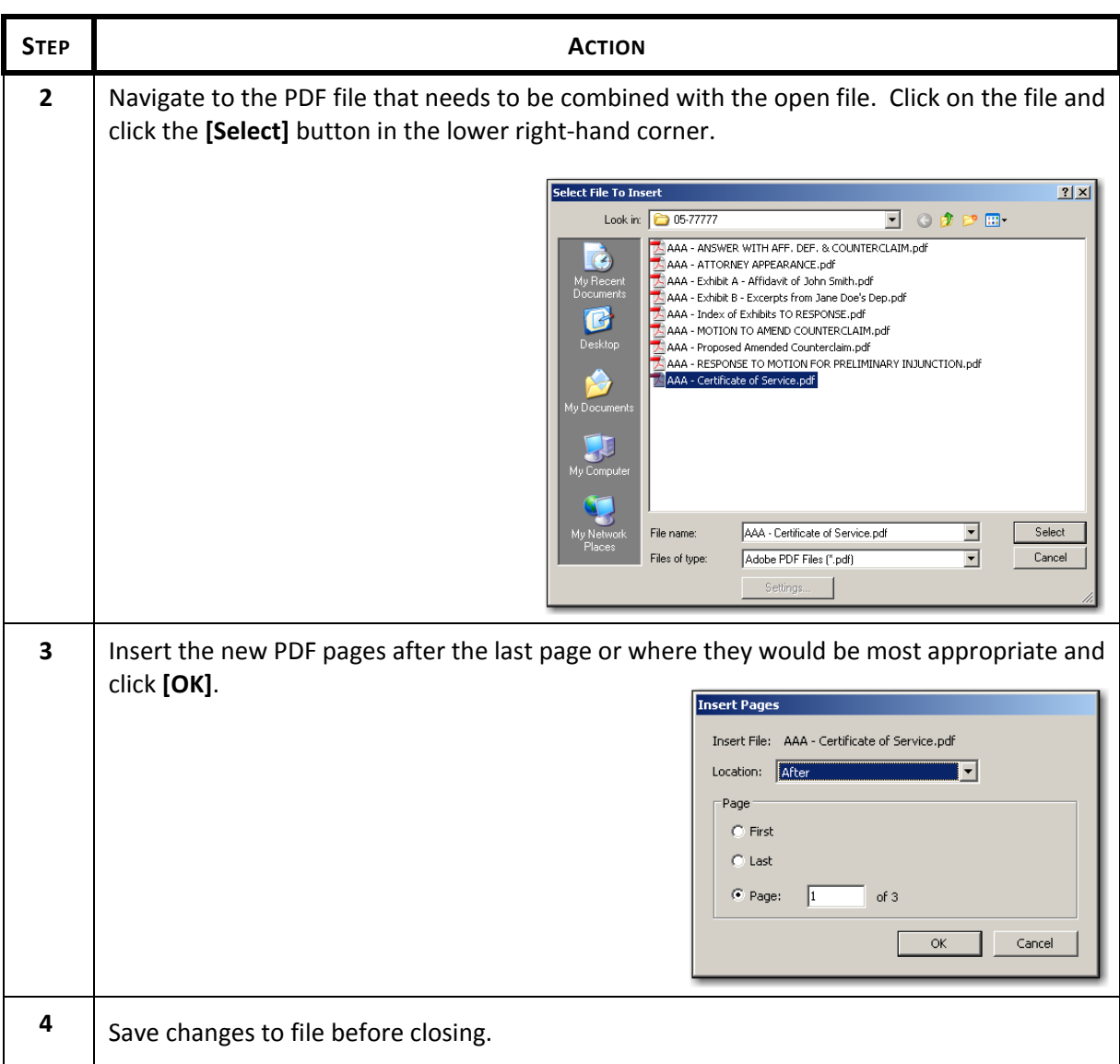

**Note:** These instructions were created using Adobe Acrobat 8.0. Newer versions might require a variation of this step-by-step instruction. Refer to Adobe Help online, other specific PDF conversion software instructions, or call the ECF Help Desk.

## **2.6 Certificates of Service**

Pursuant to Fed R. Civ 5(d), a certificate of service is required to be filed within a reasonable time after service. The certificate of service should be included as part of the e-filed paper, rather than a separate **filing.** To determine whether the paper will be served electronically on a registered attorney via a Notice of Electronic Filing, log into THE ECF SYSTEM, click on "Utilities" and click on "Mailings" under the heading "**Miscellaneous**". Choose "Mailing Info for a Case". The system will list which parties are registered filing users, receiving NEFs and which parties are non‐filing users, possibly requiring service in the traditional manner.

## **3 Guide to Filing in the ECF System**

## **3.1 Definitions**

The following are a list of definitions important to a filing user while navigating in the ECF System.

**Client Code** – A code created by the user that is entered on the PACER/ECF login screen along with a PACER account. The code allows the user to track filings and PACER usage by client. The quarterly billing statements from PACER will show the total amount due according to each client code. Contact PACER for more information.

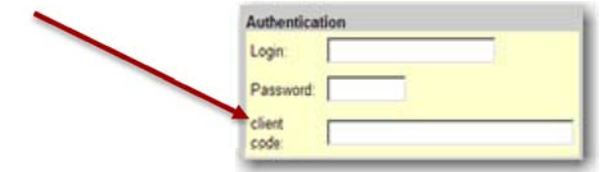

**Court‐issued Login** – A login and password given to every filing user by the Eastern District of Michigan. The login and password allow users to electronically file in the ECF system. The court‐issued login and password will serve as a signature on all electronically filed documents.

**Electronic Service** – A Notice of Electronic Filing (NEF) automatically generated by the ECF system constitutes service on a registered filing user when a paper is e‐filed by an attorney. Service of Process and service on a non-filing user must be done in the traditional manner.

**Free-text box** – At some points in the ECF system, the filing user has the ability to type whatever he or she feels is appropriate to add to the docket text. These free‐text boxes are optional.

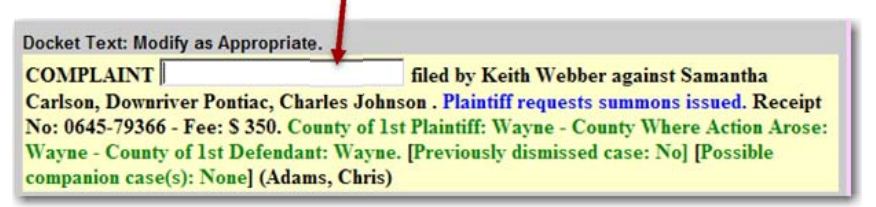

**Main Menu Bar** – The blue bar at the top of all ECF screens. The bar guides a user through the different functions of ECF and has seven different features: Civil, Criminal, Query, Reports, Utilities, Search and Logout. If Civil and Criminal are omitted, the filing user is logged in with a PACER account. Clicking any of the options in the Menu Bar will negate the current filing and allow the filing user to start over. Filing users are encouraged to click on the selected option instead of the drop down menu as the former may cause "page not found" errors.

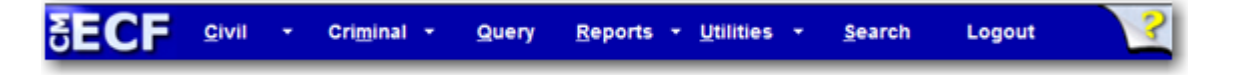

## **3.2 Entering the ECF System**

Enter the ECF system by accessing the Internet and going to the Court's Web site, http://www.mied.uscourts.gov. The top middle section of the web site is devoted to electronic filing. Click on "Login" or click on the **Electronic Filing** header to review the CM/ECF page with the most up‐to‐ date information, policies and announcements. See Figures 3.2‐1 and 3.2‐2.

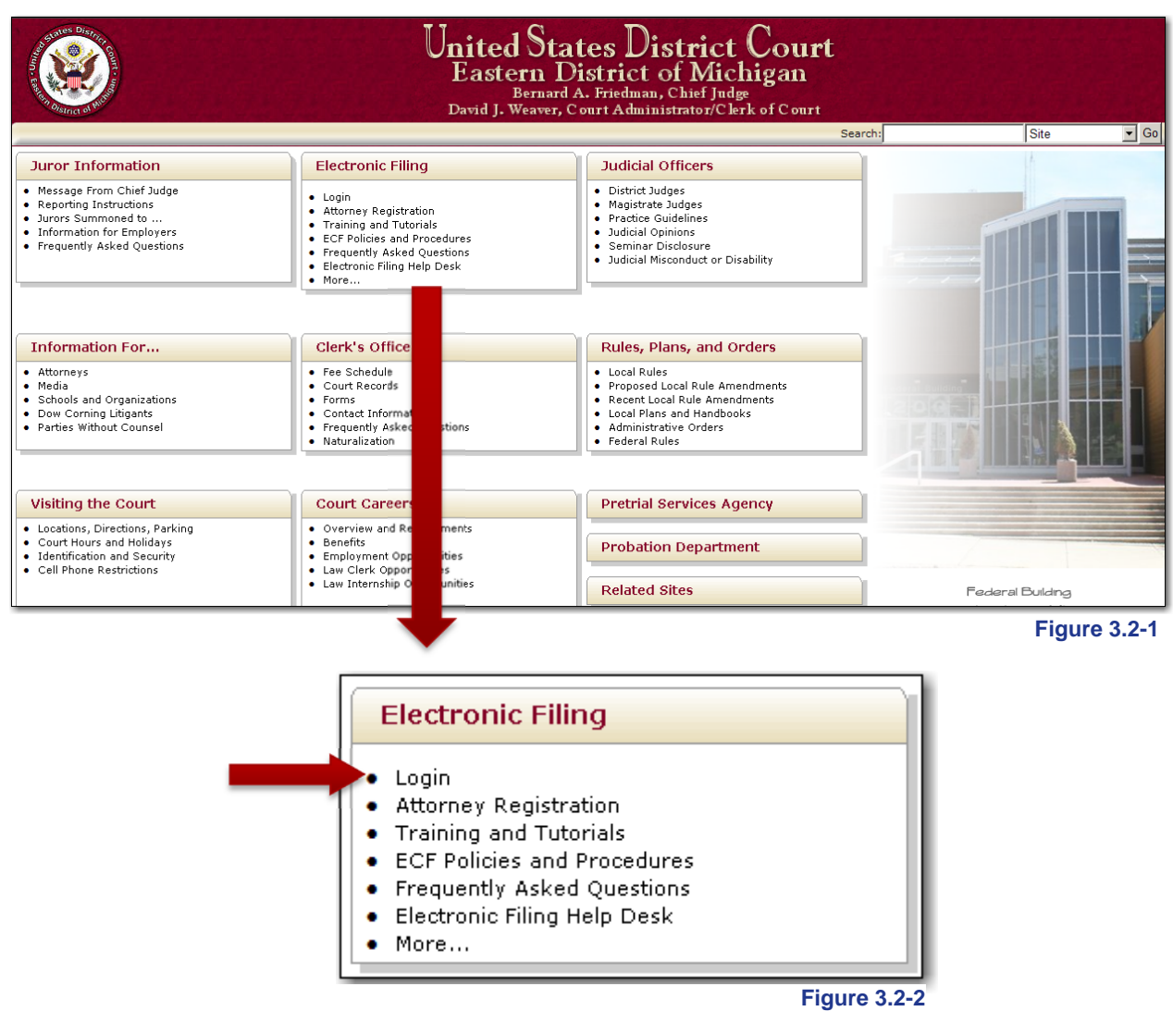

To *file an electronic document*, use the Court‐issued ECF login and password assigned to the attorney on whose behalf a paper is being filed.

To *view and retrieve court documents* only, use a PACER login and password.

All ECF logins and passwords are case sensitive

the contract of the contract of the contract of the contract of the contract of the contract of the contract of

Enter the login and password. The filing user must also check the box to the right of the authentication box. This indicates that the filing user has read, understands and agrees to abide by the court's redaction rules. See Figure 3.2‐3. Redaction rules are covered in Fed.R.Civ.P.5.2 or Fed.R.Crim.P. 49.1.

After entering the correct login and password, click on the **[Login]** button to access the ECF system.

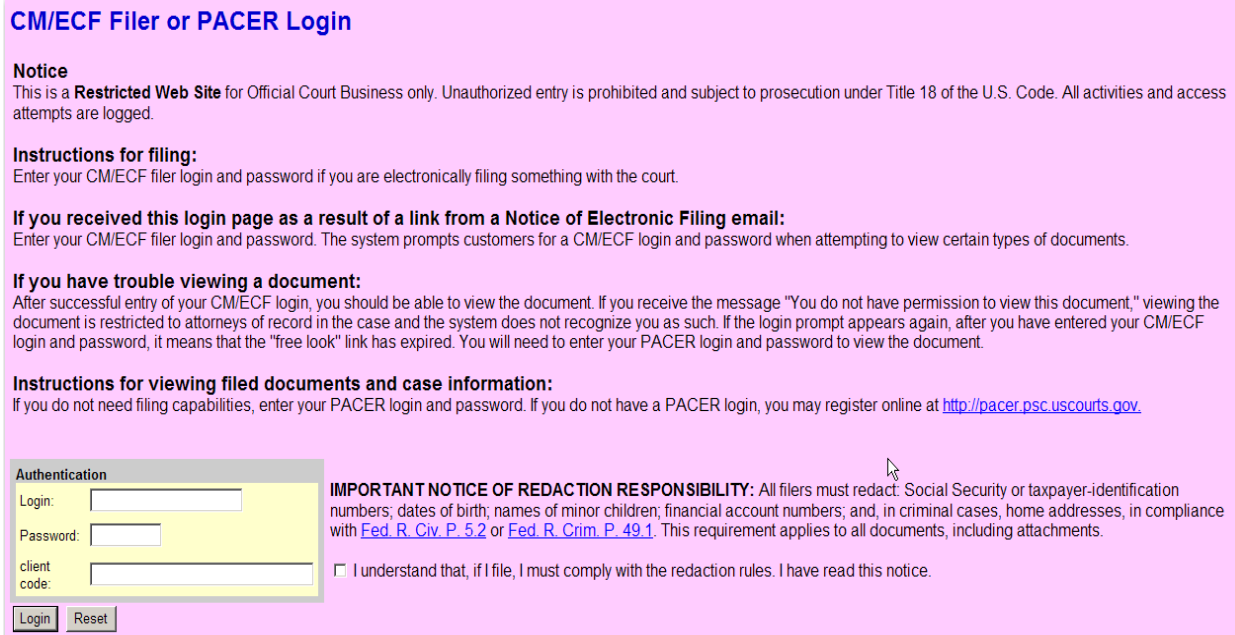

**Figure 3.2-3**

#### **What is the Client Code?**

The client code provides a way to track filings and PACER usage billed to a specific client. Enter the client's name, law office file number or some distinctive code. It is not necessary to register the client code with the Court or with PACER. The quarterly billing statements from PACER will show the total amount due according to each client code. Detailed transactions with client codes are available on the PACER Service Center Web site or through a PACER statement email service. Contact PACER for more information. **A filing user should not enter anything in the client code field if logging in to e‐file a paper.**

#### **3.3 Login and Password Failure**

If the ECF system does not recognize the login and password, it will display the following error message on the screen, see Figure 3.3‐1.

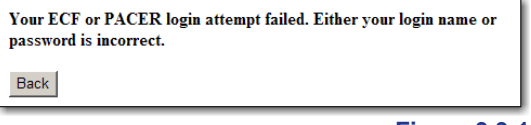

**Figure 3.3-1**

Click the **[Back]** button and re‐enter the correct login and password.

**Note:** After 5 failed attempts, the CM/ECF system will lock the filing user out for five minutes. Each failed attempt after adds another minute to the lock out time.

## **3.4 Login and Password Reset**

If the filing user has forgotten the correct login and/or password, follow these instructions to reset:

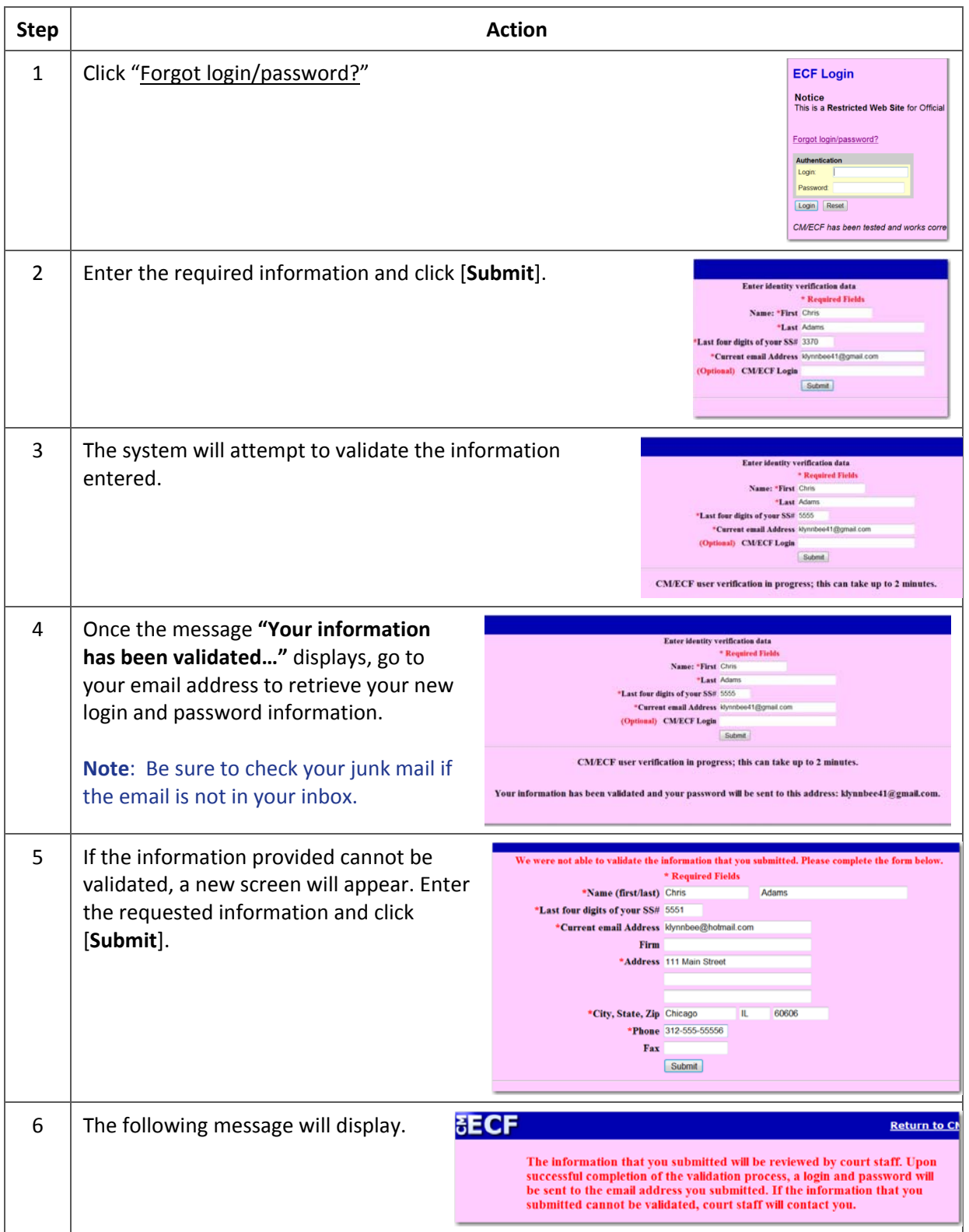

Once the new password has been received, login to CM/ECF and change the password as soon as possible.

Passwords must contain:

- at least eight characters;
- one upper case character;
- one lower case character; and
- one digit or special character  $(\omega, \sharp, \xi, \mathcal{G}, \mathcal{B}, \ast, +)$ .

If you have any questions, email attyhelp@mied.uscourts.gov or call 313‐234‐5000 and select the option for "assistance with electronic filing."

## **3.5 General Rules and Manipulations**

There are several routines and screens that are common throughout the e‐filing system, regardless of the document being filed or the event being used. This section describes this information. Filing users should be familiar with these terms and concepts before beginning to file anything in the ECF system.

## **3.5.1 Progressing Through the Screens**

Most event screens have two buttons associated with data entry. See Figure 3.5‐1.

 Use the **[Next]** button to accept entered data, display the next data‐ entry screen or commit and finalize the transaction. Sometimes, instead of **[Next]**, the button is **[Submit]**.

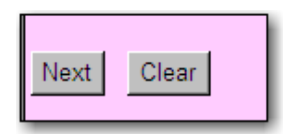

- **Figure 3.5-1**
- Use the **[Clear]** button to remove all characters entered in its associated field or box.

Many screens will display the case number at the top as a hyperlink. Clicking this hyperlink will prompt the user to log into PACER. Upon logging into PACER a docket report for that case will display.PACER Fees will apply. See Figure 3.5‐2.

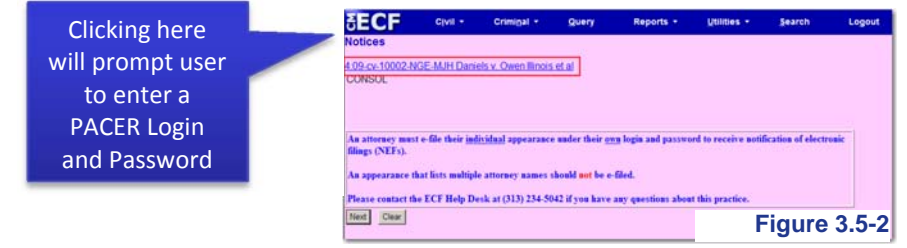

## **3.5.2 Use of the Brower's Back Buttons**

The use of the **[Back]** button (Figure 3.5‐3) on the browser toolbar to return to the previous screen and correct any data entry errors is possible; however this may produce a "page not found" error. If this occurs the filing will most likely

need to be started again from beginning. 

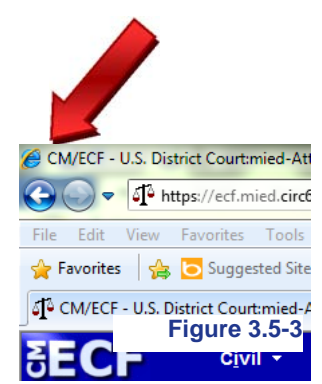

The **[Back]** button may be used to correct most screens *until* the "Attention!!" warning message, which appears immediately before the transaction is committed. Clicking the **[Next]** button after seeing this message means the document has been filed with the Court and the user **will not** be able to go back and fix mistakes. See Figure 3.5‐4.

Attention!! Pressing the NEXT button on this screen commits this transaction. You will have no further opportunity to modify this transaction if you continue.

## **3.5.3 Completion of the Filing**

Once the final **[Next]** button is clicked, the court docket will be updated with the given docket text and the Notice of Electronic Filing (NEF) will display. See Figure 3.5‐5. Any mistakes discovered after this point can only be corrected by the Clerk's Office. **Please make sure the submitted information is correct and accurate.**

The Clerk's Office may edit a docket entry to correct or clarify, however docket entries will not be automatically modified upon request.

Once an entry has been made the entry becomes part of the court's official docket. Documents filed in error cannot be removed without an Order from the Court.

If a mistake is recognized after a paper has been filed, contact the CM/ECF help desk at (313) 234‐5000 or by emailing attyhelp@mied.uscourts.gov.

The Notice of Electronic of Electronic Filing (NEF) includes the following information:

- Date and the time of the filing
- E‐filer's name
- Case name and case number (quick link to the docket report, PACER fees apply)
- Filer (party) name
- Document number (quick link to the PDF image, the first click is free, PACER fees apply on subsequent viewings)
- Docket text
- NEF recipients
- Non e‐filers (if any, see ECF Policies & Procedures Rule 8 concerning service)
- Electronic document stamp (unique identifier for internal court tracking)

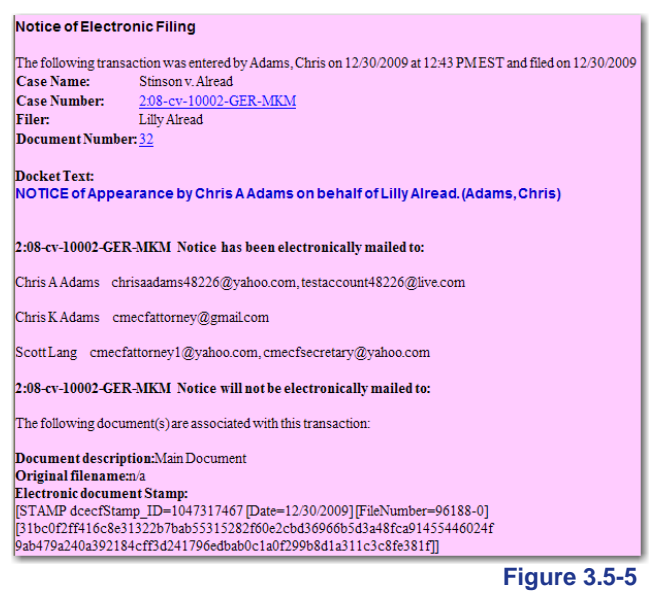

**Figure 3.5-4**

The NEF is sent to all registered e-filers in a case. In addition, the NEF has a hyperlink to the PDF document that was filed. Non‐efiling parties must be served in the traditional manner.

## **3.5.4 Security Information Warning**

When trying to access certain areas of the ECF System, especially the area to send proposed orders, a pop‐up may appear (Figure 3.5‐6). Users must click **[Yes]**, otherwise, the screens will not display correctly.

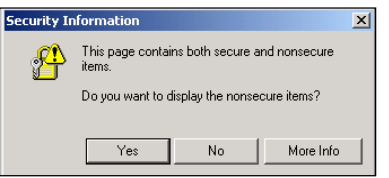

**Figure 3.5-6**

## **3.5.5 Using the Search Feature**

After logging into the ECF system with a Court issued login and password, click on the words "Civil" or "Criminal" or hover over the words to active the cascading menu. Locate and click on the appropriate event from the cascading list or the screen. See Figure 3.5‐7.

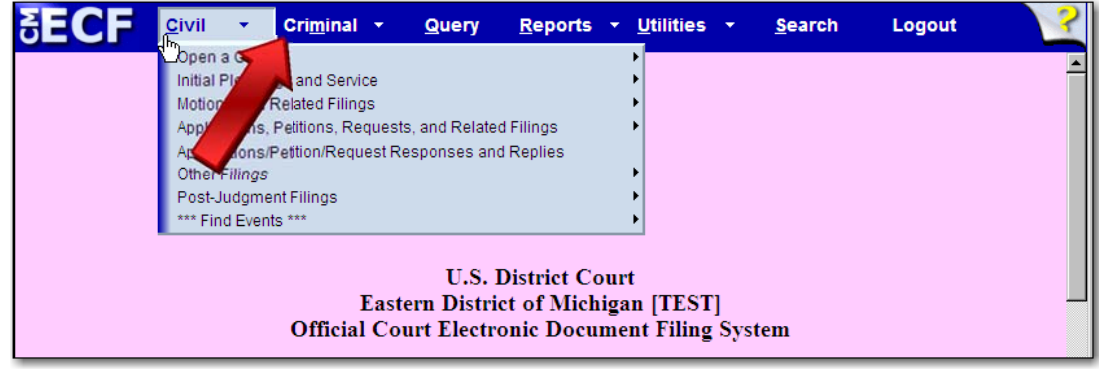

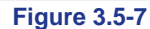

If the user clicks on "Civil" or "Criminal", the system displays a menu of all event options. The black text denotes categories of filings. The underlined blue texts are hyperlinks to types of filings and the events contained within them. See Figure 3.5‐8.

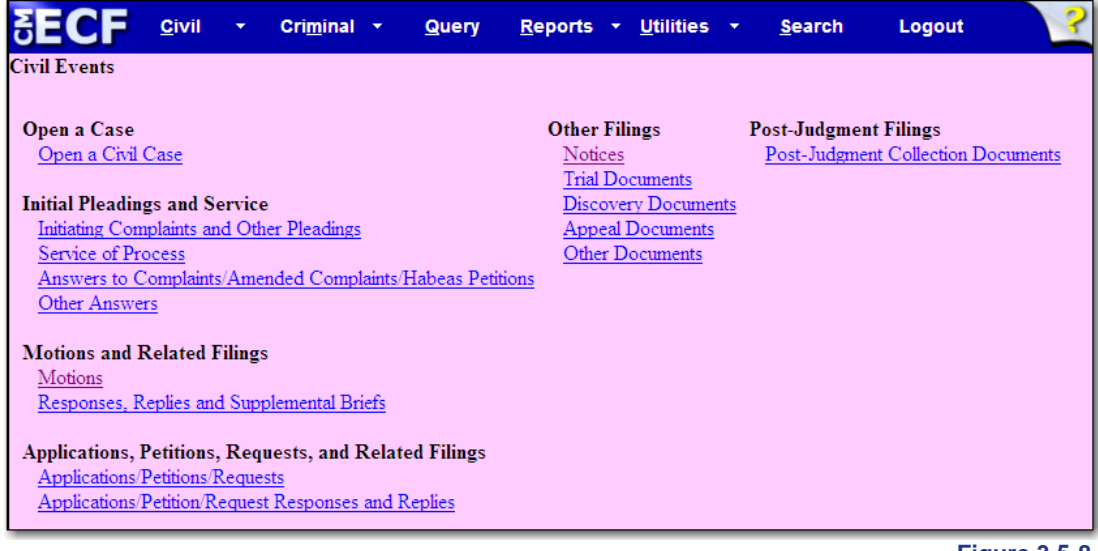

**Figure 3.5-8**

If unsure of the appropriate event to use when filing a document, click on "Search" in the Main Menu bar. A pop‐up box will appear prompting the user to enter a keyword. See Figure 3.5‐9.

For example, if a user was filing an Objection to a Magistrate's Report and Recommendation, he or she could type the word "objection" and click Search. A new screen would display with the search results.

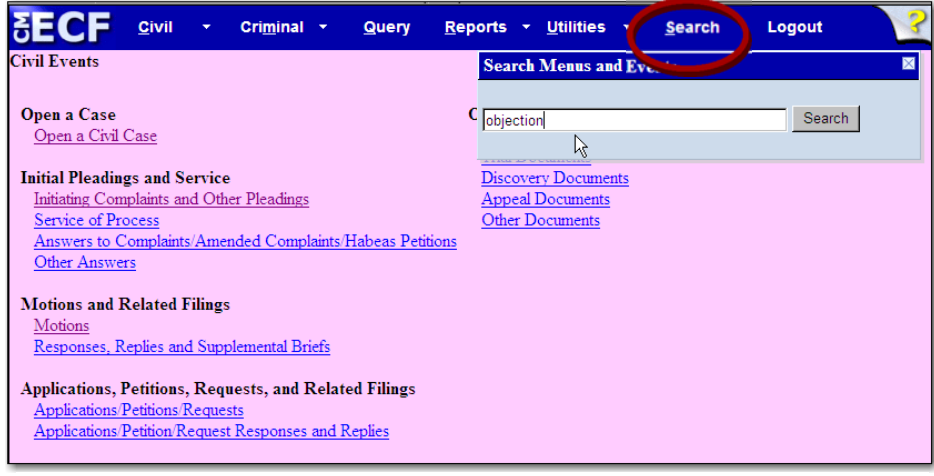

**Figure 3.5-9**

From the list of results, the user would find "Objection to Report and Recommendation" located under the heading **Civil Events Other Answers** and **Criminal Events Other Documents**. See Figure 3.5‐10.

**NOTE:** Pay careful attention because both civil and criminal events are displayed and many are similarly named.

If the right event cannot be found, please call the help desk for assistance at (313) 234‐5042.

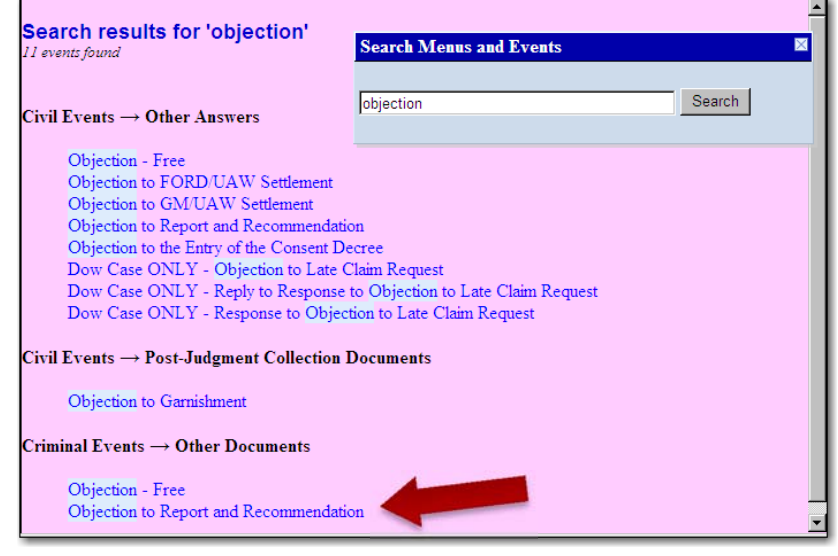

**Figure 3.5-10**

## **3.6 Uploading Documents**

Documents must be converted to PDF, before uploading into e‐filing system. (See **Preparing Documents** for **E-Filing** for more information). The screen to upload documents is the same regardless of the event selected. See Figure 3.6-1.

The document upload screen is split into two sections:

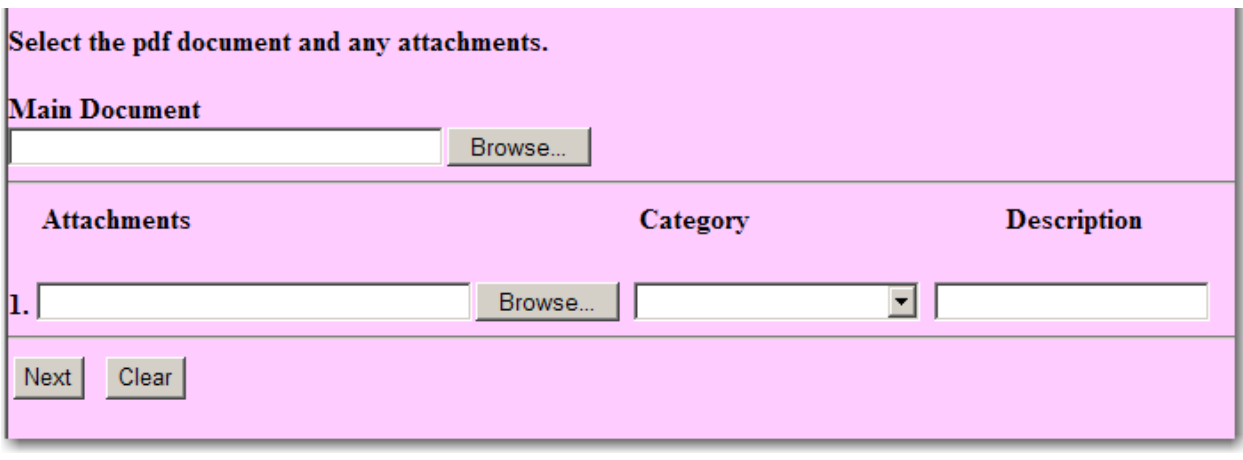

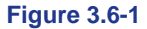

- **Main Document** Should be used to upload the main document that is being filed. Example: The PDF containing a Motion, Brief, and Certificate of Service; the PDF containing the Complaint or Notice of Removal with supporting documents.
- **Attachments** Should be used when uploading Exhibits, other types of attachments, OR when the main document exceeds the file size limit and must be broken into smaller files. See 3.6.3 Filing Attachments for more information.

Follow these steps to upload the Main document:

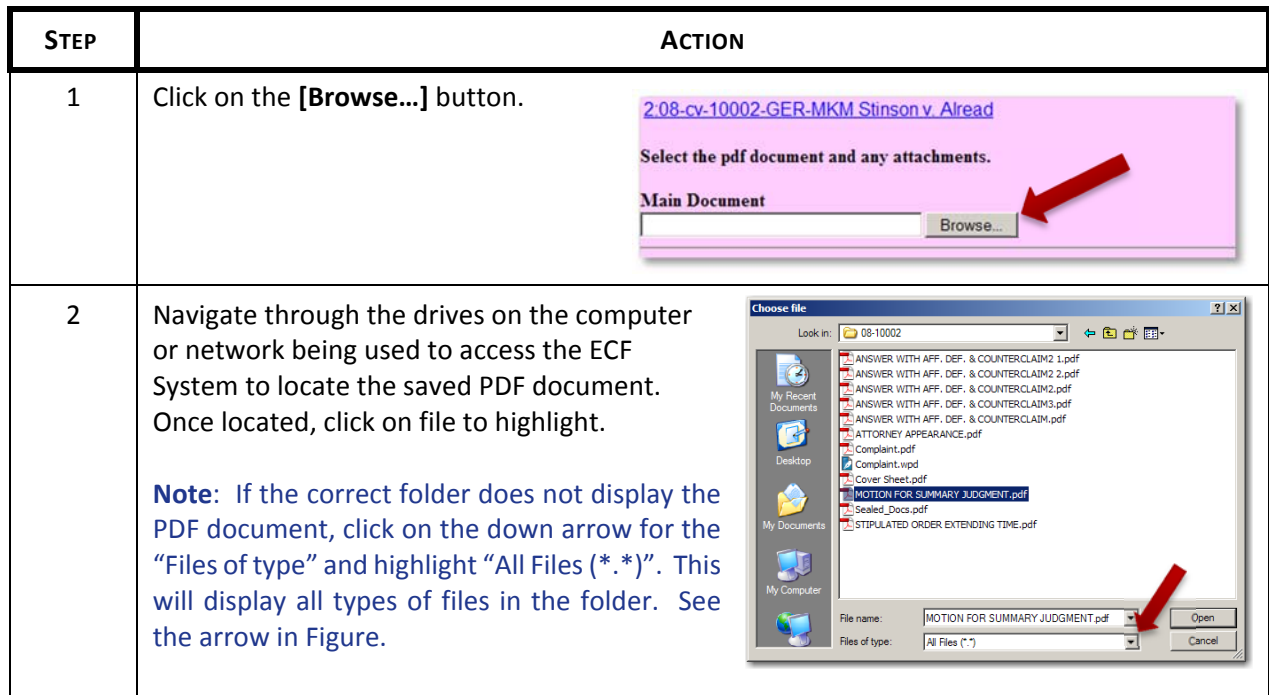

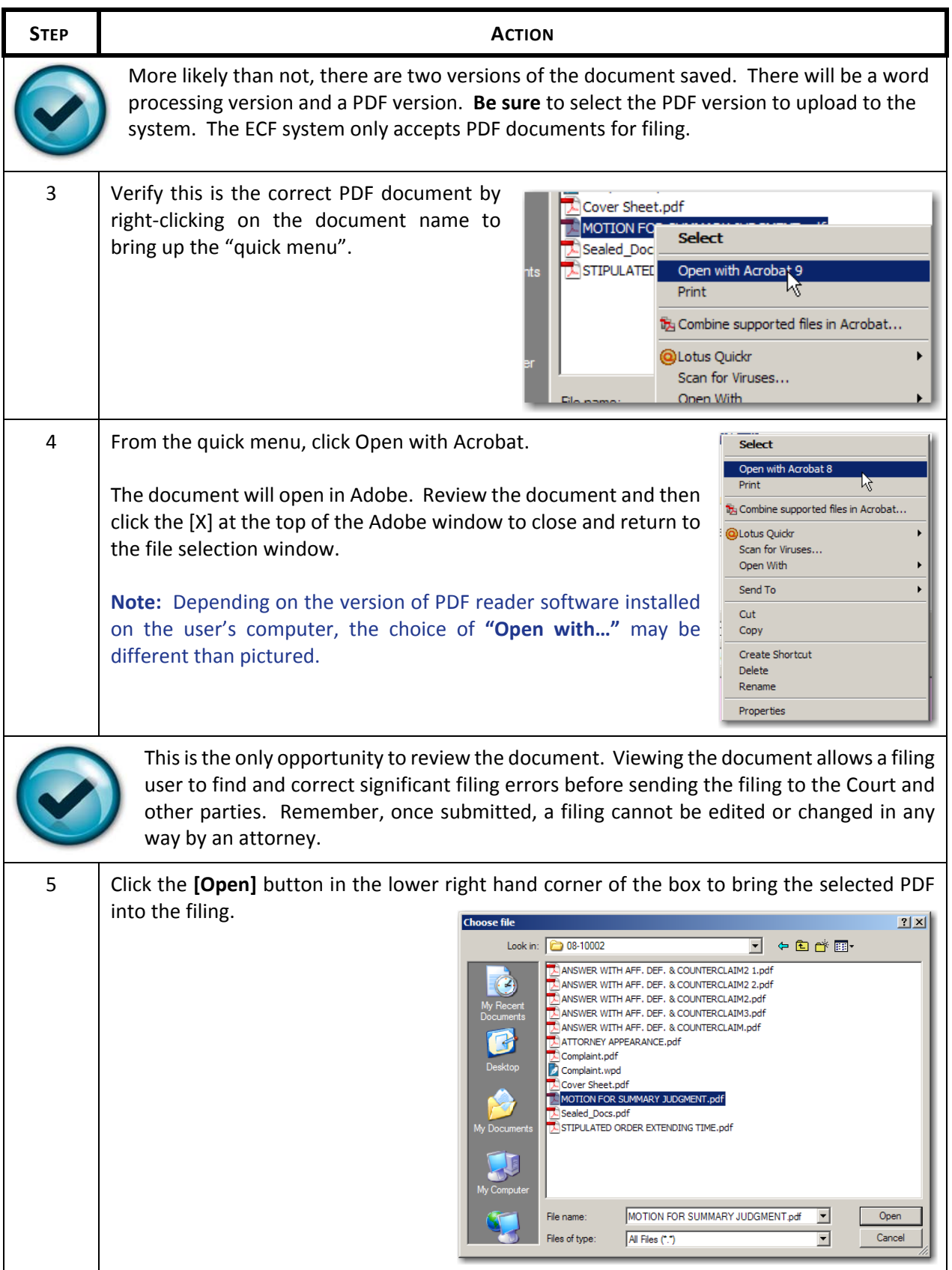

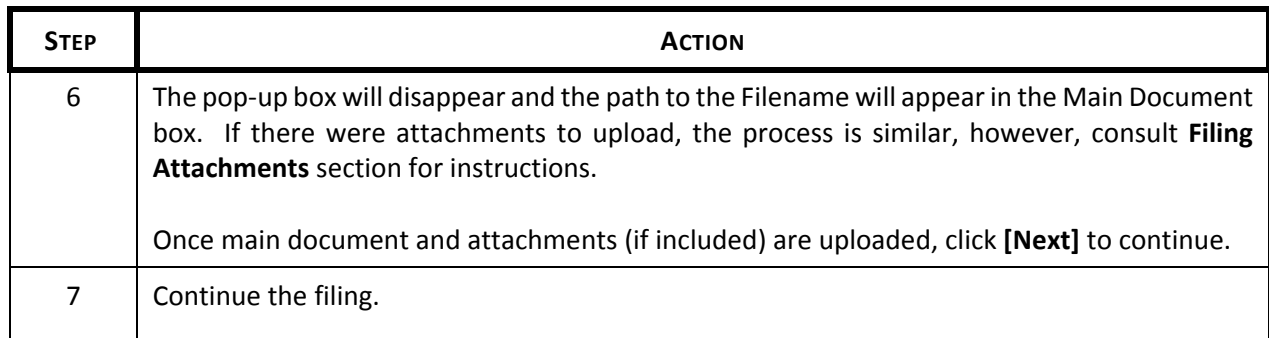

## **3.6.1 Filing Attachments**

If there are two or more exhibits, the first attachment must be an index of exhibits. Each additional exhibit should be individually attached and must be identified in the electronic record with an exhibit identifier and brief narrative description. See below. **(For more information, see ECF Policies and Procedures Rule 18, Exhibits).** 

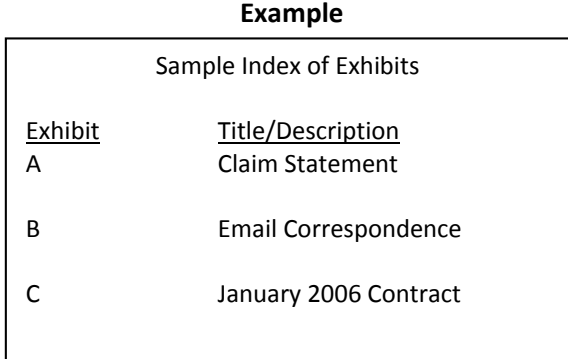

In this example, there is an Index of Exhibits and three exhibits: Exhibit A – Claim Statement, Exhibit B – Email Correspondence and Exhibit C – January 2006 Contract.

Follow these steps to upload attachments:

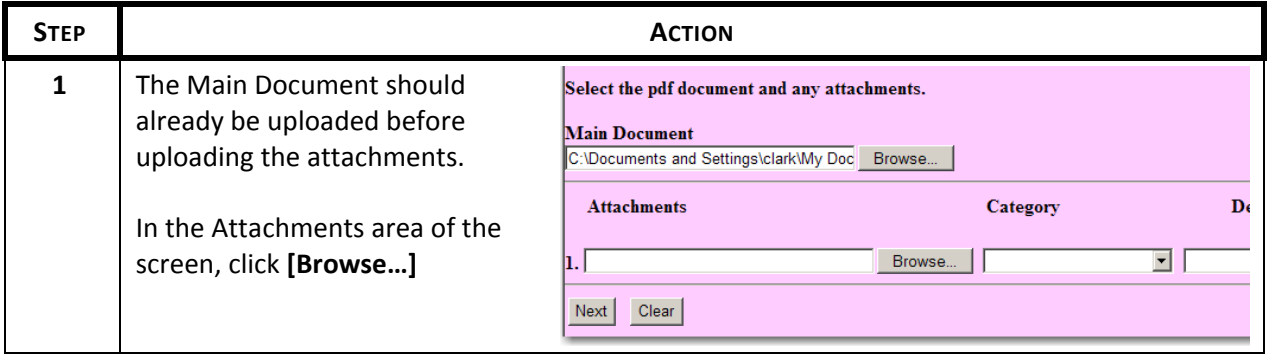

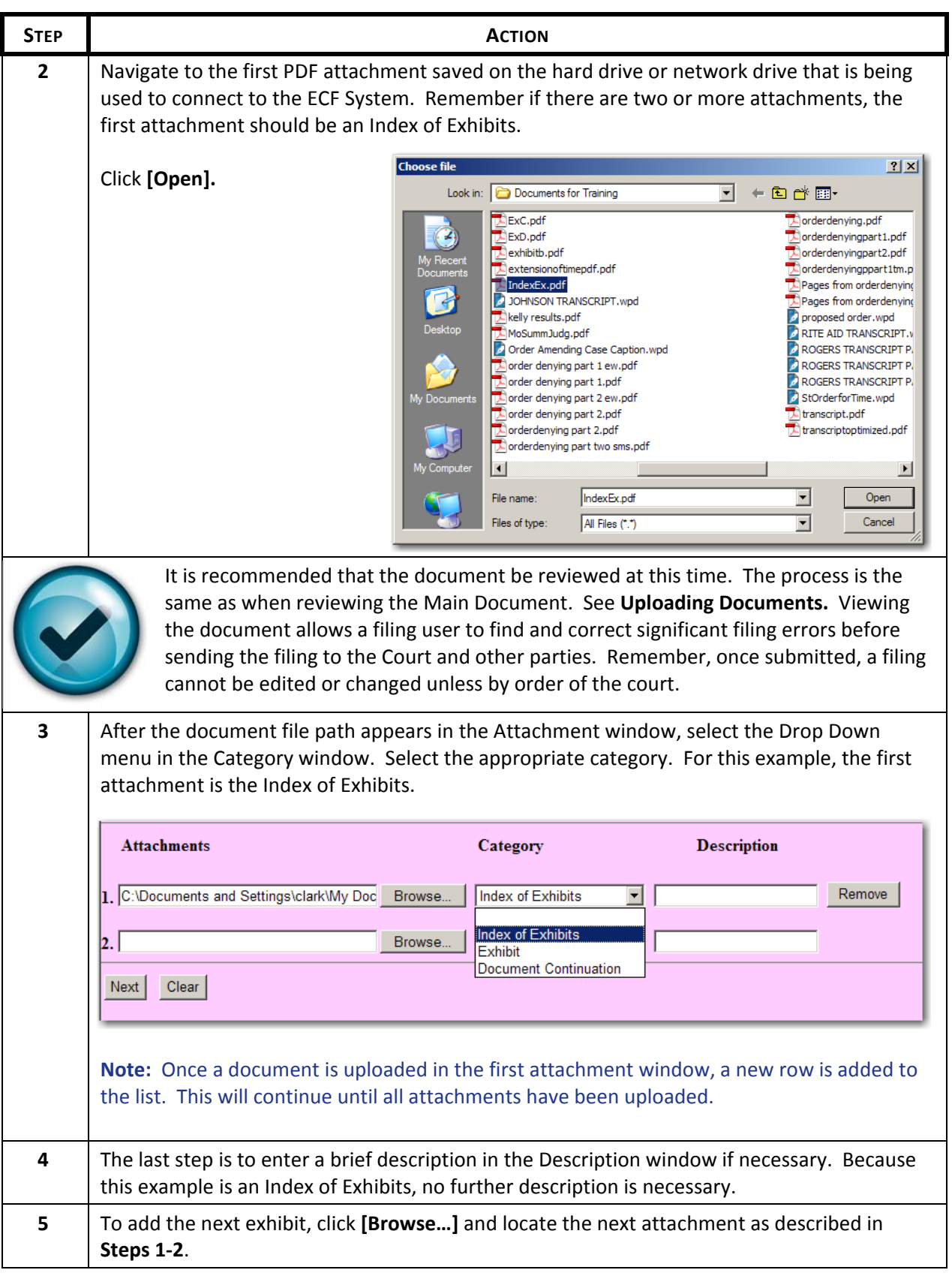

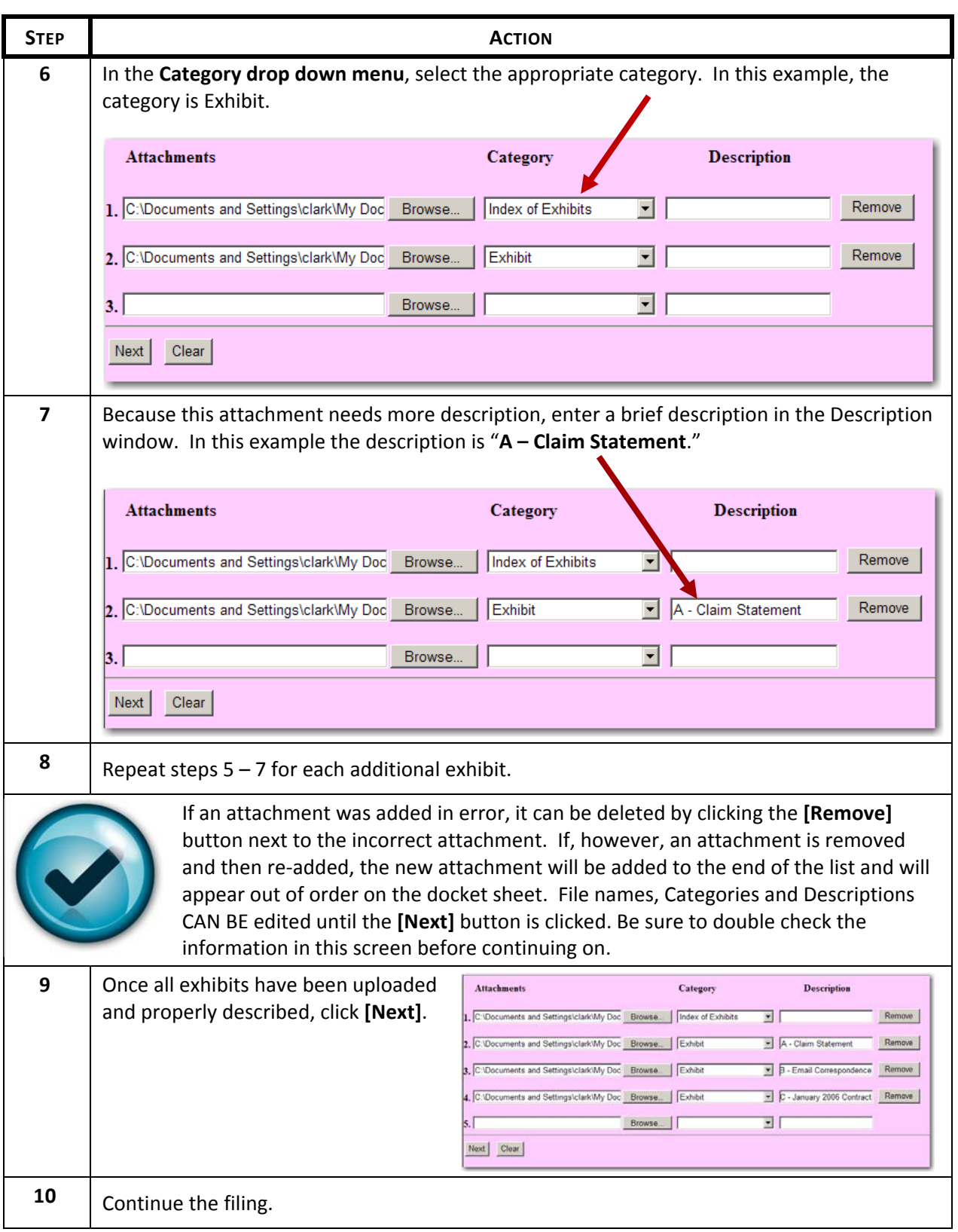

## **3.6.2 Filing Voluminous Exhibits**

Exhibits, no matter the quantity or length can be e‐filed if the following guidelines are adhered to.

- 1. Know your system. If you have a slow modem or slow Internet service, you may want to keep the total file size below the recommended 50MB. Also, keep in mind the time of day you are e‐filing may impact how quickly your system transmits the documents.
- 2. Monitor and adjust the total file size of what you are e-filing. A general guideline is to keep the total file size (main document plus attachments) around 50 MB. If your total file size exceeds 50MB, e‐file your exhibits as separate group filings, receiving multiple Notices of Electronic Filings (see example below). Remember, the system does not accept any one PDF file larger than 12.5 MB, so any single exhibit larger than 12.5 MB must be divided into parts.
- 3. Don't get "timed out" of the ECF System by trying to send too much at one time. The connection to the ECF System is lost if it takes longer than 20 minutes to move from one screen to the next and the move from the final docket text screen to the notice of electronic filing is when your filing is actually being transmitted to the court.
- 4. To file voluminous exhibits in groups, file the main document along with a portion of your exhibits. After receiving a Notice of Electronic Filing, go back to the Civil Events menu. Go to "Other Documents" and select "Exhibit." Upload the next sequential exhibit as the main document and file the next several exhibits as attachments to this filing. Continue this process until all of your exhibits are filed. (See below for an example of filing a motion for summary judgment with 15 exhibits)

## **Example**

File your motion with the first group of exhibits, kept under a 50 MB. Receive a Notice of Electronic Filing with the docket text similar to the below example. See Figure 3.6‐2.

 $Q_7$ MOTION for Summary Judgment by Barney Stinson. (Attachments: #1 Index of Exhibits, #2 Exhibit A - Affidavit of Marshall Plum, # 3 Exhibit B - Affidavit of Alexander Rosenberg, # 4 Exhibit C -Email to Daphne Anderson, # 5 Exhibit D - Building Photo 1, # 6 Index of Exhibits E - Buildling Photo 2, # 7 Exhibit F - Building Photo 3, # 8 Exhibit G - George Weber Deposition, pgs 1-50, # 9 Exhibit H - George Weber Deposition, pgs 51-94, # 10 Exhibit I - Letter to Joseph Pratt) (Lang, Scott) (Entered: 02/11/2008)

**Figure 3.6‐2**

Once the Main Document and the first set of exhibits have been filed, follow these steps to continue filing the remaining exhibits:

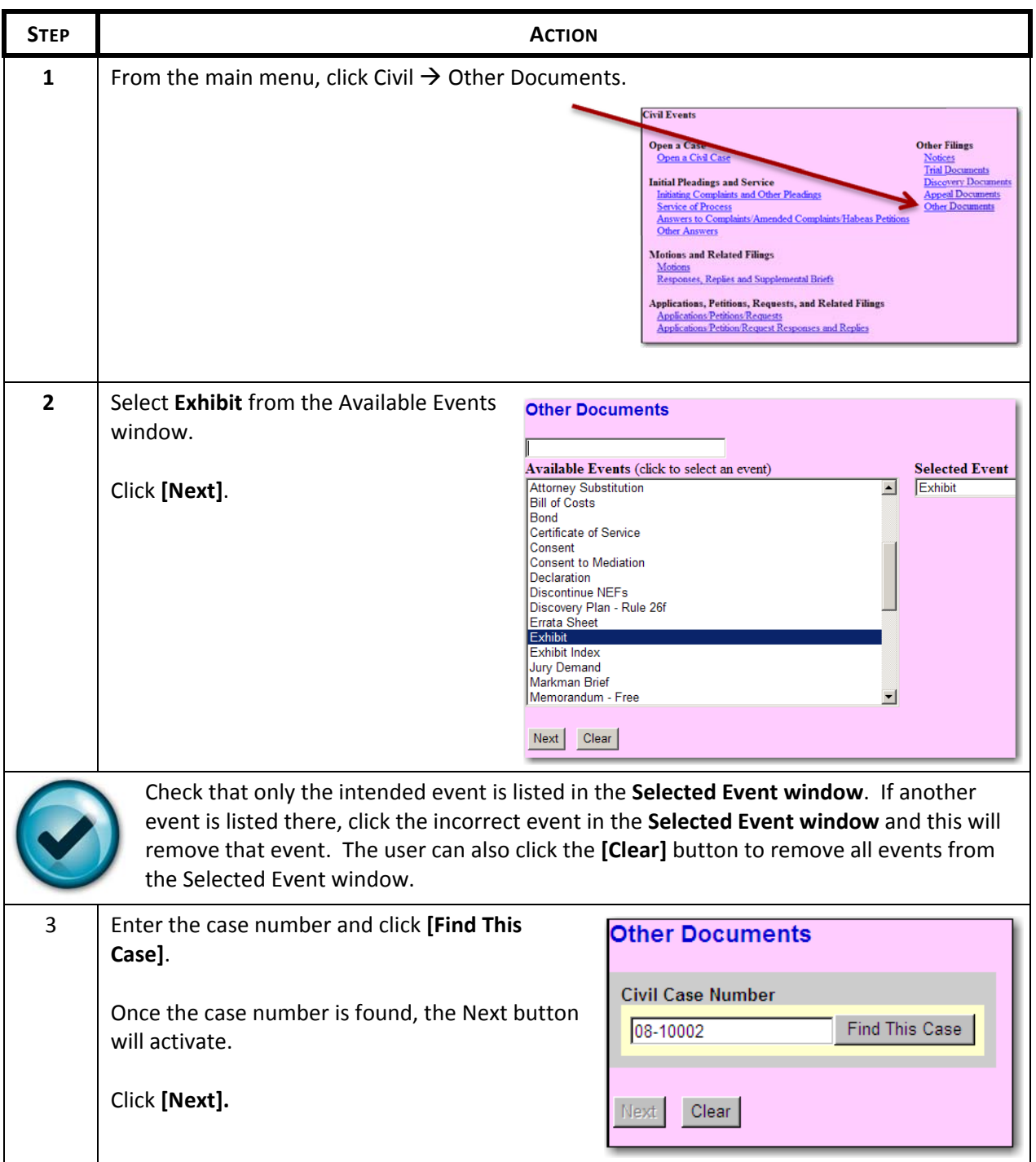

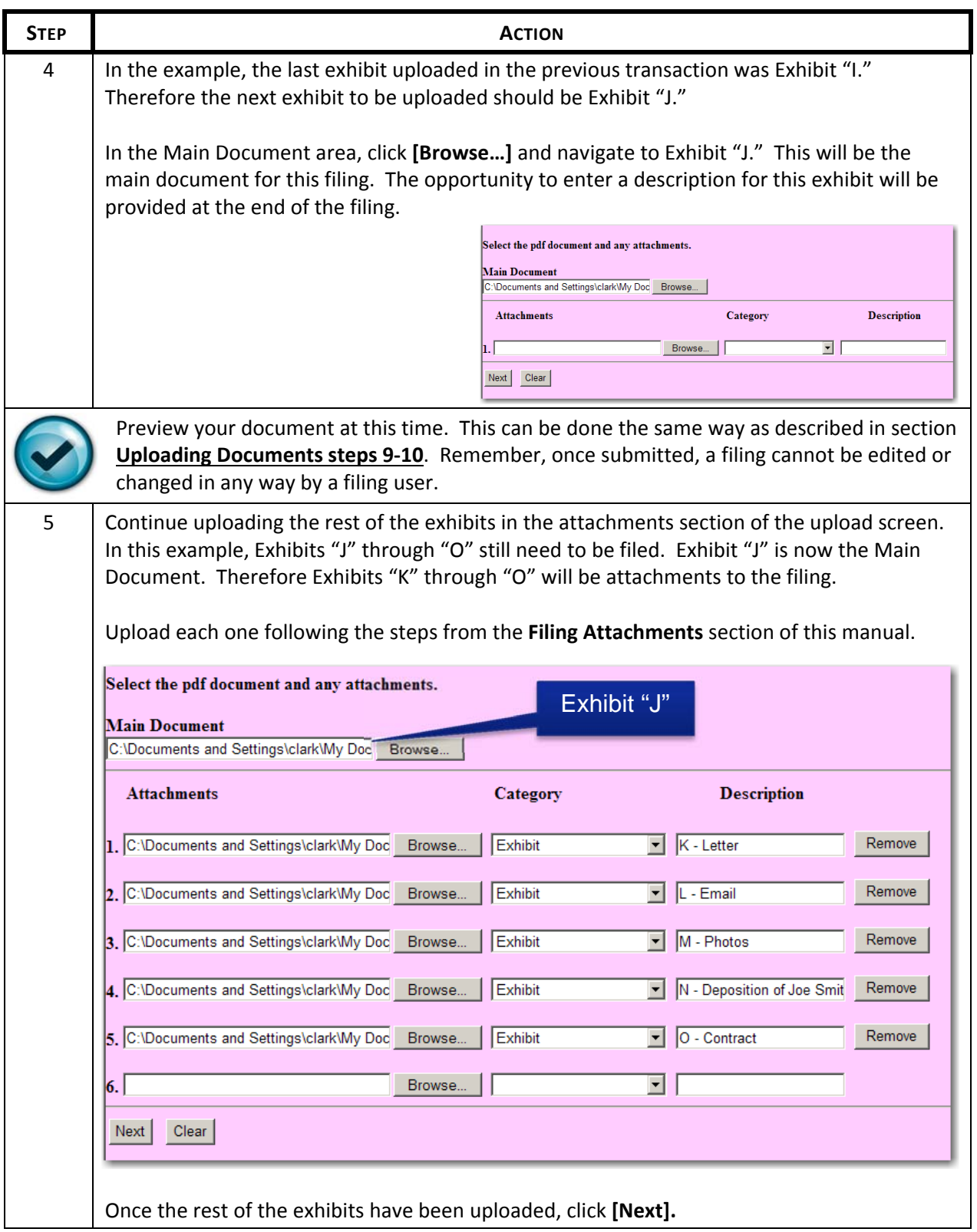

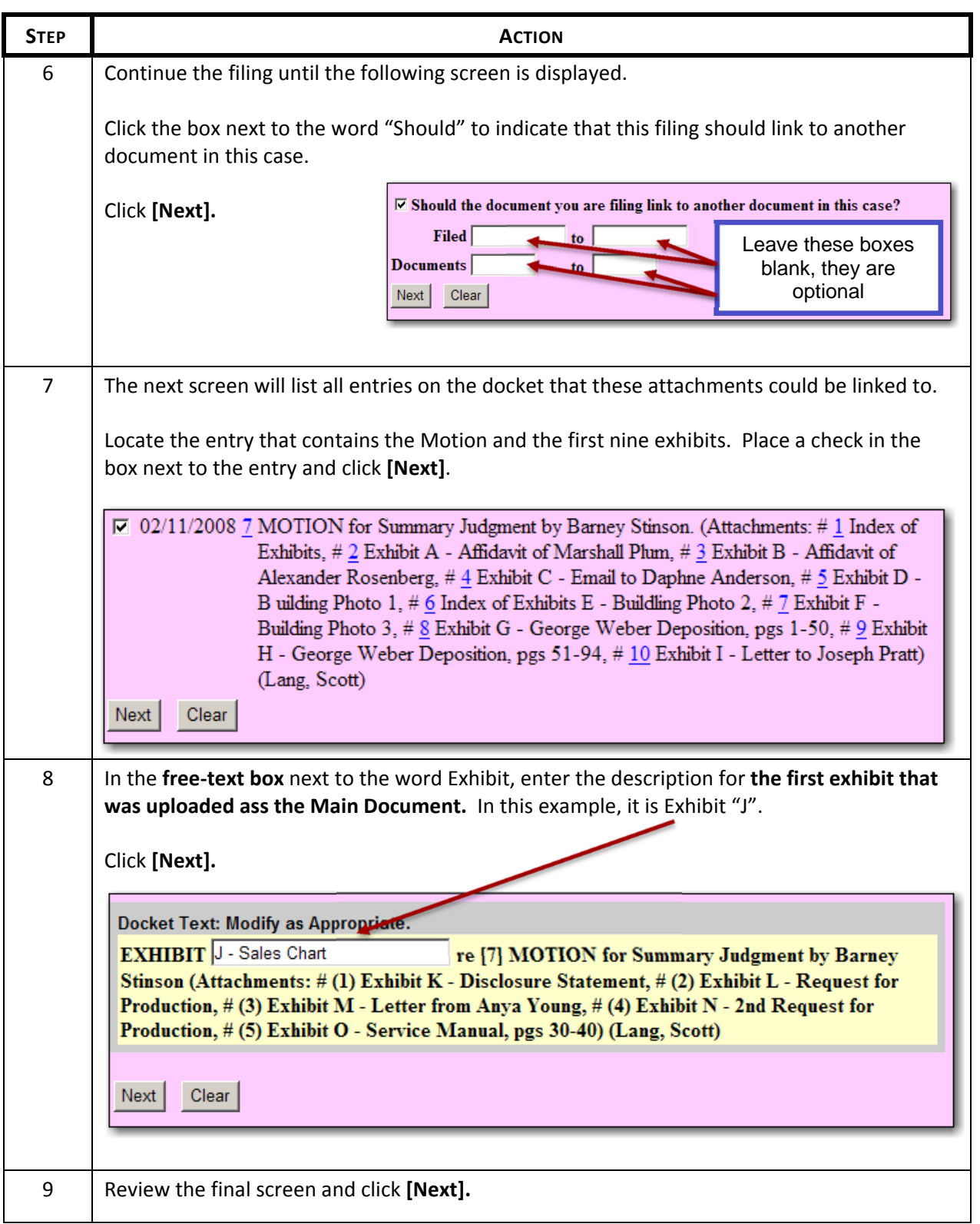

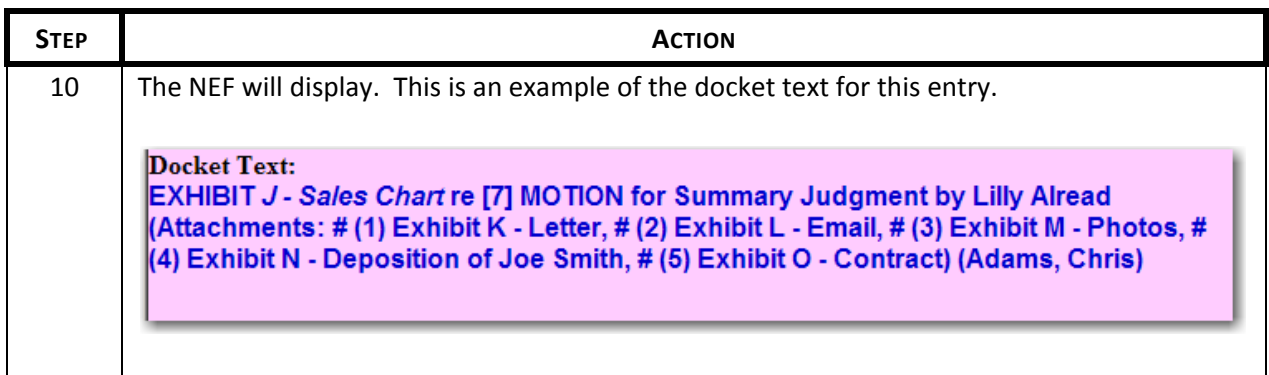

## **4 Civil Events**

## **4.1 On‐Line Civil Case Submission**

The online case submission program is used to open a new civil or miscellaneous case. The following civil cases can be opened using the Open a New Civil Case:

- Complaint
- Interpleader Complaint
- Notice of Removal
- Petition for Writ of Habeas Corpus
- Re: Application of Arbitration Award

For information on filing a miscellaneous case, see **Filing a New Miscellaneous Case**.

The steps to opening a new civil are:

- 1. Provide jurisdictional information
- 2. Add parties to the case
- 3. Upload the initiating document
- 4. Pay the filing fee

Sections **4.1.1** through **4.1.4** will discuss each of these four steps in detail. **Section 4.2 Filing Initiating Civil Documents** will illustrate the actual process of opening a new civil case.

## **4.1.1 JS 44/Civil Cover Sheet**

During the filing of a new civil case, the filing user must provide information regarding the jurisdiction of the case (figure 4.1‐1). This information can be found on the JS 44/Civil Cover Sheet (figure 4.1‐2). This section will provide explanations of each area of this screen and provide comparisons between the jurisdiction information screen and the civil cover sheet.

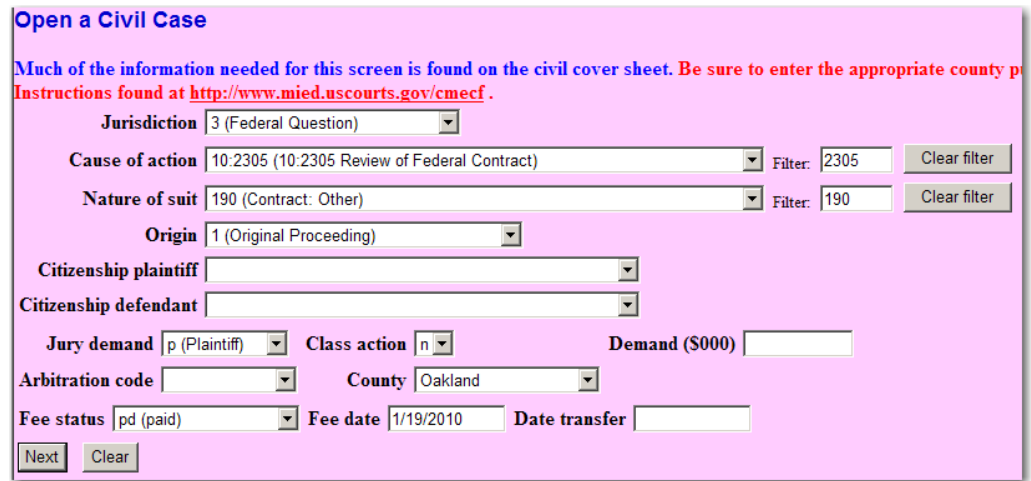

/%JS 44 (Rev. 12/07)

#### CIVIL COVER SHEET County in which action arose

The JS 44 civil cover sheet and the information contained herein neither replace nor supplement the filing and service of pleadings or other papers as required by law, except as provided by local rules of court. This form,

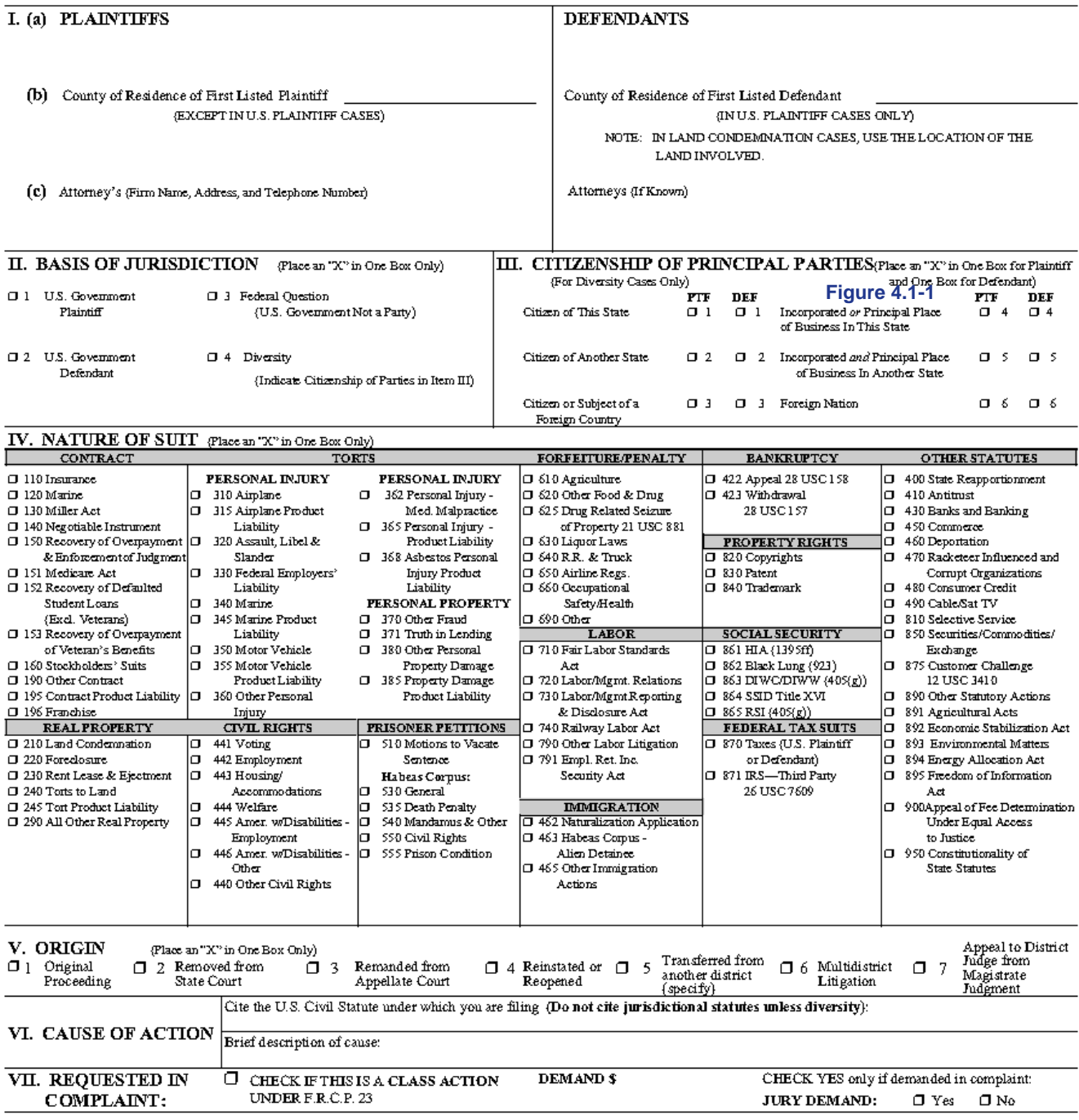

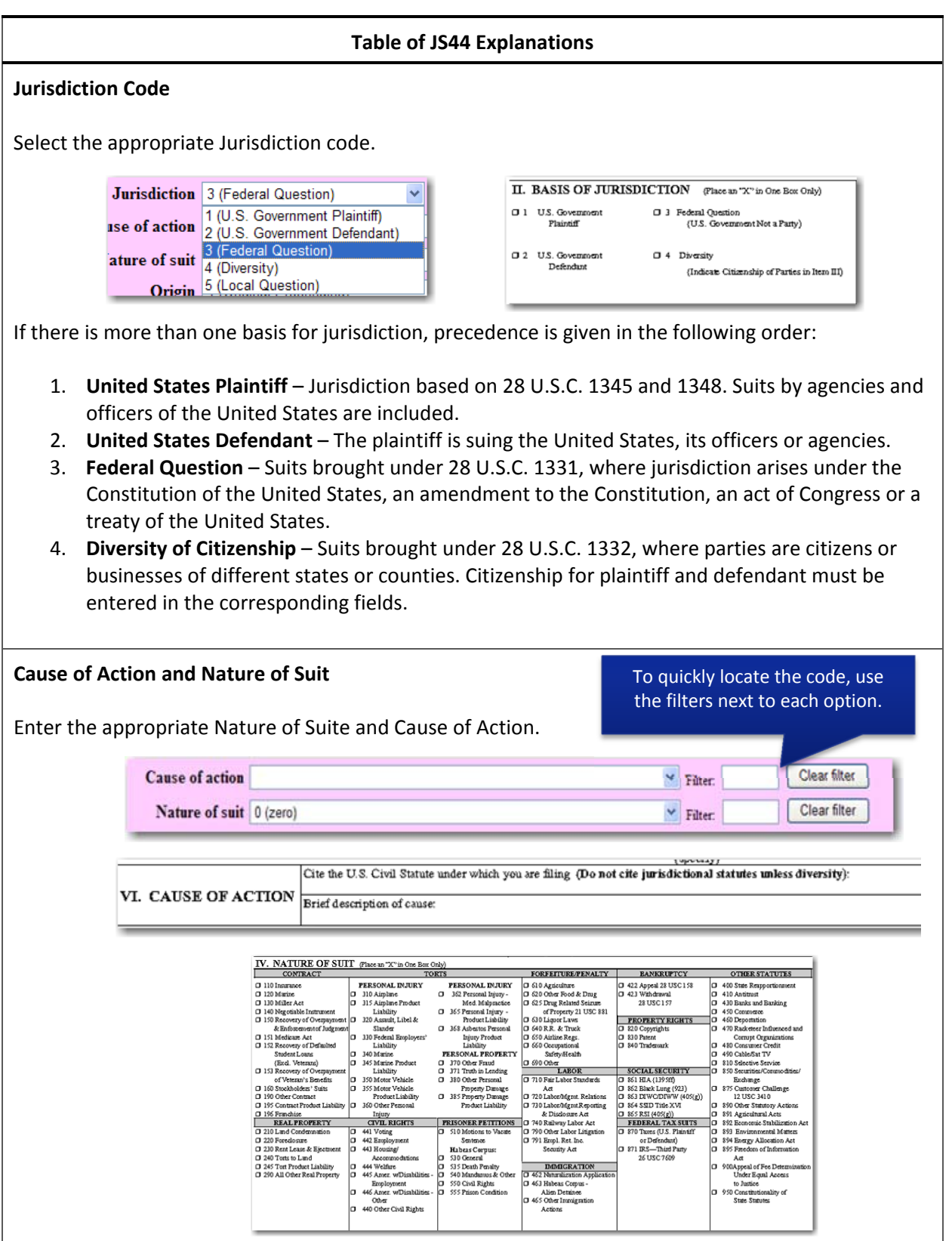

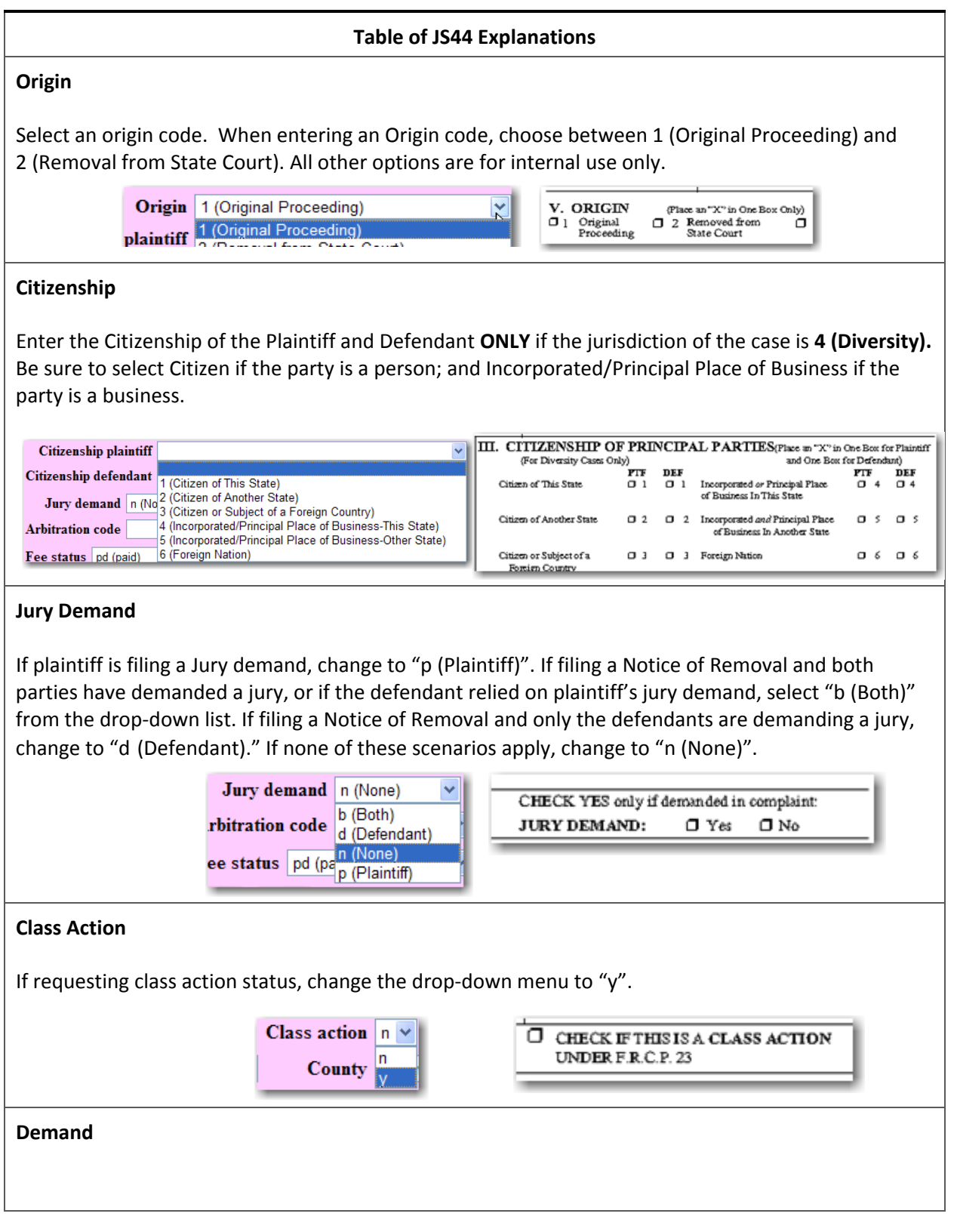

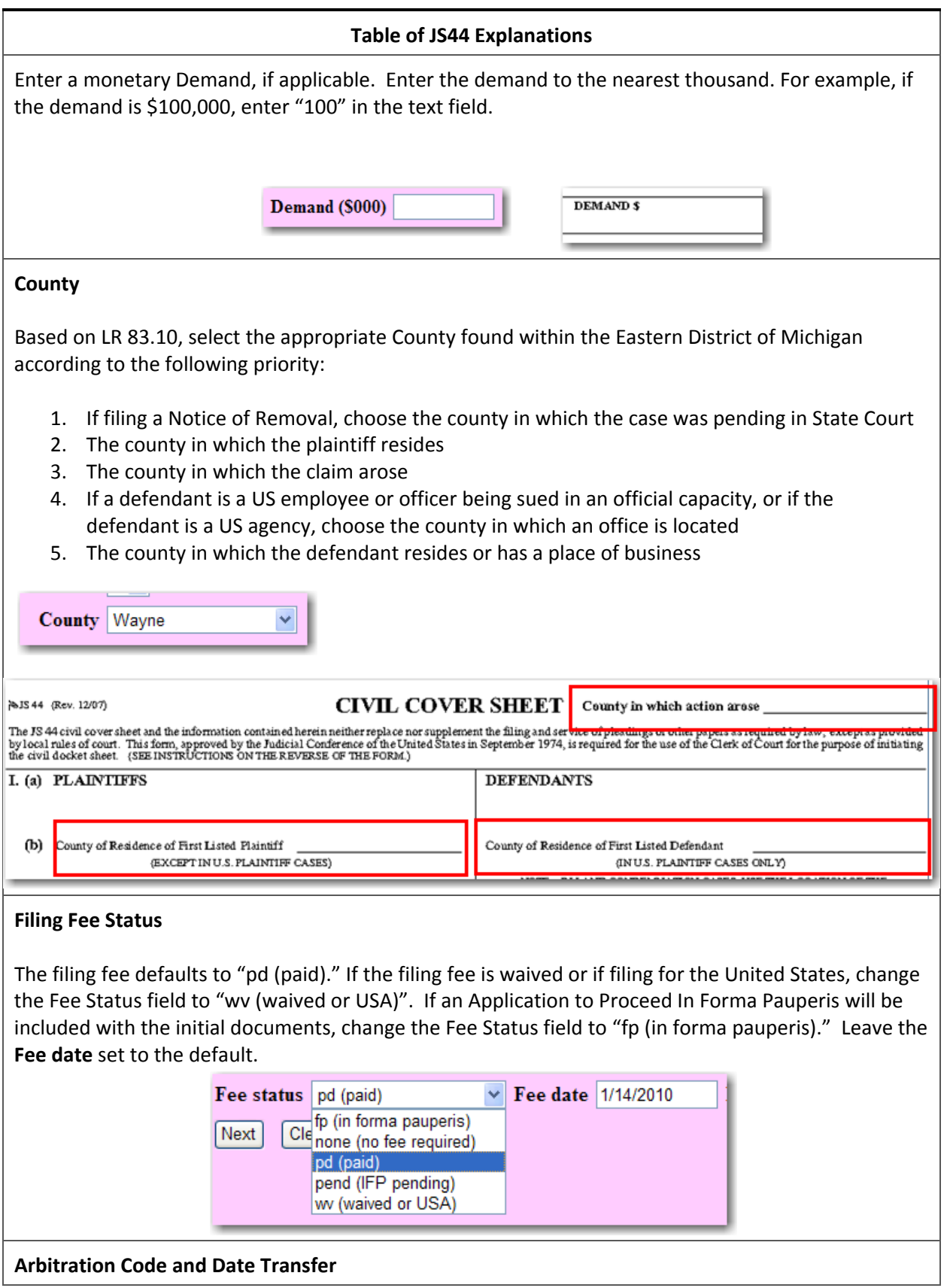

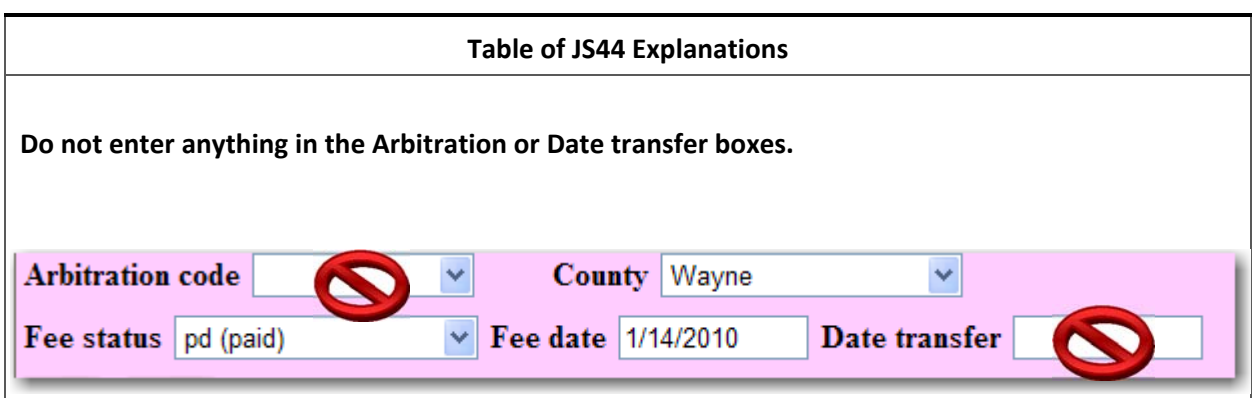

## **4.1.2 Adding/Creating a New Party**

The second step during the opening of a new civil case is to add parties to the case. **All parties listed on the complaint, notice of removal, or other initiating document must be added at the time of filing.** Clerk's office staff will not add party names if they are missed. A notice of error will be entered informing the filer to correct the problem.

In addition, there are other times when it is necessary to add parties to a case after the original parties have been added, such as when a third party complaint is filed.

The party entry screen is divided into two sections. On the left is the participant tree. As each new party is added to the case, the party will be listed in the participant tree on the left. The **+** and **–** icons for each branch expand or collapse the branch, respectively. The right side of the screen is used to search for parties to add to the case.

The following table provides a description for each of the icons that may appear in the participant tree.

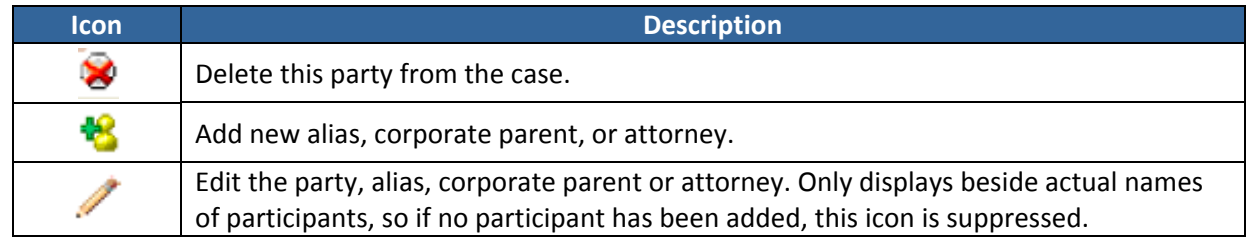

The first step in the process when adding new parties to a case is to initiate a search of the court's database to see if a party's name already exists. To search for a party, enter the last name of the individual or a business name in the search fields. (Figure 4.1‐3)

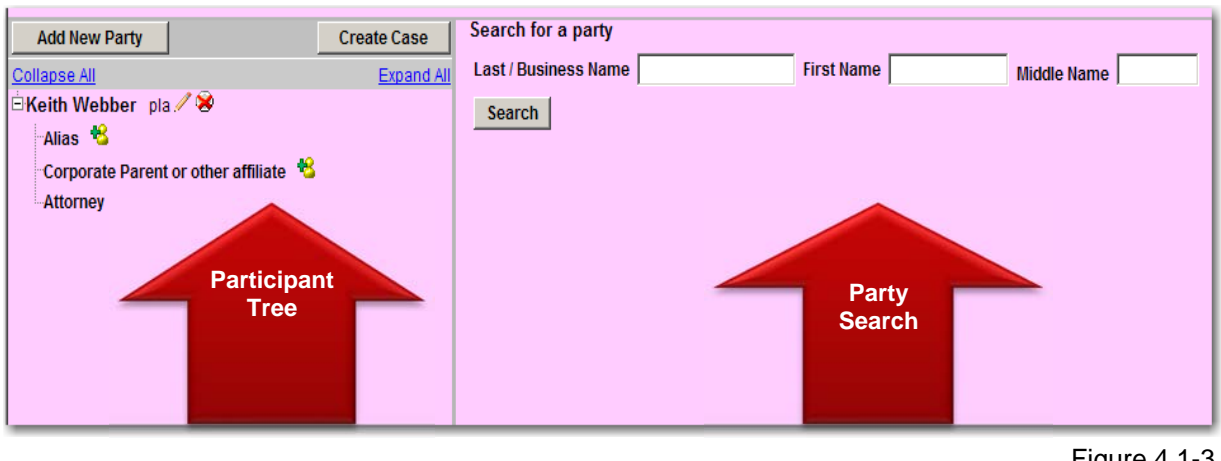

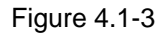

Depending on the outcome of the search, the party will either be available to select from a list of results, or it will not appear. Follow these steps to search for and add parties to a new or existing case:

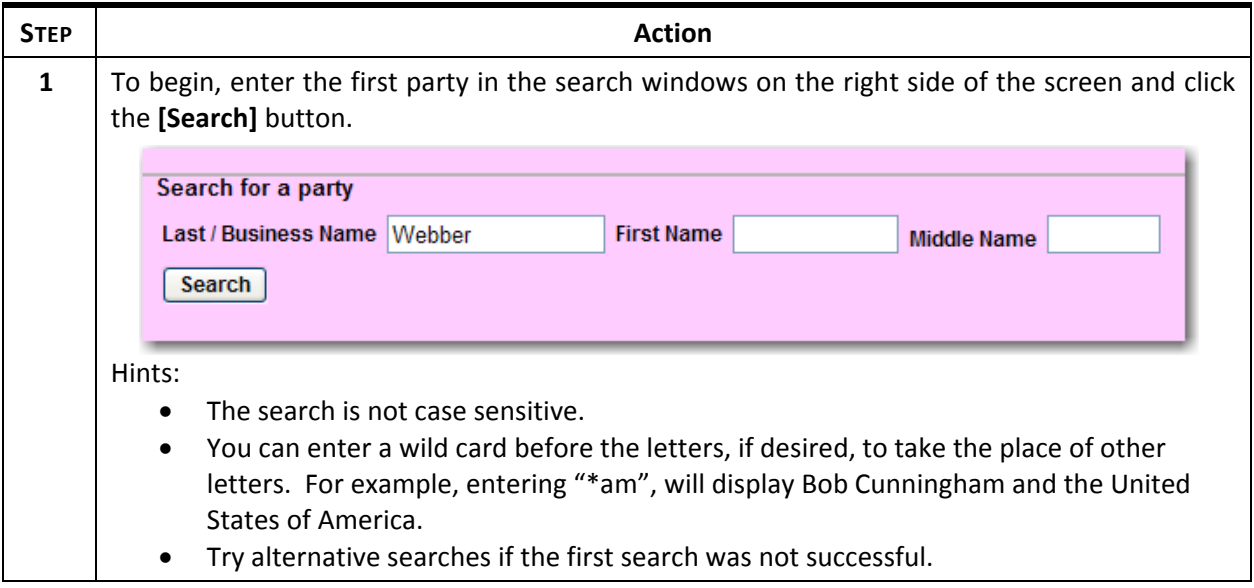

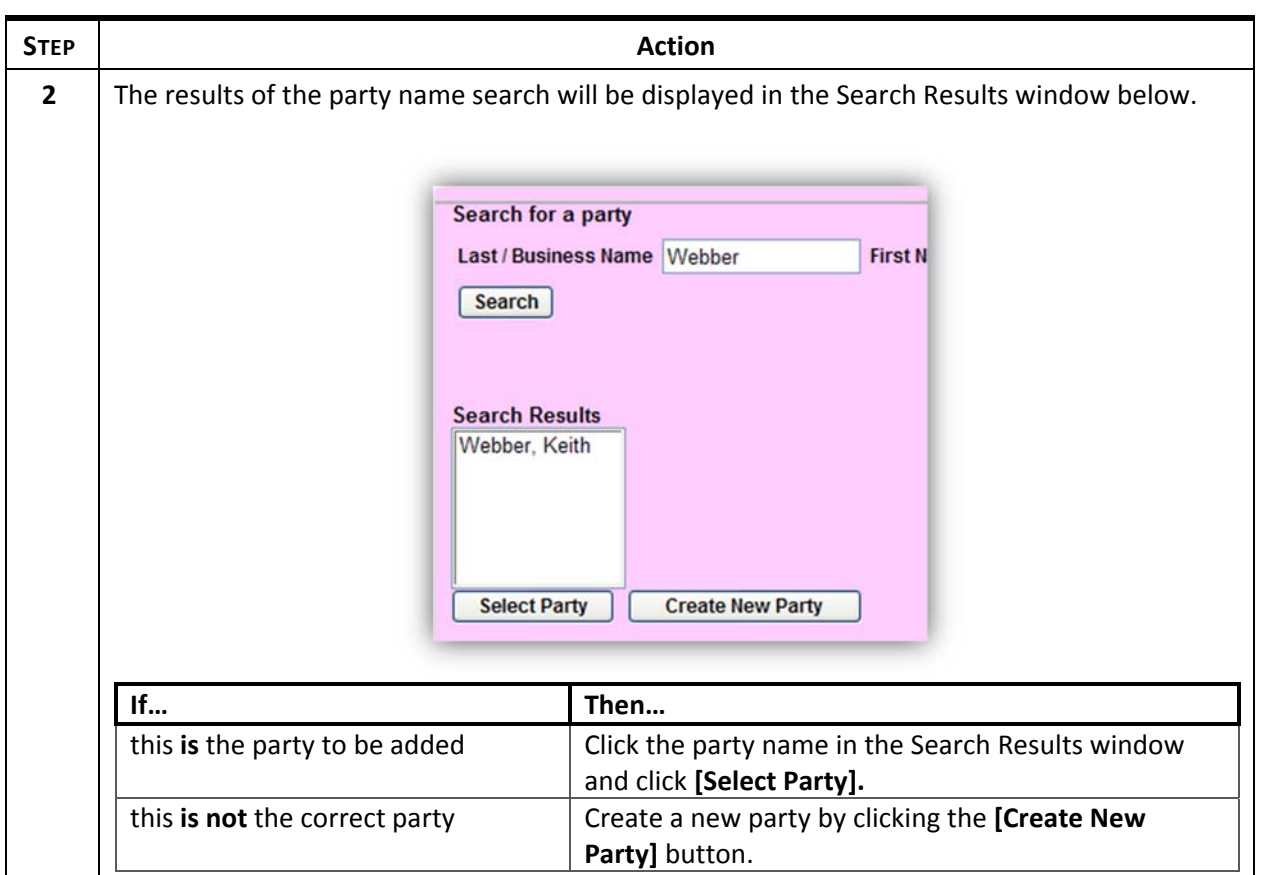

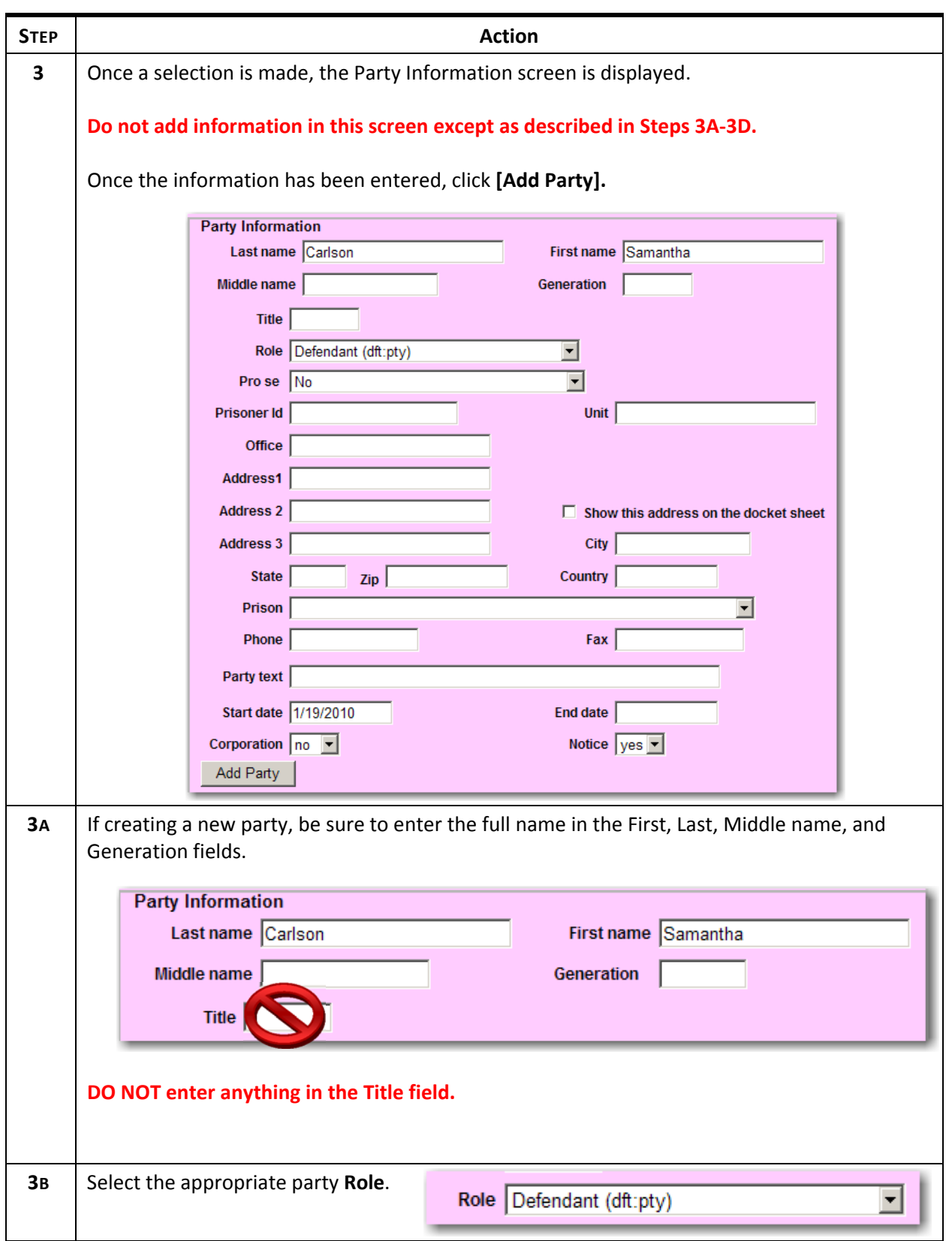
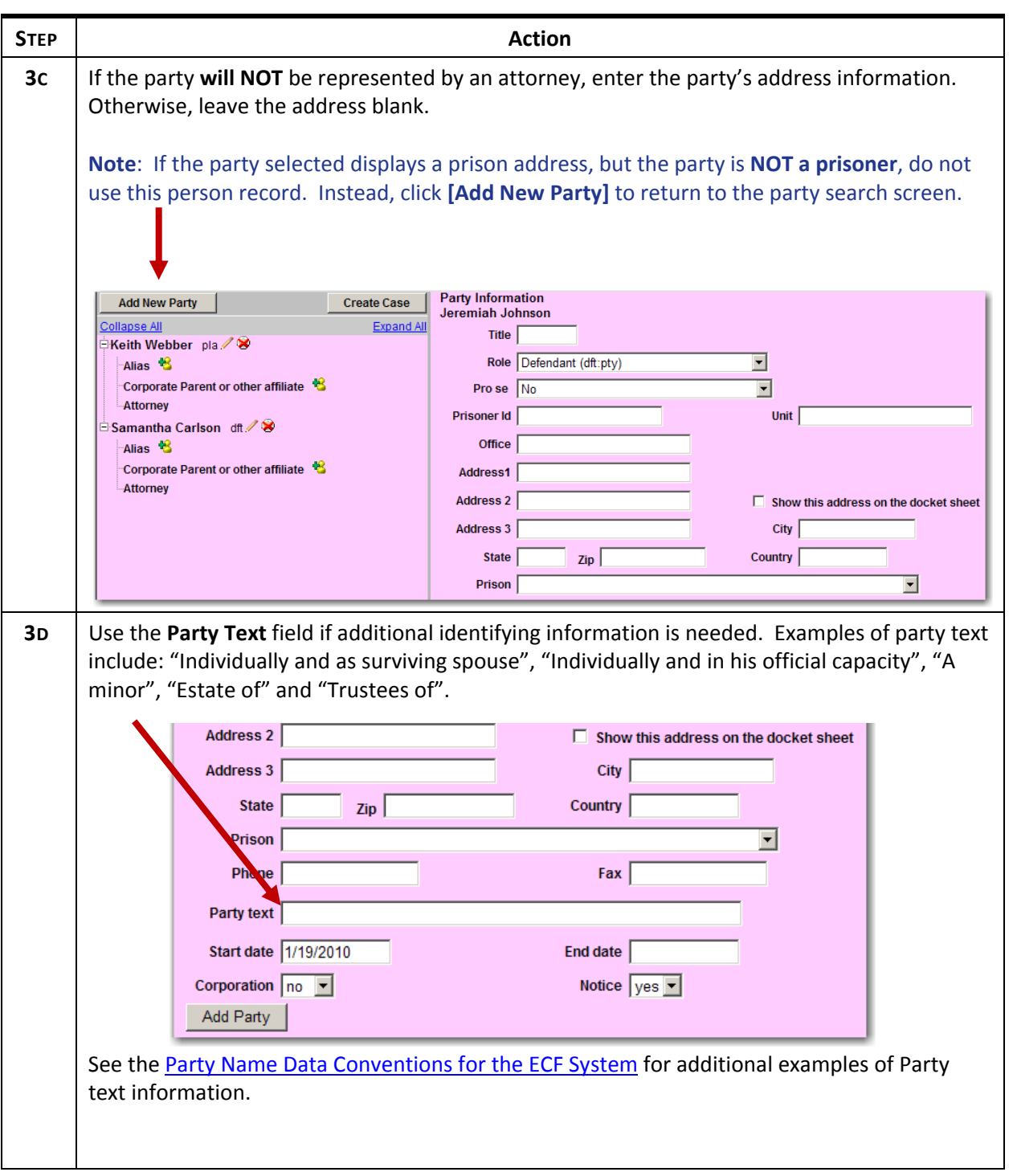

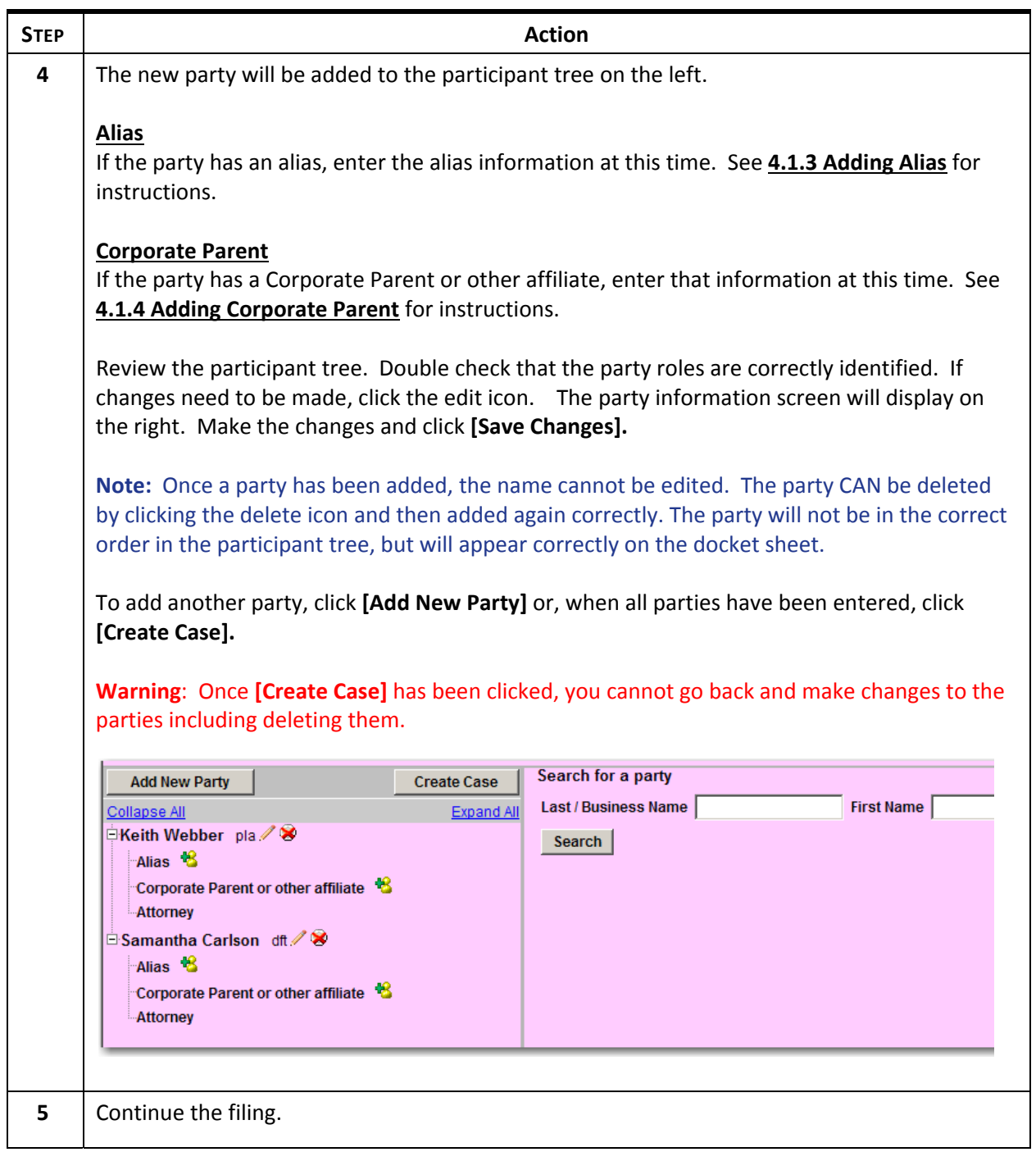

## **4.1.3 Adding Alias**

Part of adding new parties to a case involves adding alias information to parties which have an alias. Alias information is added to parties in the alias information screen after the party has been added to the case.

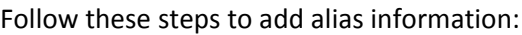

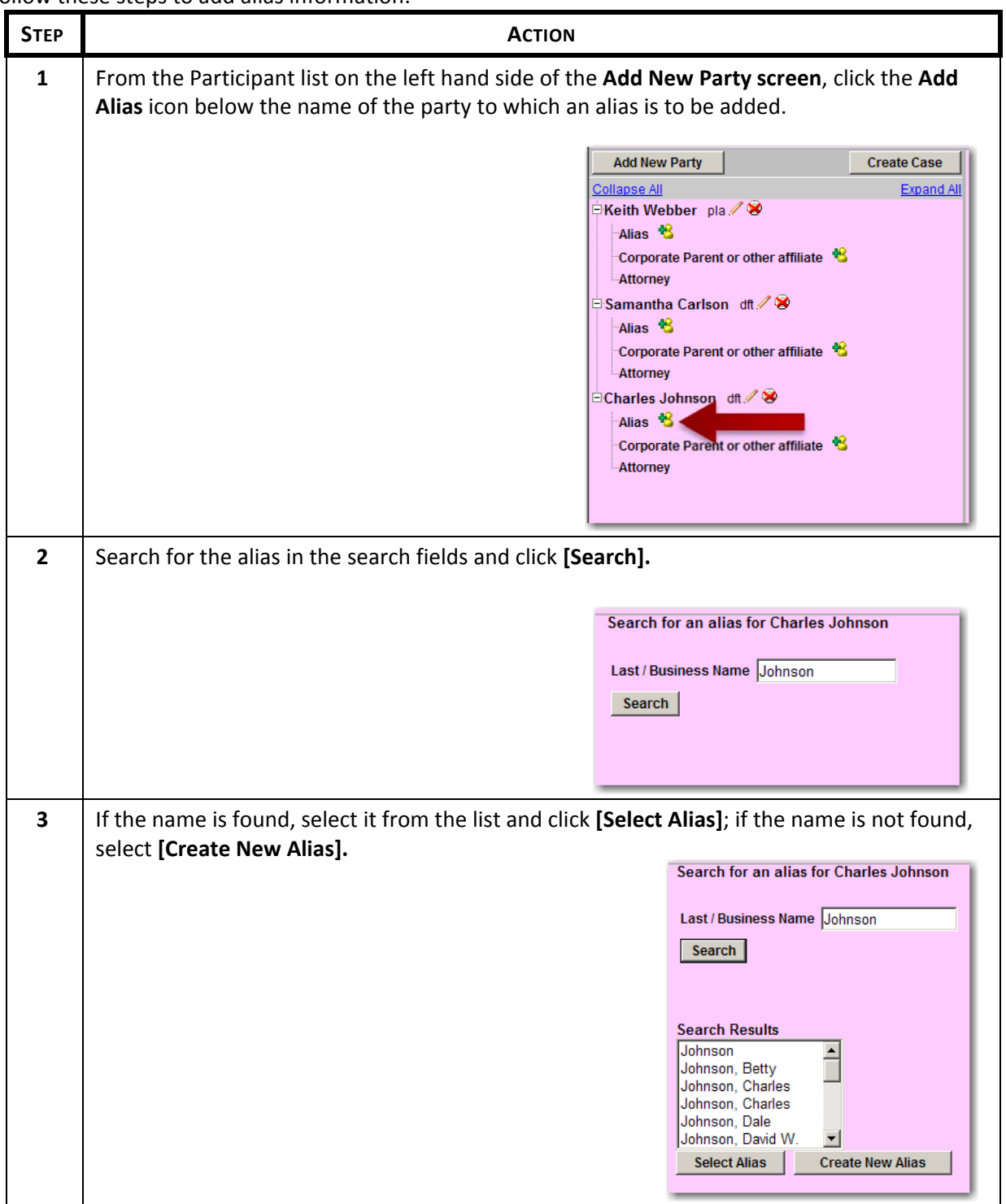

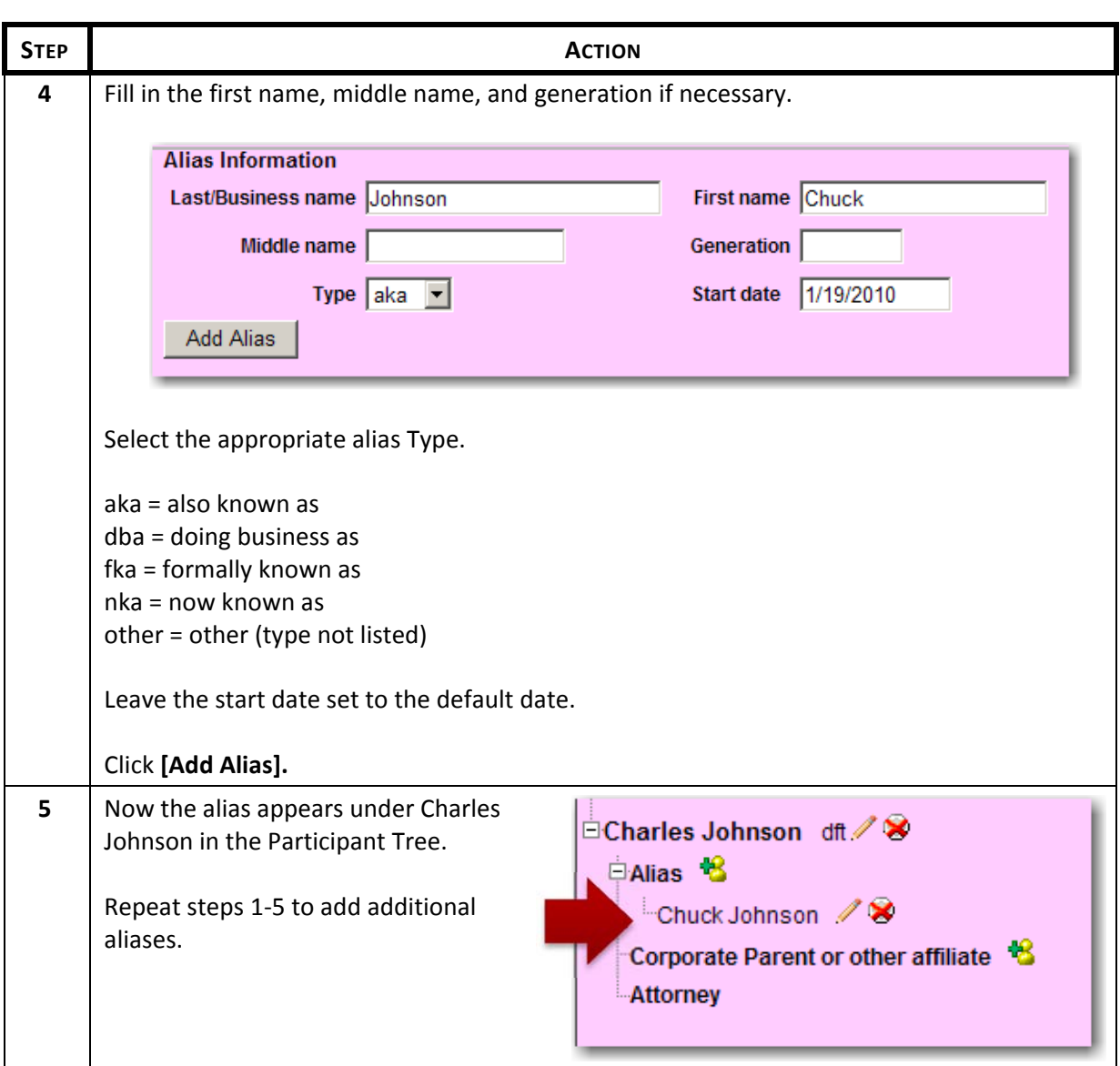

### **4.1.4 Adding Corporate Parent or Other Affiliate information**

Also part of adding a new party is the addition of corporate parent or other affiliate information to corporate parties.

Note: Don't forget, if the party has a corporate parent they are required to submit a Statement of Disclosure of Corporate Affiliations and Financial Interest.

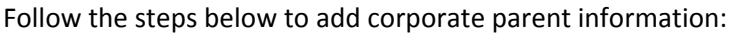

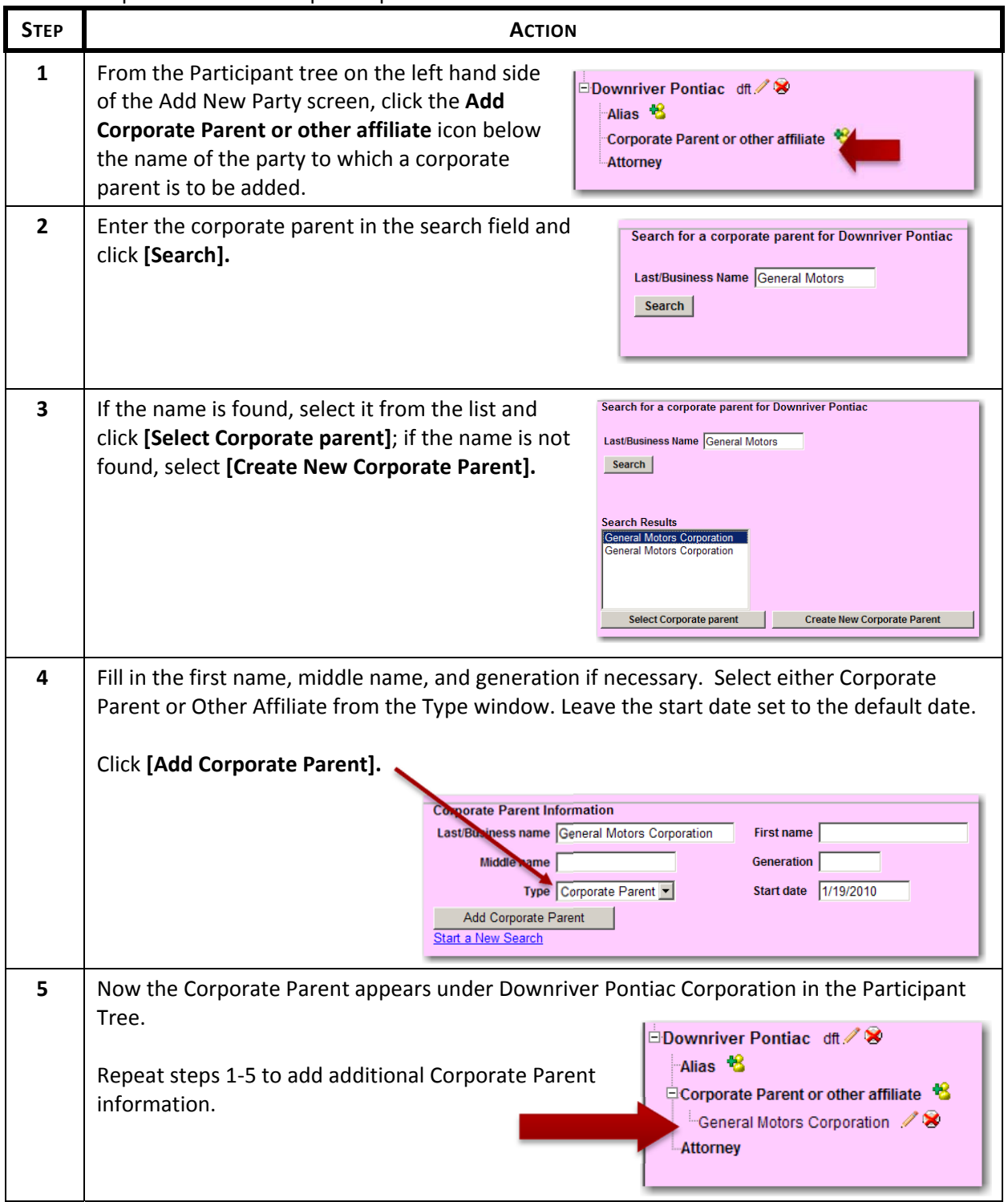

#### **4.2 Filing Civil Initiating Document**

This section will illustrate the filing of a new civil case. Part of filing a new civil case involves adding the parties as described in the previous section.

Before a user begins opening a new case, the following should be compiled to minimize any mistakes and to provide the court with accurate information compliant with local rules and ECF policies:

- 1. The initiating document saved as a PDF document.
	- a. Any accompanying documents, including exhibits, should be saved as separate PDF documents.
	- b. The 12.5 MB limit applies to any single PDF file.
- 2. Valid credit card to pay filing fees, if applicable (VISA, MasterCard, American Express, Discover, Diner's Club).
- 3. A completed civil cover sheet for easy reference when entering case statistical information into the ECF System. It is NOT necessary to upload a PDF copy of the civil cover sheet.
- 4. Names of all parties, including aliases and corporate parents. Review the Party Name Data Conventions for the ECF System prior to adding parties.

Once all necessary documents and information is gathered and formatted properly, follow these steps to file the new case:

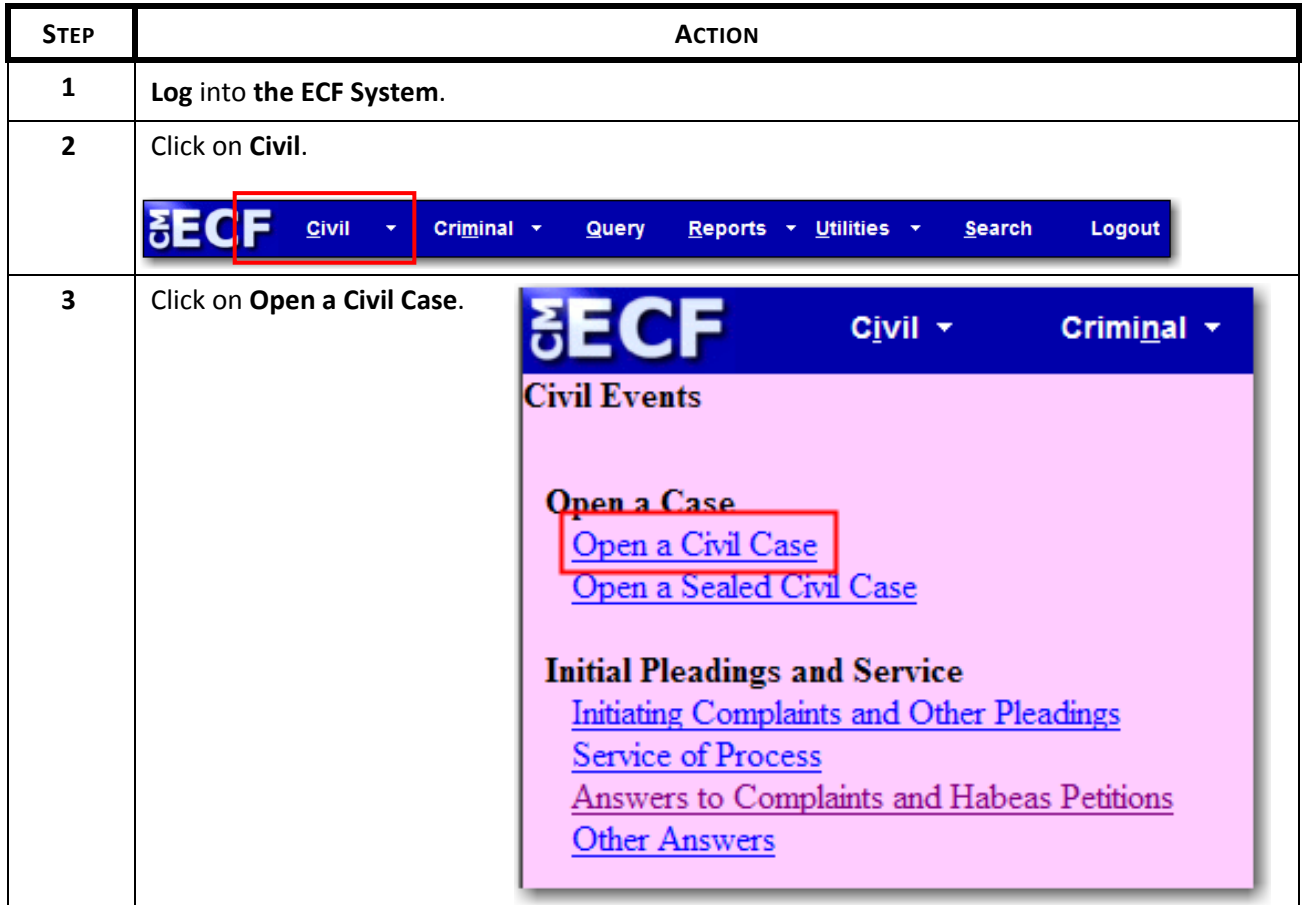

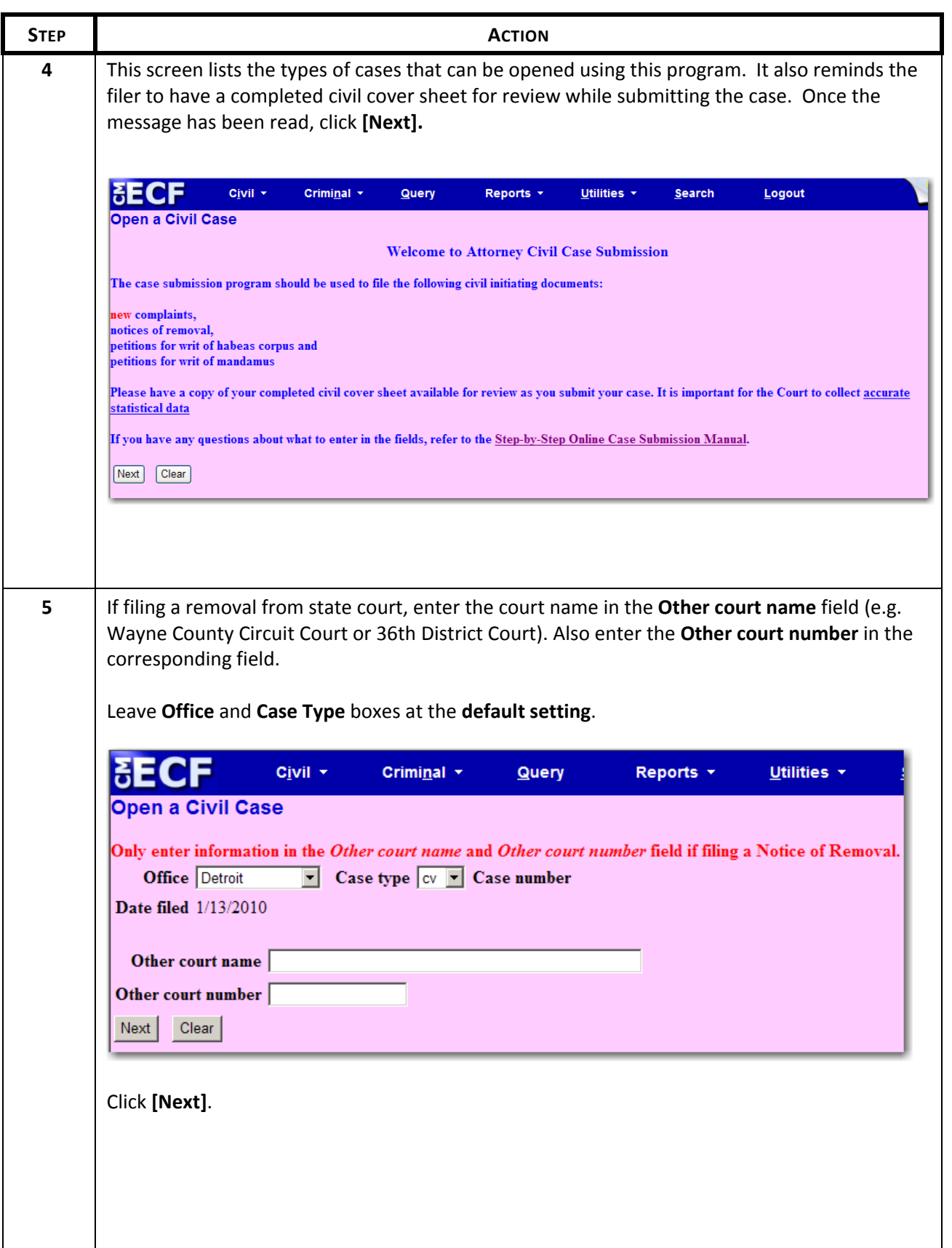

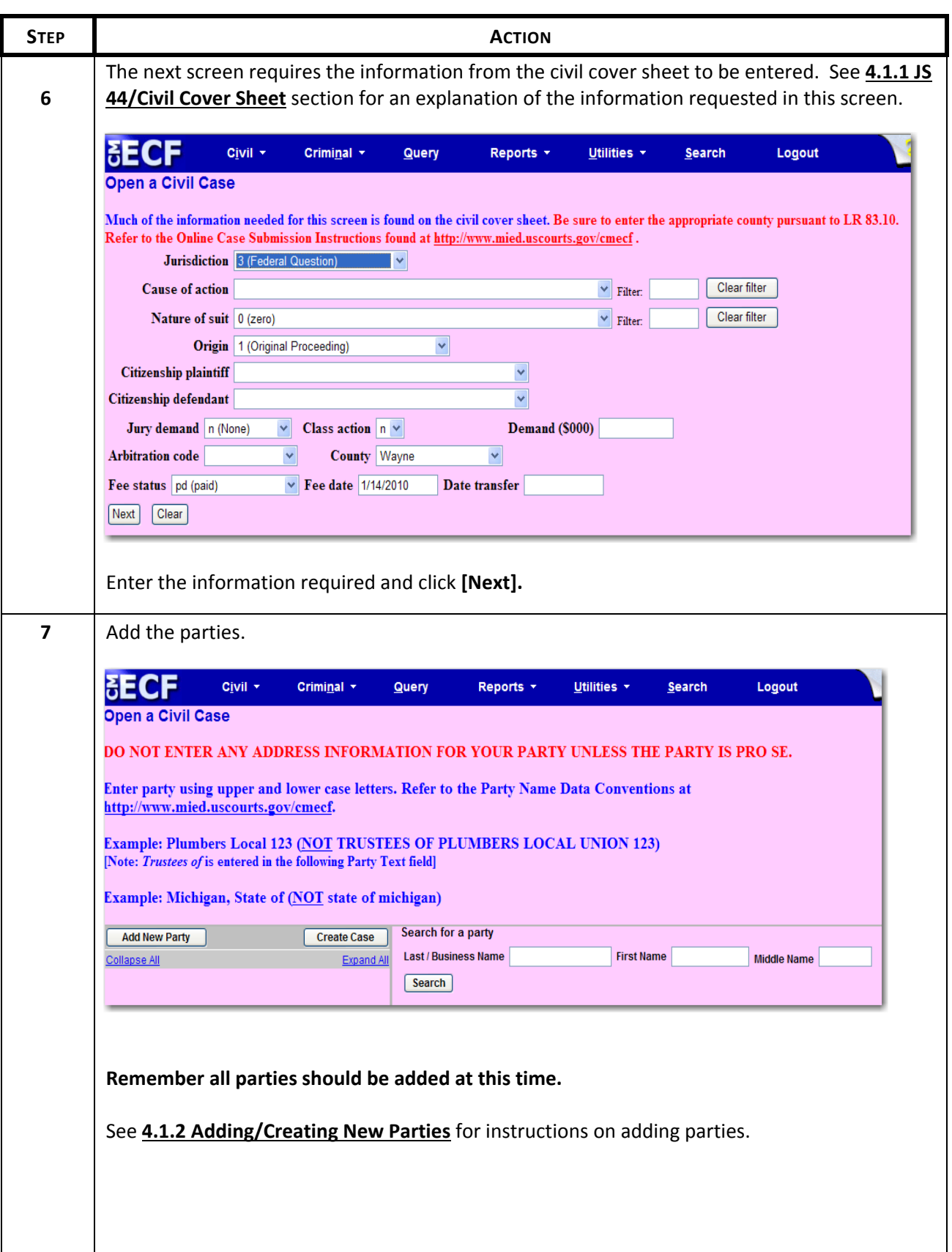

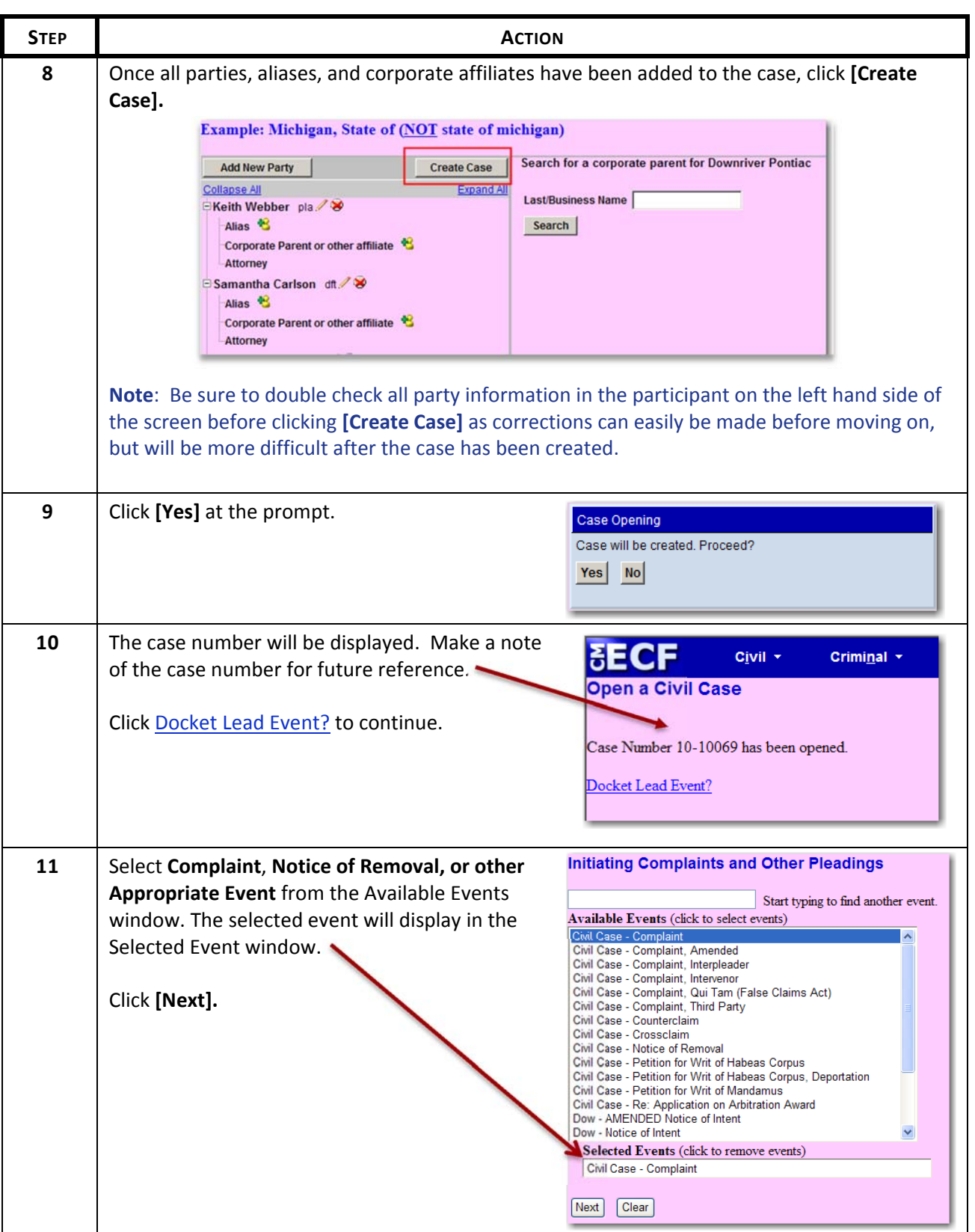

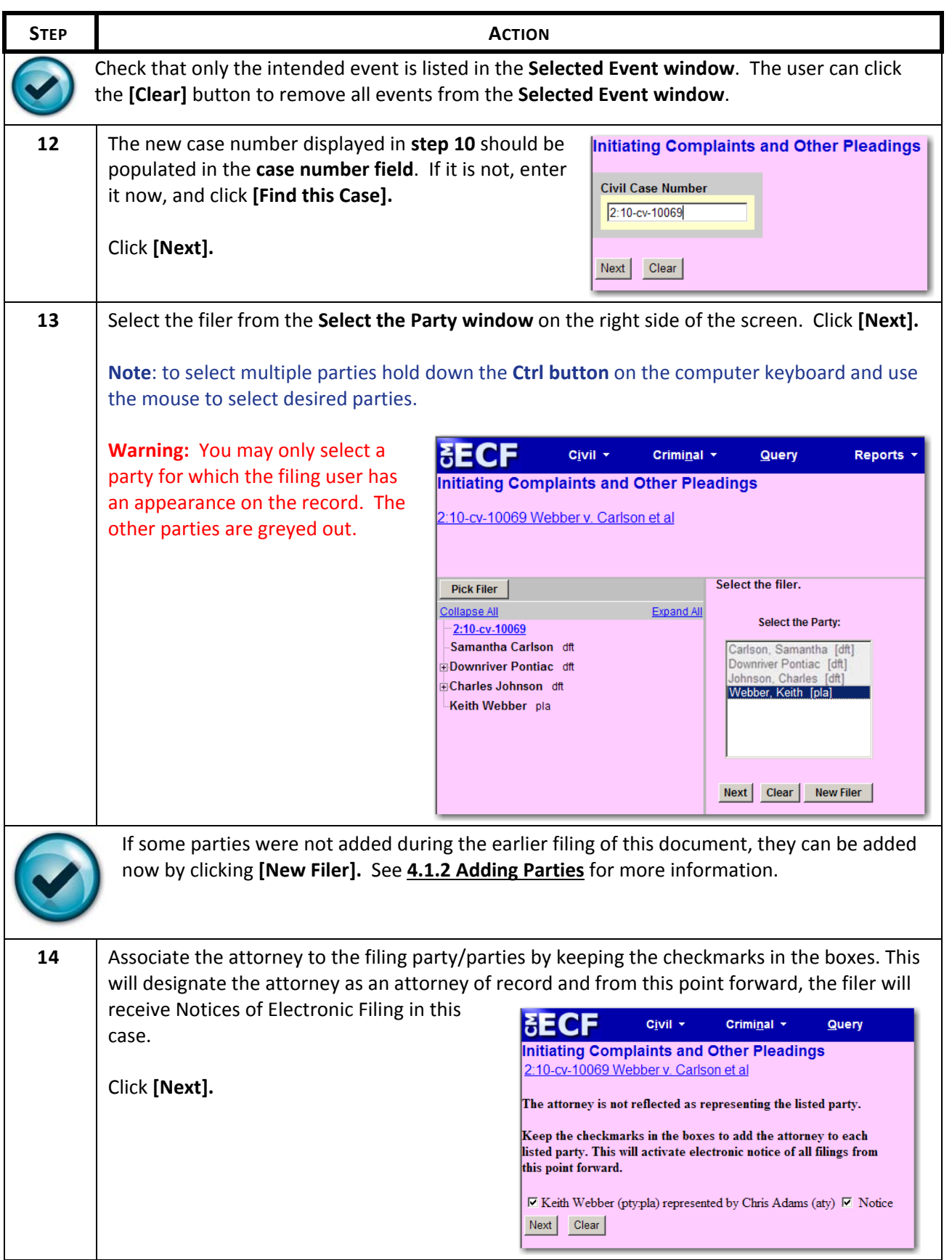

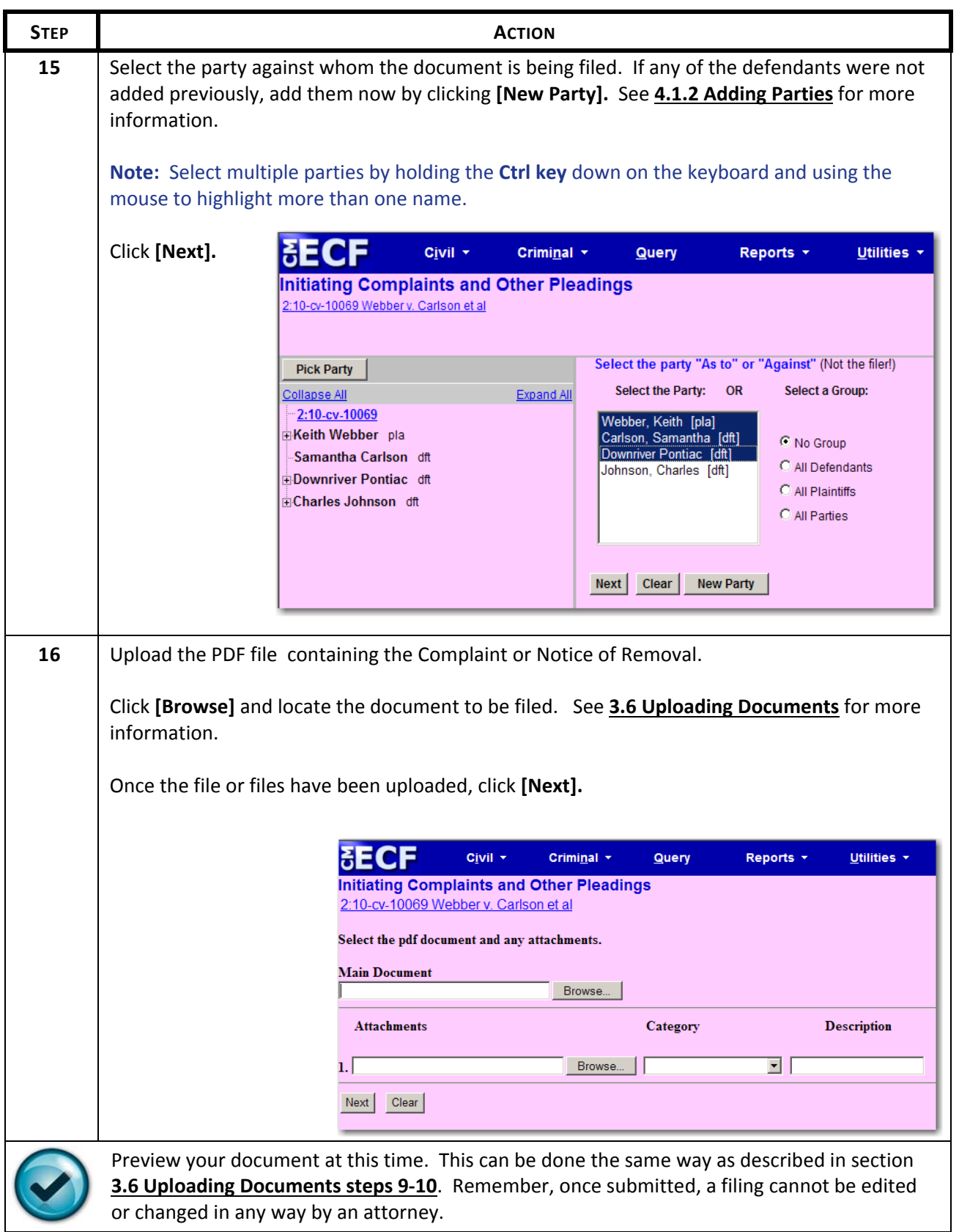

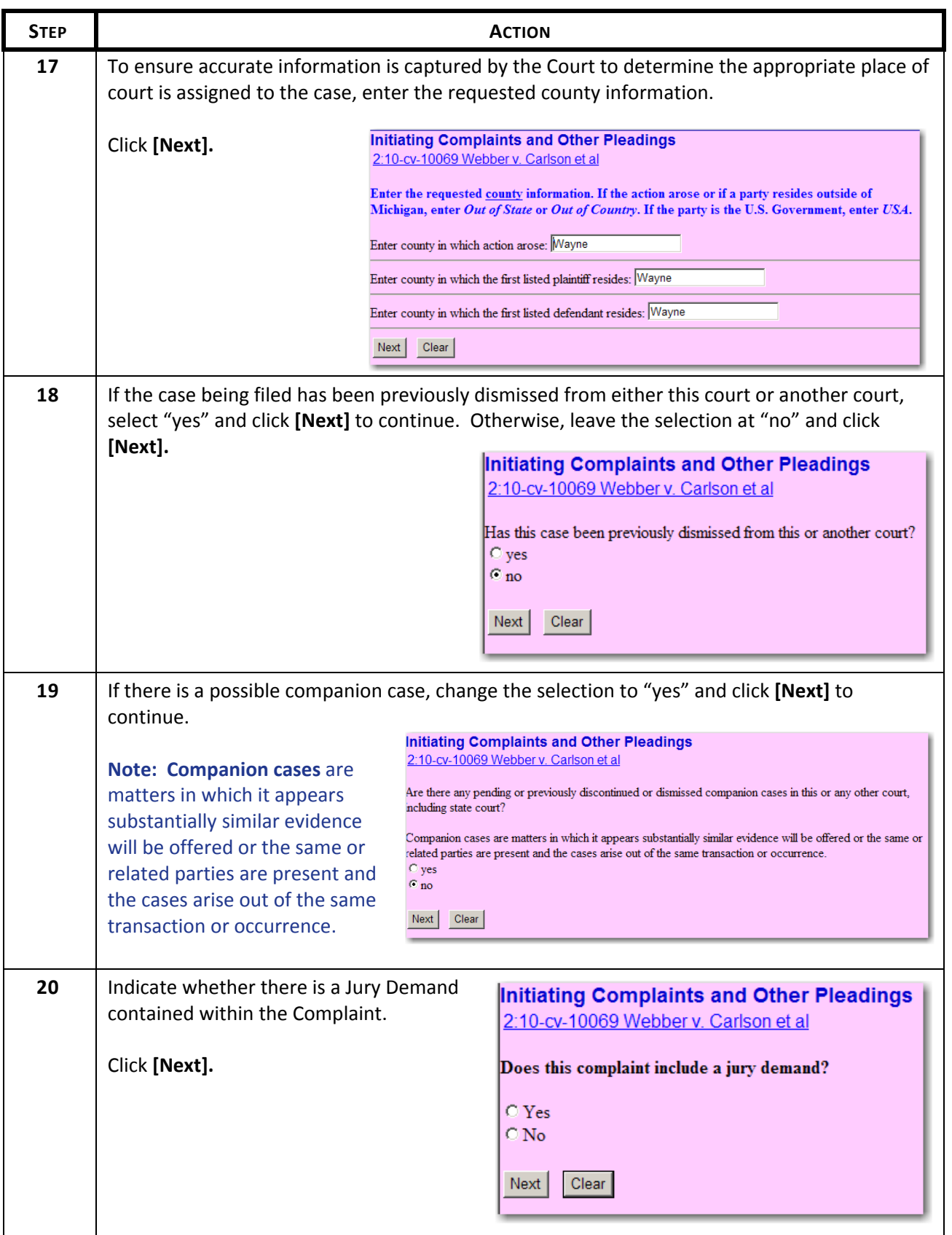

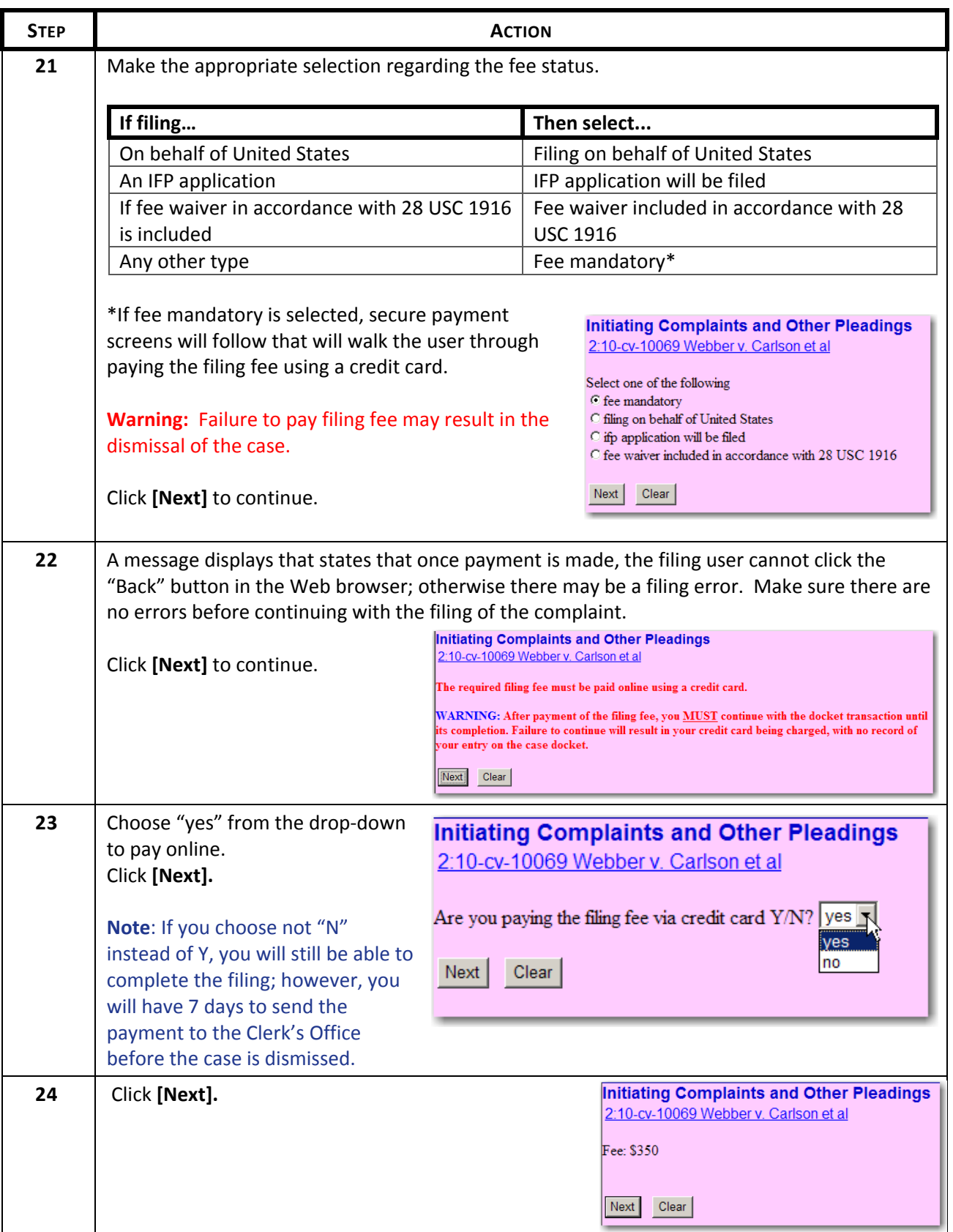

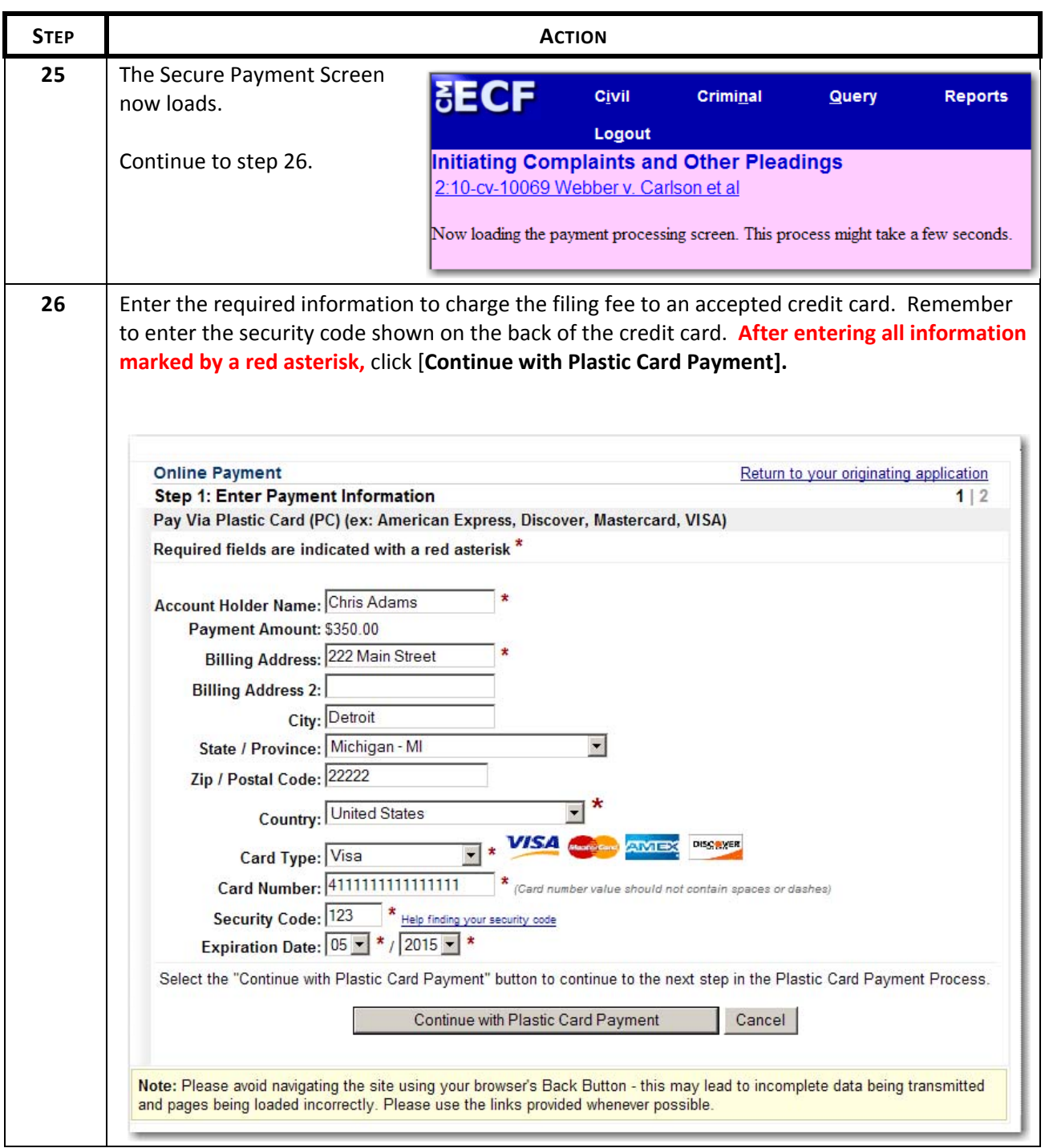

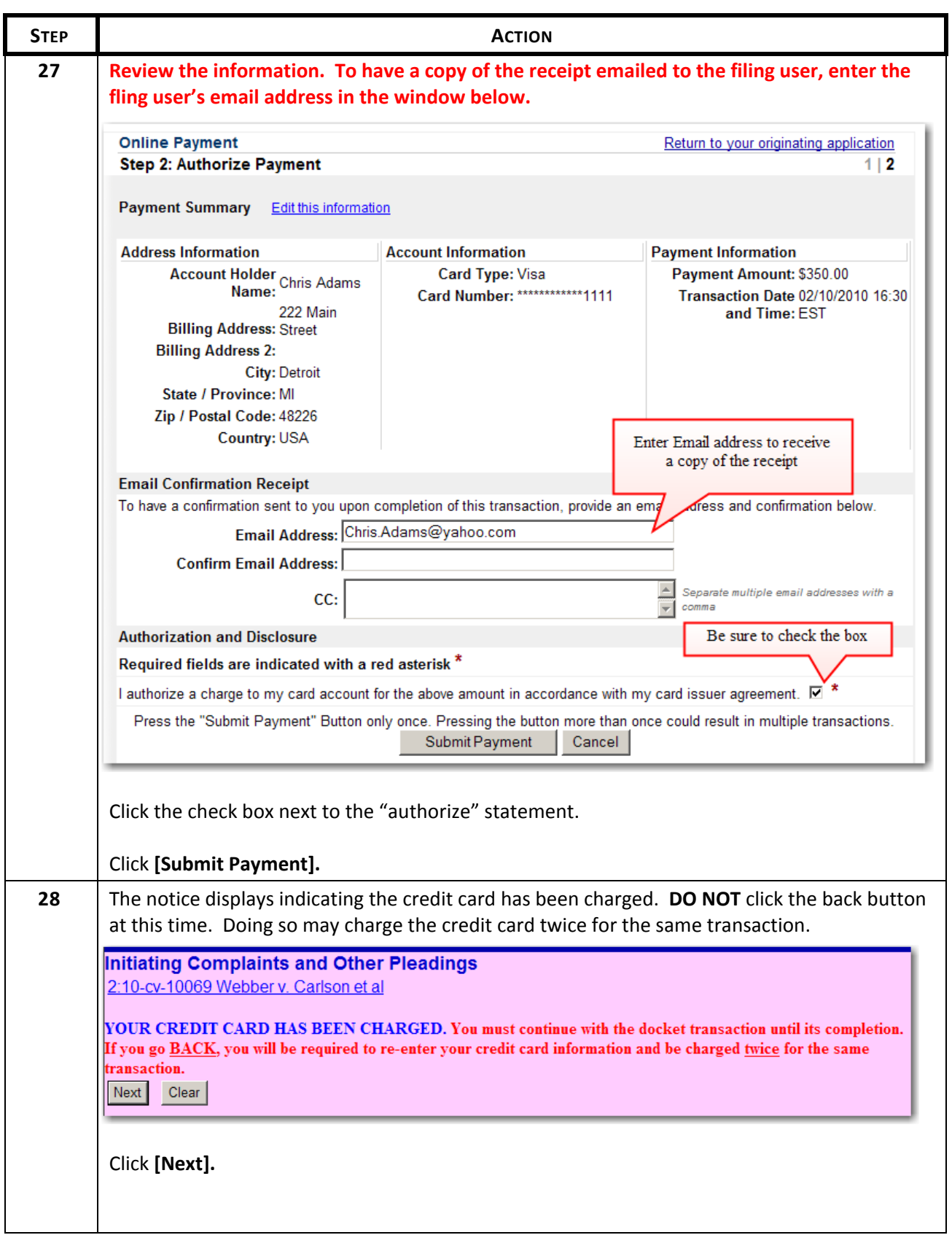

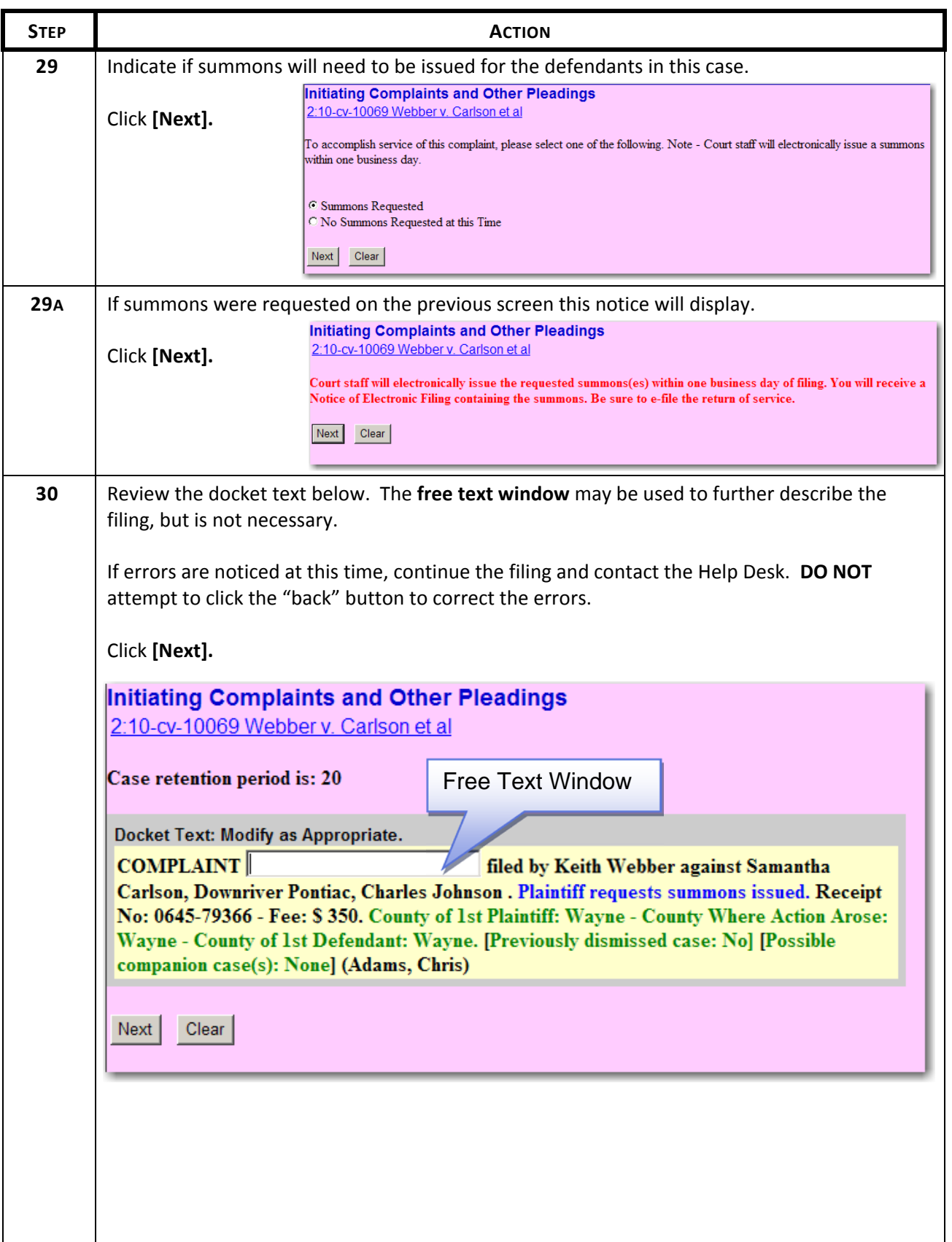

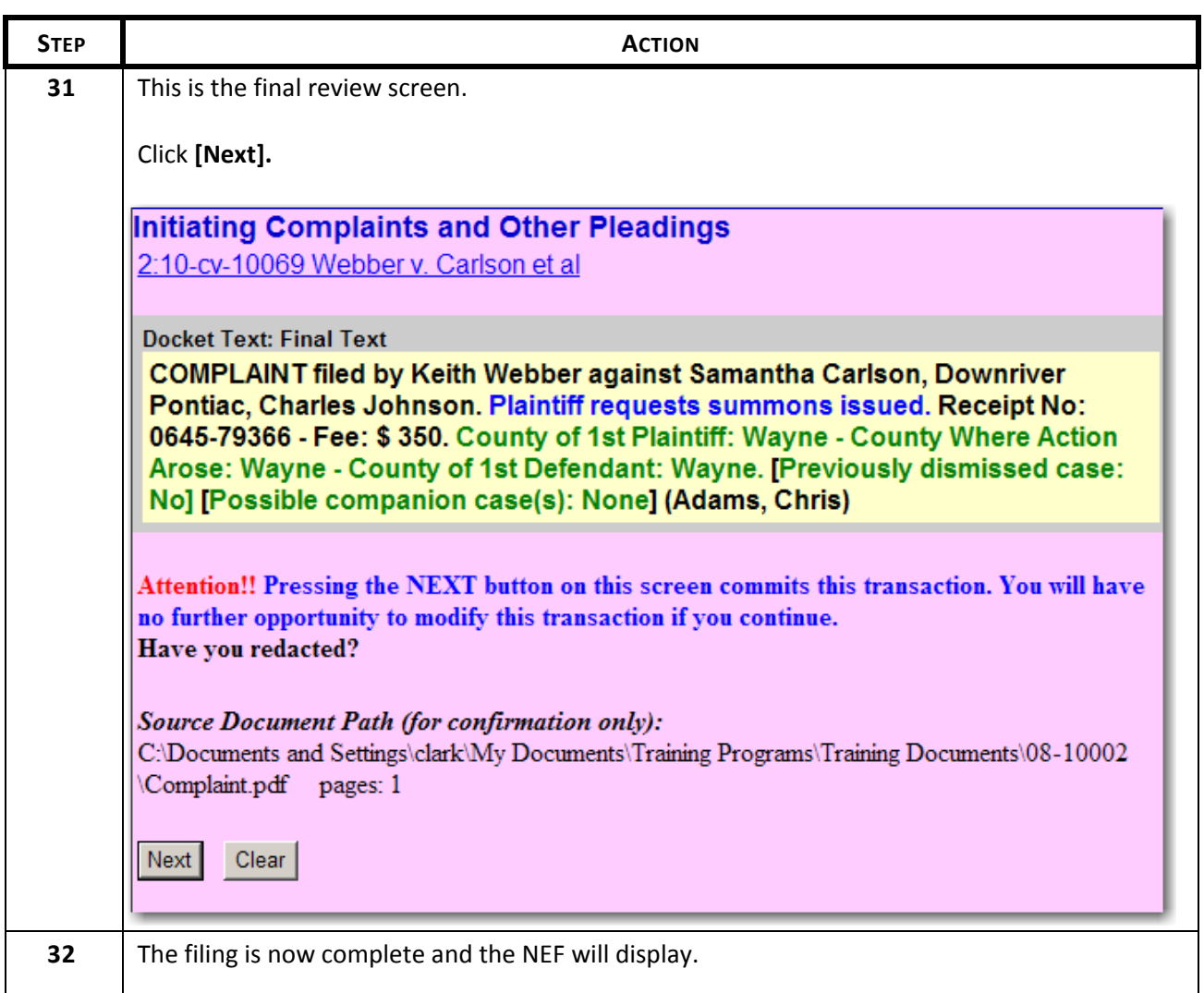

# **4.3 Filing a New Miscellaneous Case**

E‐Filing users may initiate a new civil miscellaneous case in the CM/ECF system. The following types of cases can be opened with this event:

- Appointments of Receiver
- Incoming Letters Rogatory
- Motions/Petitions to Quash
- Registrations of Judgment
- Petitions to Enforce IRS Summons (U.S. Attorney Only)
- Applications for Writs of Continuing Garnishment (U.S. Attorney Only)

#### **4.3.1 General Information**

Generally, all miscellaneous cases are opened in the **Open a Miscellaneous Case** link in CM/ECF. Follow these steps to open a new civil miscellaneous case:

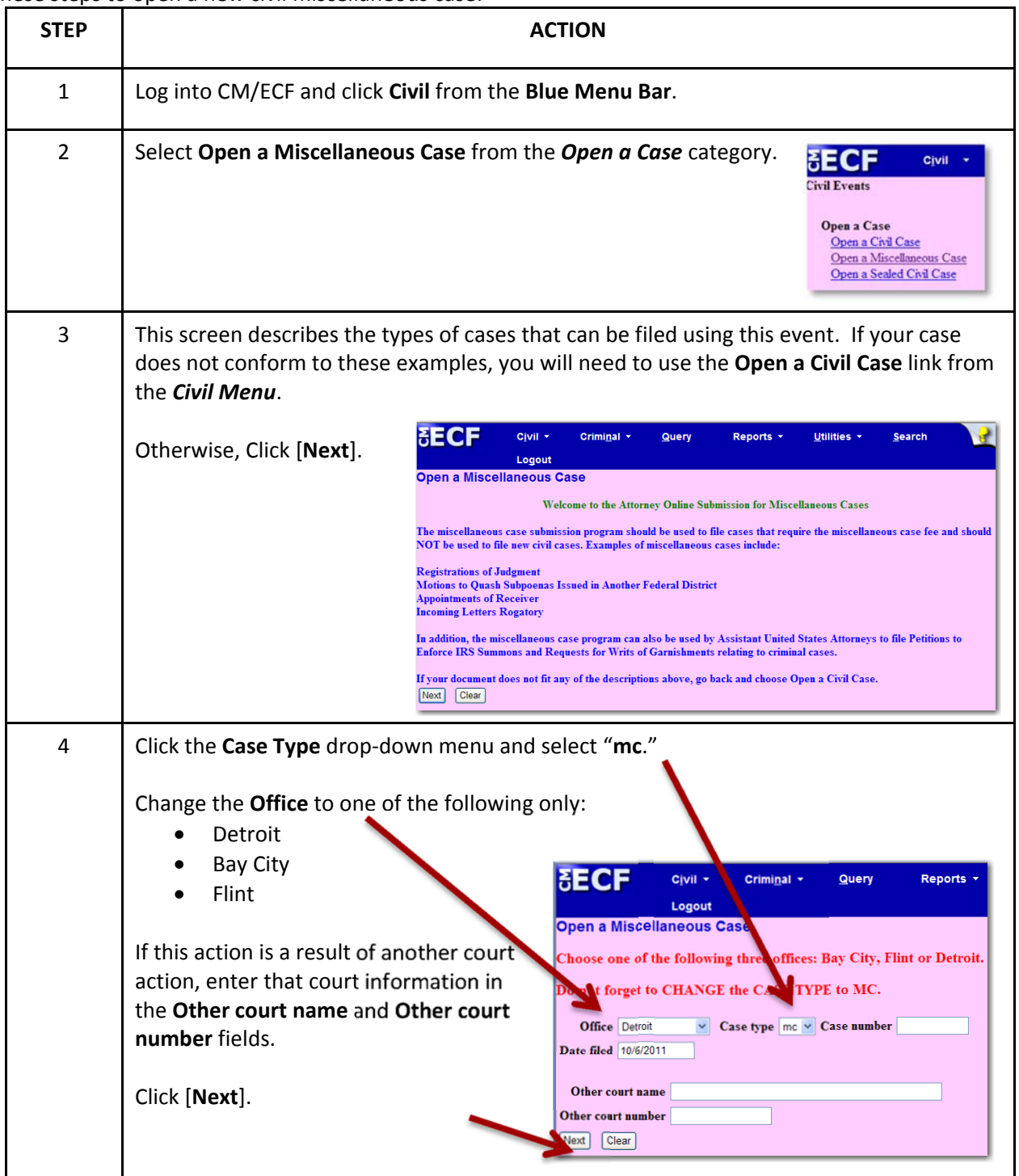

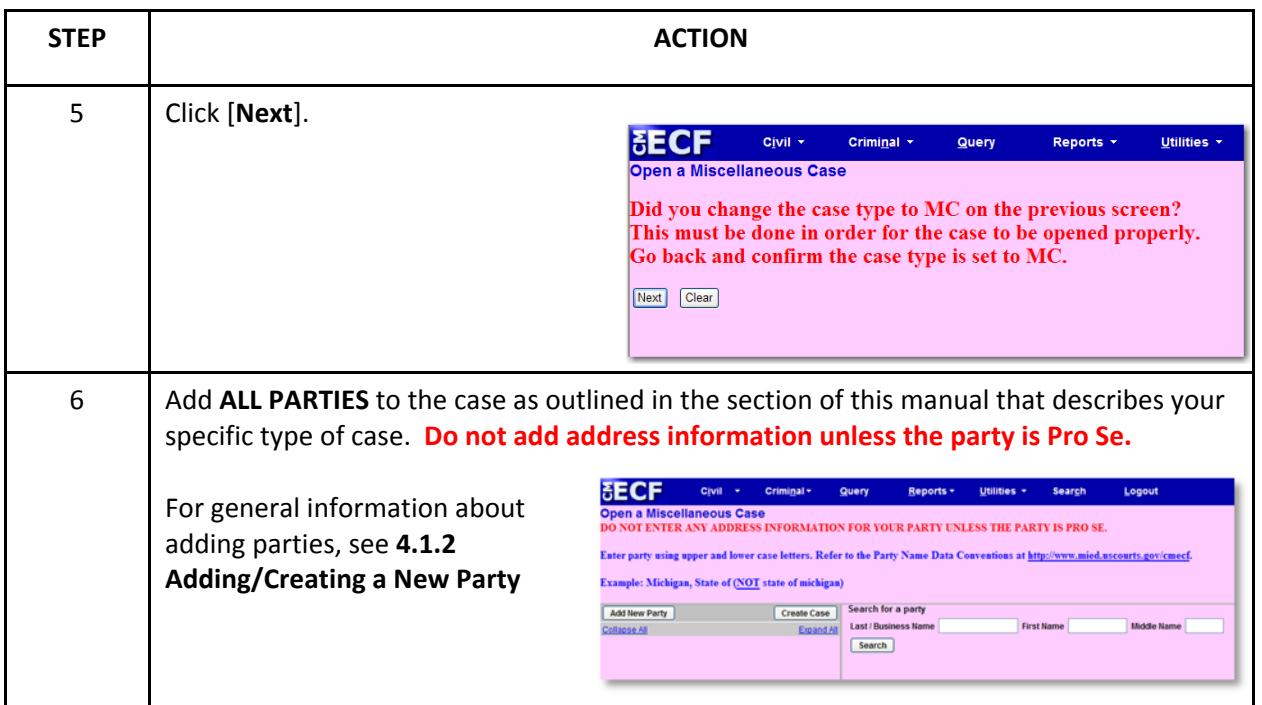

#### **4.3.2 Adding Parties to Miscellaneous Case**

Depending on the type of case being opened, you may need to add specific parties and select different types of roles from the **Role** drop‐down menu. The following examples will illustrate various scenarios.

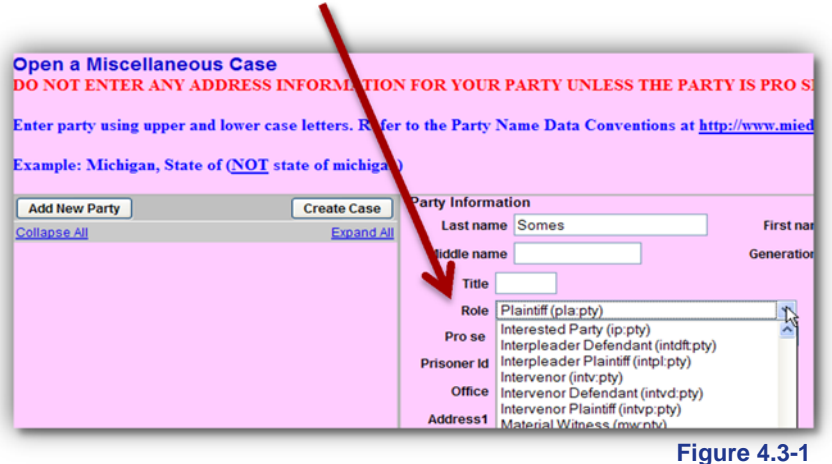

#### *Appointment of Receiver*

When filing an **Order Appointing Receiver**, **ALL** plaintiffs and defendants from the originating case in the originating court are added to the case. See the **4.1.2 Adding/Creating New Parties** for more information on adding parties.

In addition, the **Receiver** is added as a party with a Role of "**Receiver**." Do not add address information for any parties, including the Receiver.

*Example*: **Entering an Order Appointing Receiver signed by a judge from the U.S. District Court in Missouri Eastern. The Receiver appointed is Morris‐Anderson and Associates, Limited.**

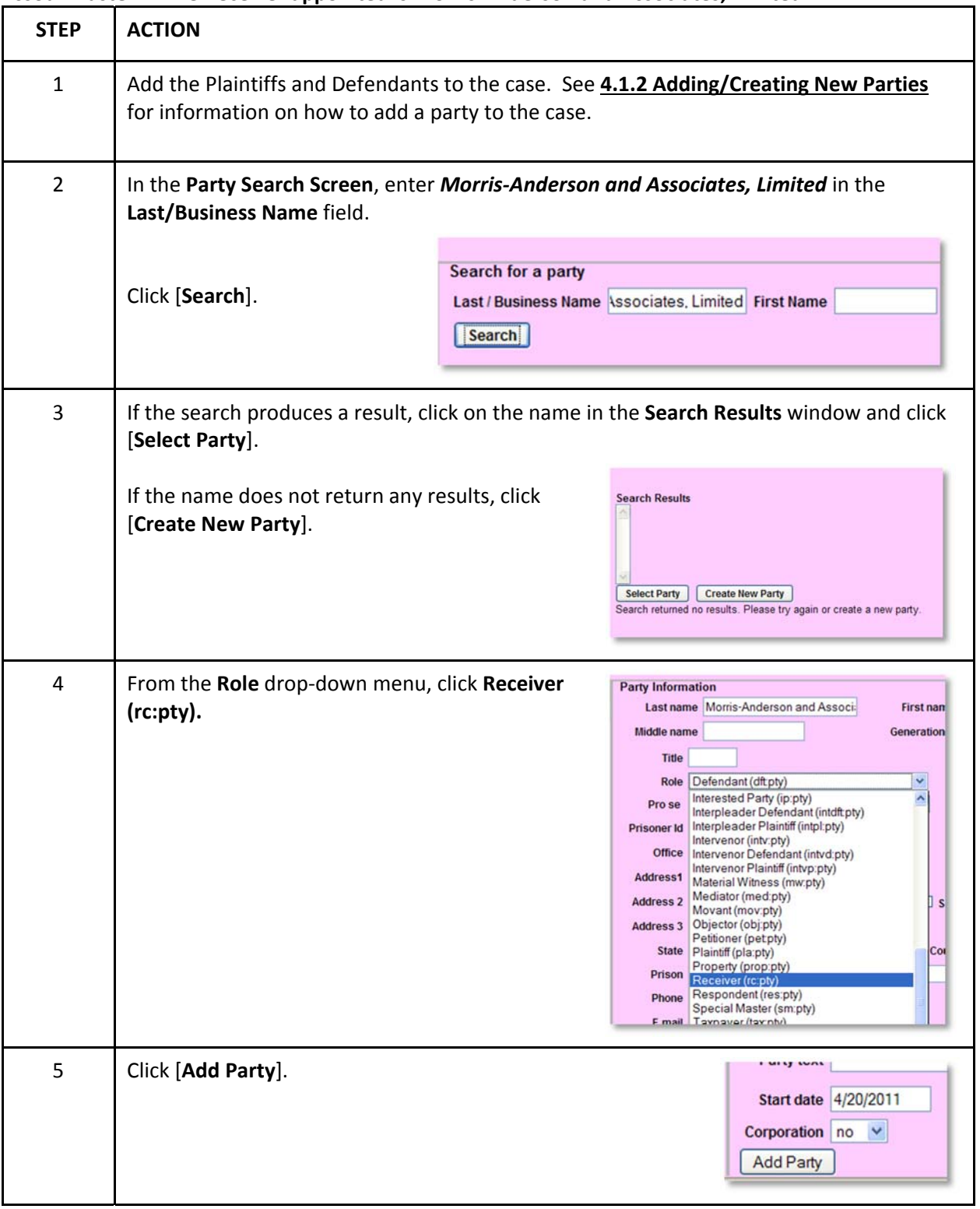

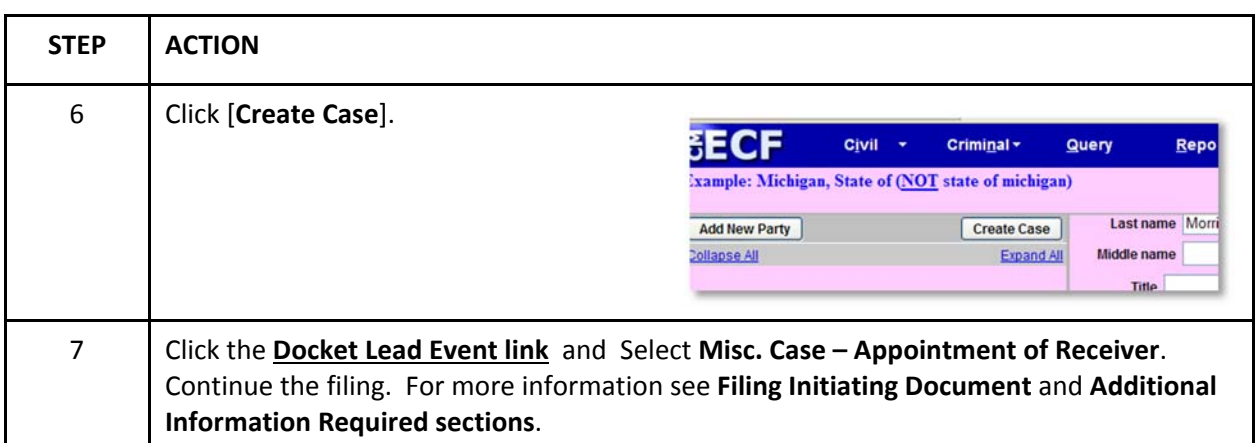

# *Letters Rogatory*

When filing **Letters Rogatory**, **ALL** plaintiffs and defendants from the originating case in the originating court are added to the case. See the **4.1.2 Adding/Creating New Parties** for more information on adding parties.

In addition, the **Letters Rogatory** the **party** is entered as an **"In Re:"** party type.

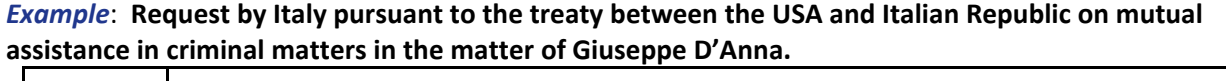

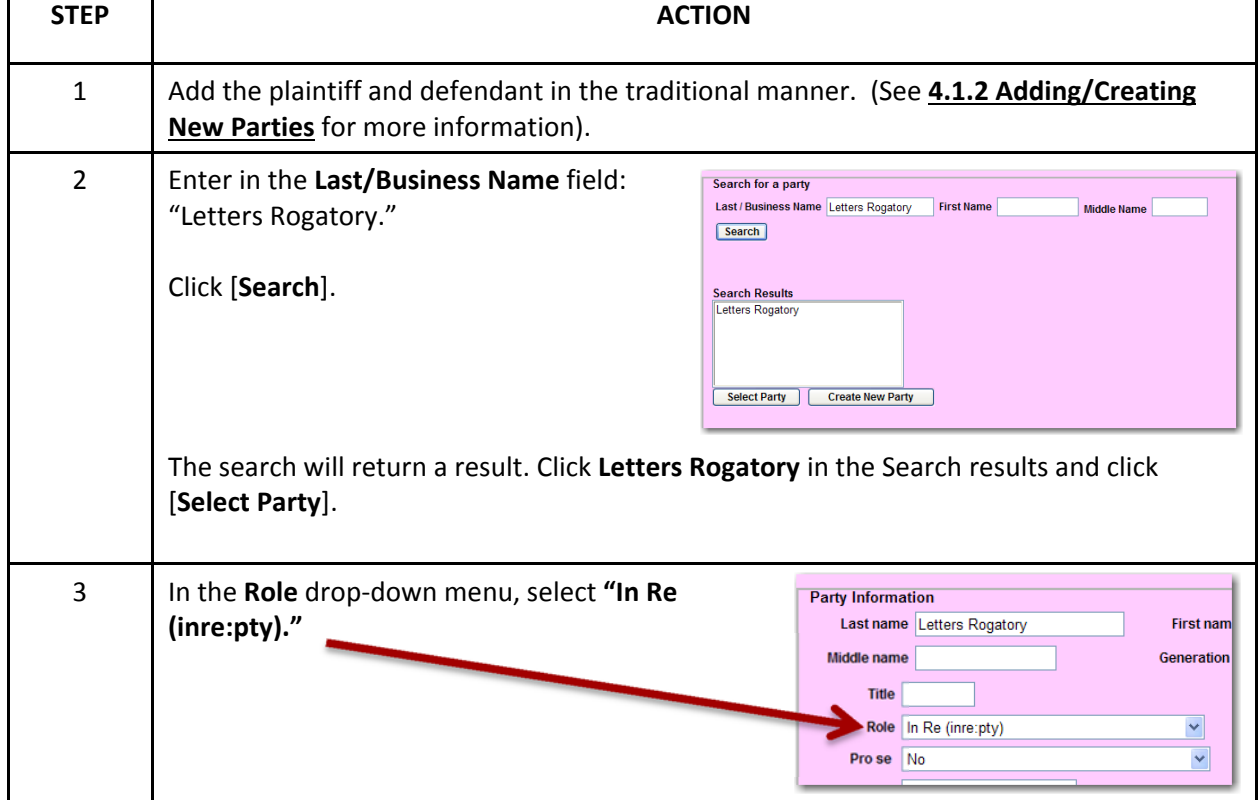

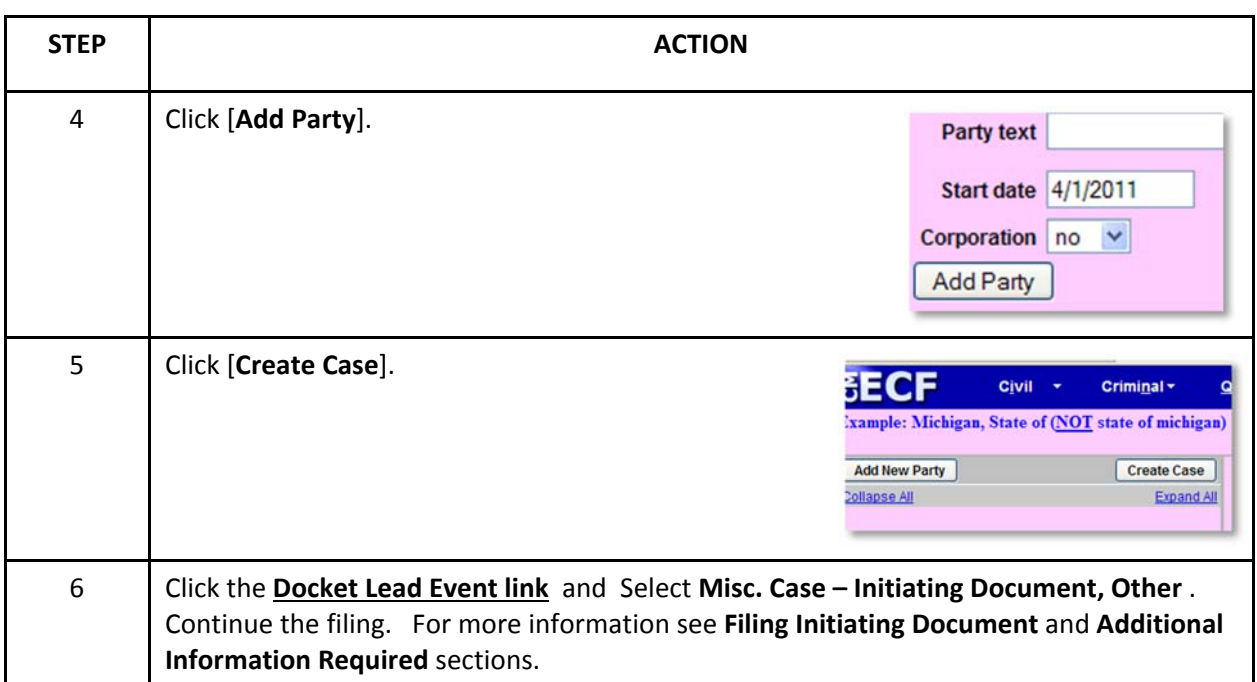

# *Motion/Petition to Quash*

When filing a **motion or petition to quash**, **ALL** plaintiffs and defendants from the originating case are added to the case. If the party filing the Motion to Quash is not a party to the case, add the moving party with a party role of "**movant**."

*Example*: **ACME Products, Inc. is served a subpoena requesting production of documents for a case in** another district. ACME Products, Inc. is located in this district and files the Motion to Quash in this **court. ACME Products, Inc. is not a party to this case.**

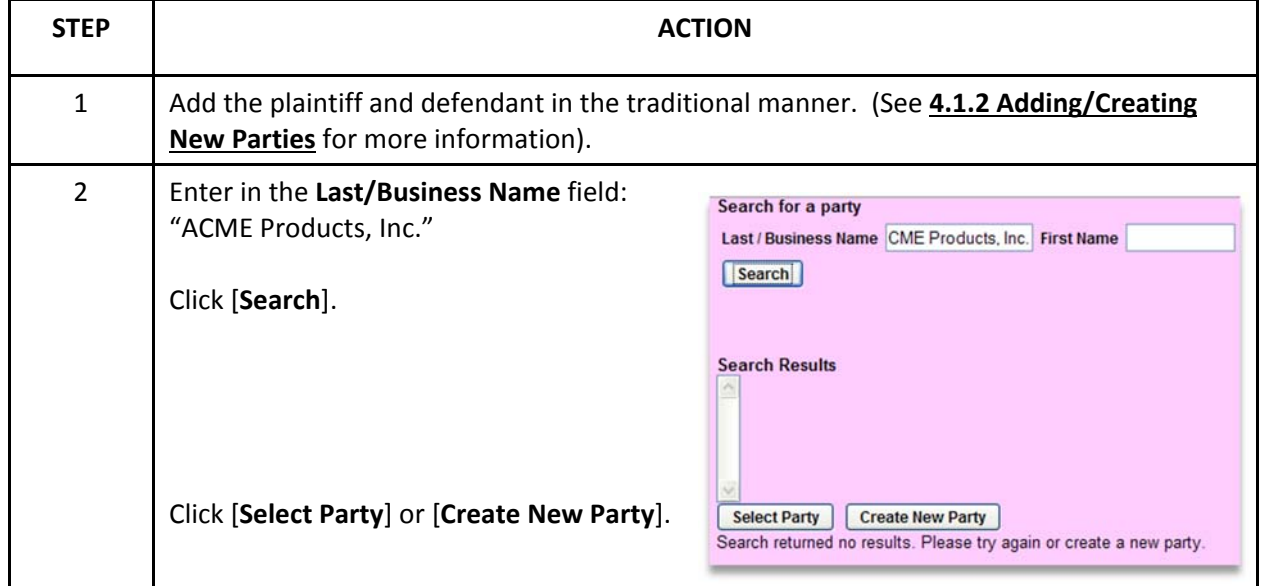

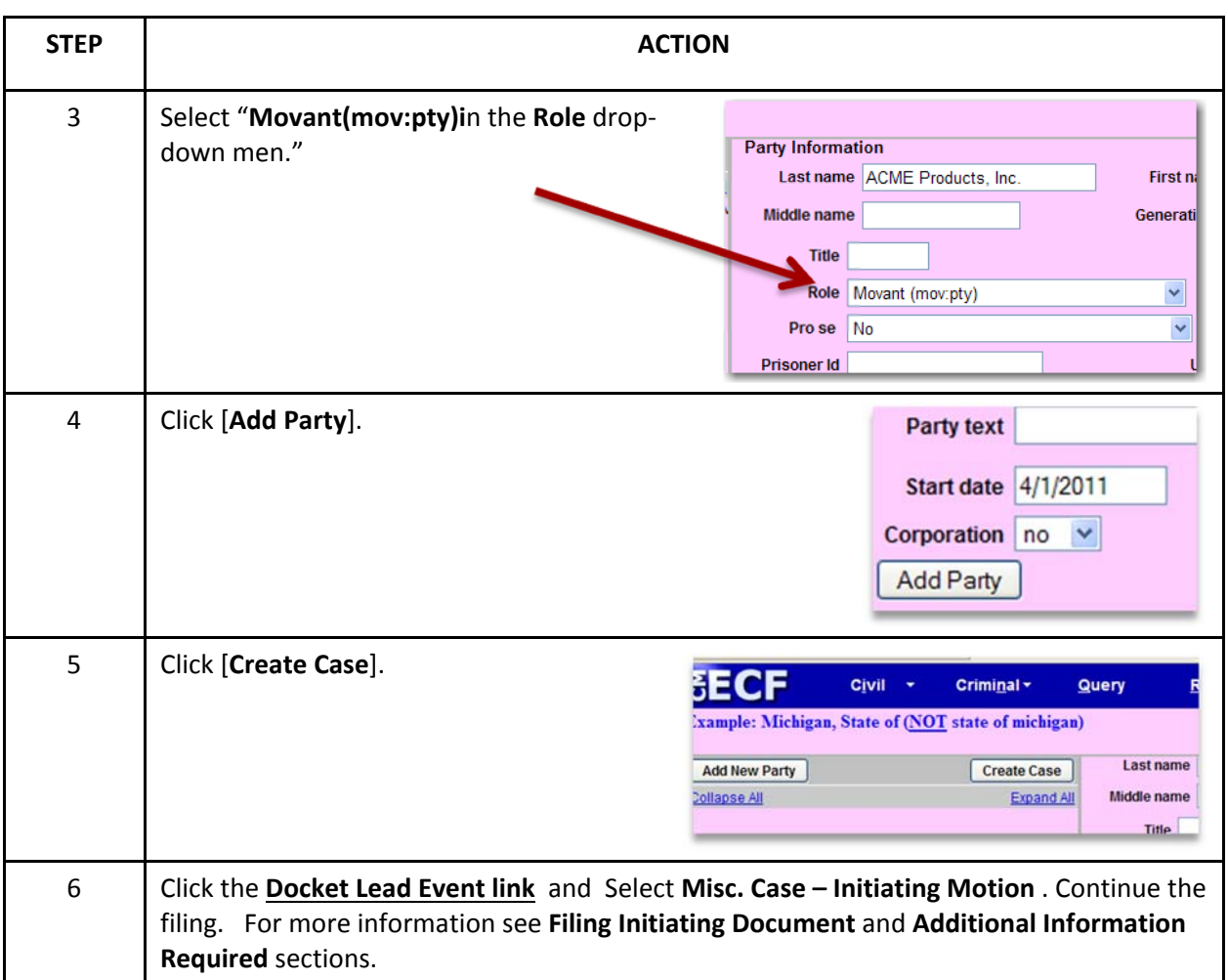

### *Registration of Judgment*

When filing a **Registration of Judgment**, **ALL** plaintiffs and defendants from the originating case in the originating court are added to the case. See the **4.1.2 Adding/Creating New Parties** for more information on adding parties.

In addition, the **Certification of Judgment** is added as a party with a Role of "**In Re**." Do not add address information for any parties.

*Example:* Case Number 94‐C‐6629 Judgment from the Northern District of Illinois to be registered in the Eastern District of Michigan.

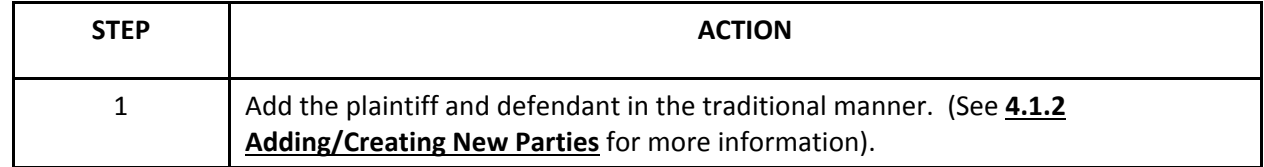

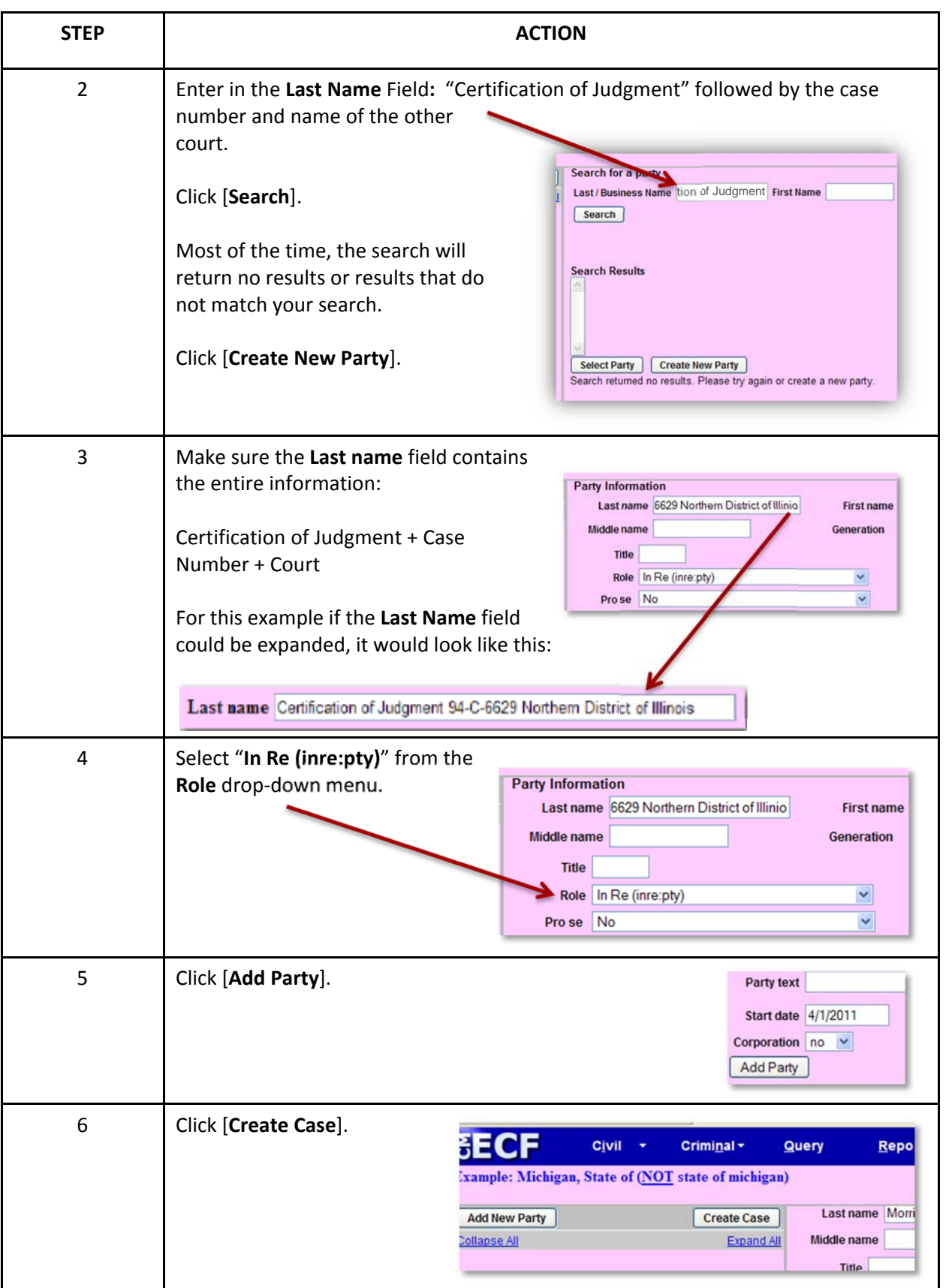

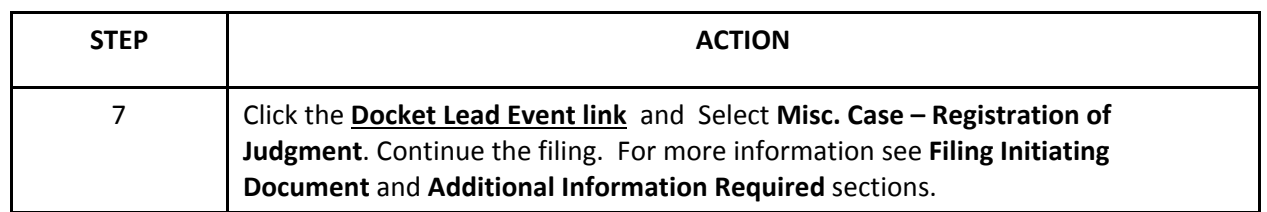

## *Petition to Enforce IRS Summons*

(For use by United States Attorney's Office only) When filing a Petition to Enforce IRS Summons, the United States is added as a party with the role of "**Petitioner**" and the subject of the IRS Summons is added as the "**Respondent**."

*Example*: **A Petition to Enforce IRS Summons is being filed against Daniel Princinsky. The United States initiates a Miscellaneous Case with the Petition as the initiating document.**

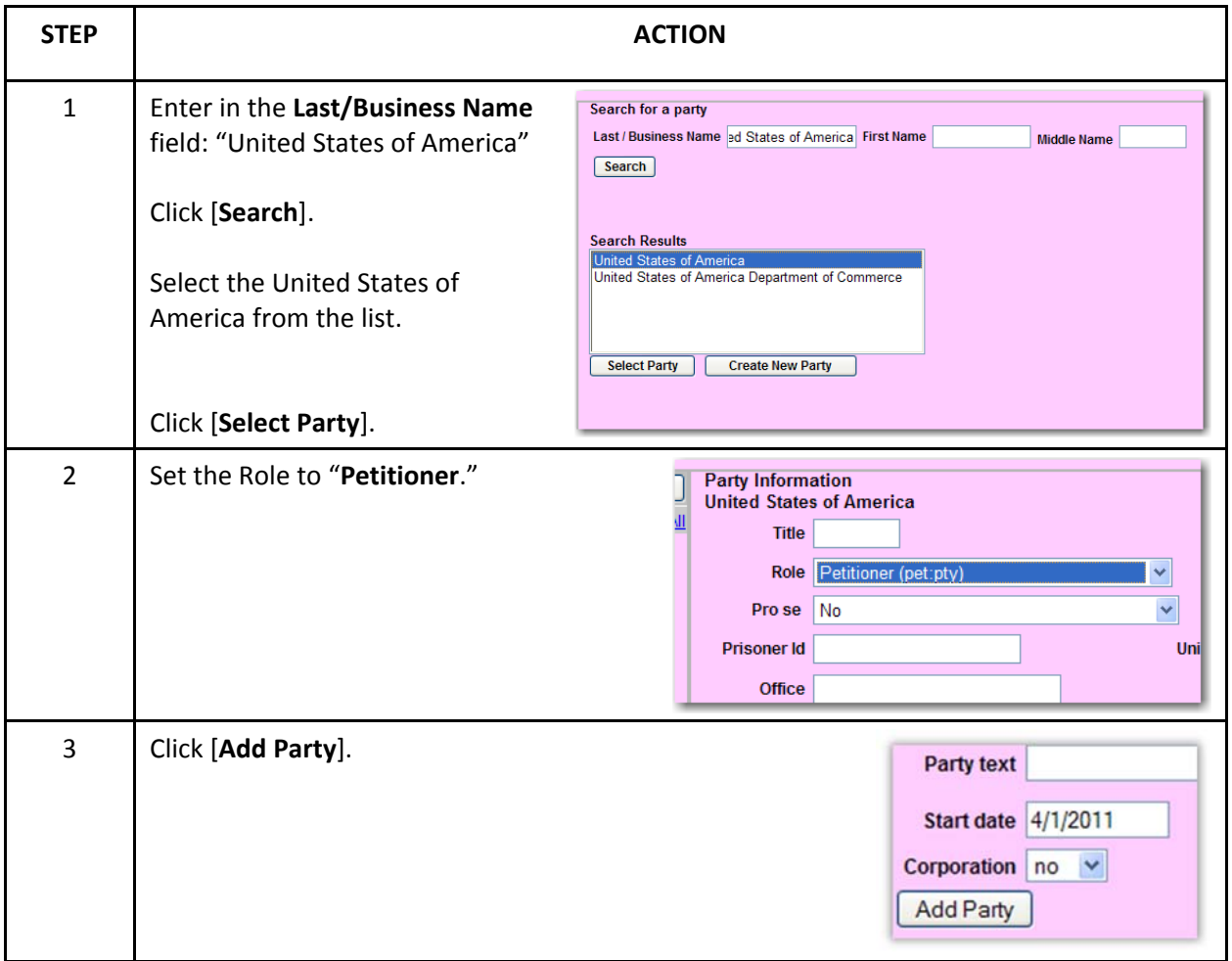

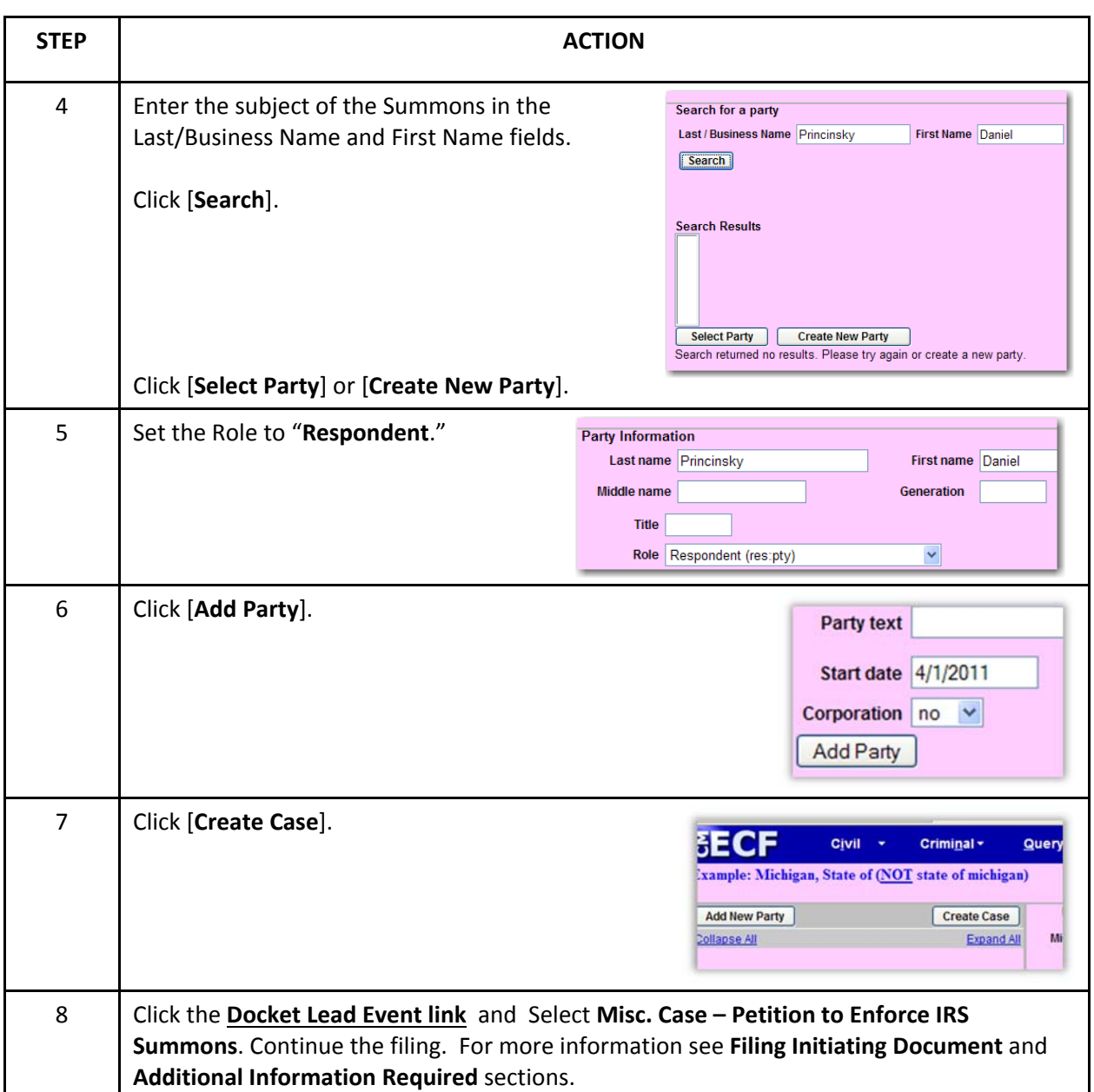

# *Applications for Writs of Continuing Garnishment*

(For use by United States Attorney's Office only) When an Application for Writ of Continuing Garnishment is filed and relates to a previous criminal case, open the case as described in the General Information section. Add the parties as follows:

- Plaintiff: United States of America
- Defendant: Only the criminal defendant the garnishment pertains to

Once the parties have been added, the case is created and the following screen displays.

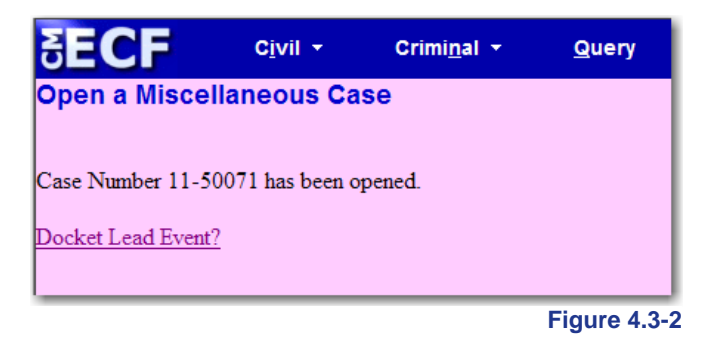

IMPORTANT!! When filing an Application for Writ of Continuing Garnishment that relates to a previous criminal case and is the FIRST document being filed, **DO NOT** click the Docket Lead Event link shown in the screen above.

Follow these instructions to docket the Application:

| <b>STEP</b>    | <b>ACTION</b>                                                                                                |                                                                                                    |
|----------------|----------------------------------------------------------------------------------------------------|----------------------------------------------------------------------------------------------------|
| 1              | After receiving the case number, instead of clicking<br>"Docket Lead Event," click Civil from the main menu. | <b>SECF</b><br>Civil -<br><b>Crimin</b><br>Open a Miscellaneous Case<br>Case Number 11-50071 has been opened.<br>Docket Lead Event?                                               |
| $\overline{2}$ | <b>Click Post-Judgment Collection Documents.</b>                                                             | Utilities $\star$<br>Search<br>$\overline{\phantom{a}}$<br><b>Post-Judgment Filings</b><br>Post-Judgment Collection Documents<br><b>Sealed Filings</b><br><b>Sealed Documents</b> |

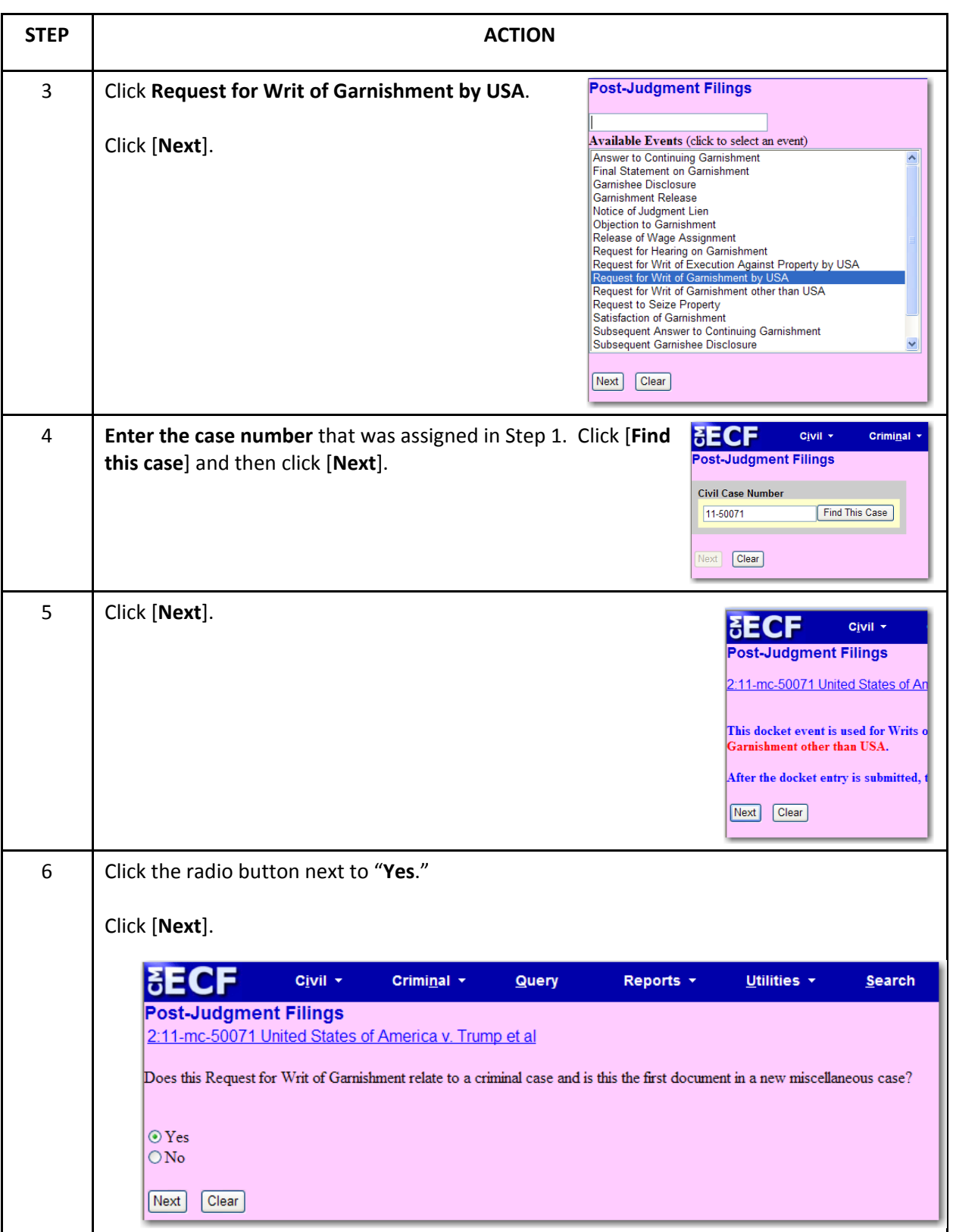

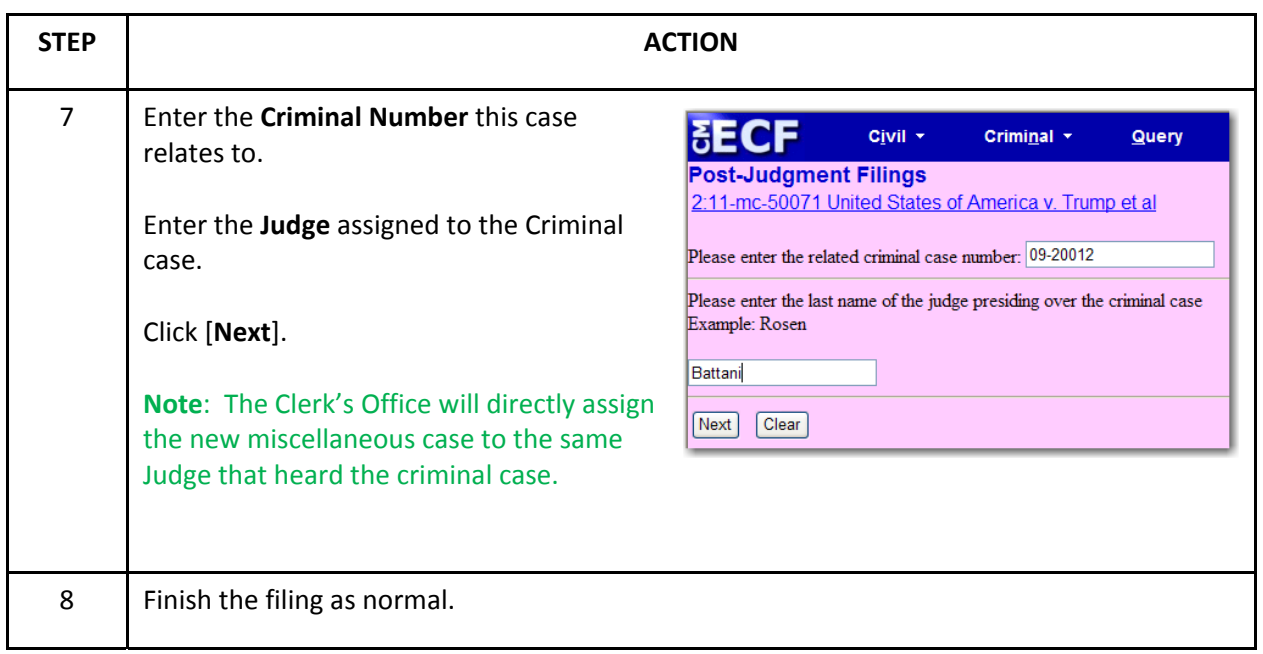

# **4.3.3 Filing Initiating Document**

When filing a new miscellaneous case, you will need to select the appropriate event from the **Initiating Complaints and Other Pleadings Available Events** window (pictured). All available miscellaneous case initiating documents are listed with "**Misc. Case**" before the title of the document.

**DO NOT select a document with "Civil Case" before the title.**

**DO NOT select Petition to Enforce IRS Summons or U.S. Attorney Case Initiation, unless you are representing the United States of America.**

**When Filing a Petition for Writ of Continuing Garnishment DO NOT use any of these events. (See "Applications for Writs of Continuing Garnishment" for more information).**

Click on the appropriate event and click [**Next**]. (See the *Additional Information Required* section for more specific information about each event and to determine which event to use).

| Available Events (click to select an event)<br>Civil Case - Complaint, Qui Tam (False Claims Act)<br>Civil Case - Complaint, Third Party<br>Civil Case - Counterclaim<br>Civil Case - Crossclaim<br>Civil Case - Notice of Removal<br>Civil Case - Petition for Writ of Habeas Corpus<br>Civil Case - Petition for Writ of Habeas Corpus, Deportation<br>Civil Case - Petition for Writ of Mandamus<br>Civil Case - Re: Application on Arbitration Award<br>Misc. Case - Appointment of Receiver<br>Misc. Case - Initiating Document, Other<br>Misc. Case - Initiating Motion<br>Misc. Case - Petition to Enforce IRS Summons by USA |  | Start typing to find an event. |  |  |
|----------------------------------------------------------------------------------------------------|--|--------------------------------|--|--|
|                                                                                                    |  |                                |  |  |
| Misc. Case - Registration of Judgment<br>Misc. Case - U.S. Attorney Case Initiation                                                                                                    |  |                                |  |  |

**Figure 4.3-3**

#### **4.3.4 Payment Information**

Miscellaneous cases have a fee of \$46.00. The fee is paid on‐line during the filing process with a credit card. For more information on how the payment process works, see **4.2 Filing Civil Initiating Document, starting with step 22**. Payment of the fee **MUST** be made during the filing unless the case is being filed by the United States Attorney's Office.

# **4.3.5 Additional Information Required**

Depending on the type of document selected, there may be additional screens that require specific information. The table below will detail these screens and what information is required:

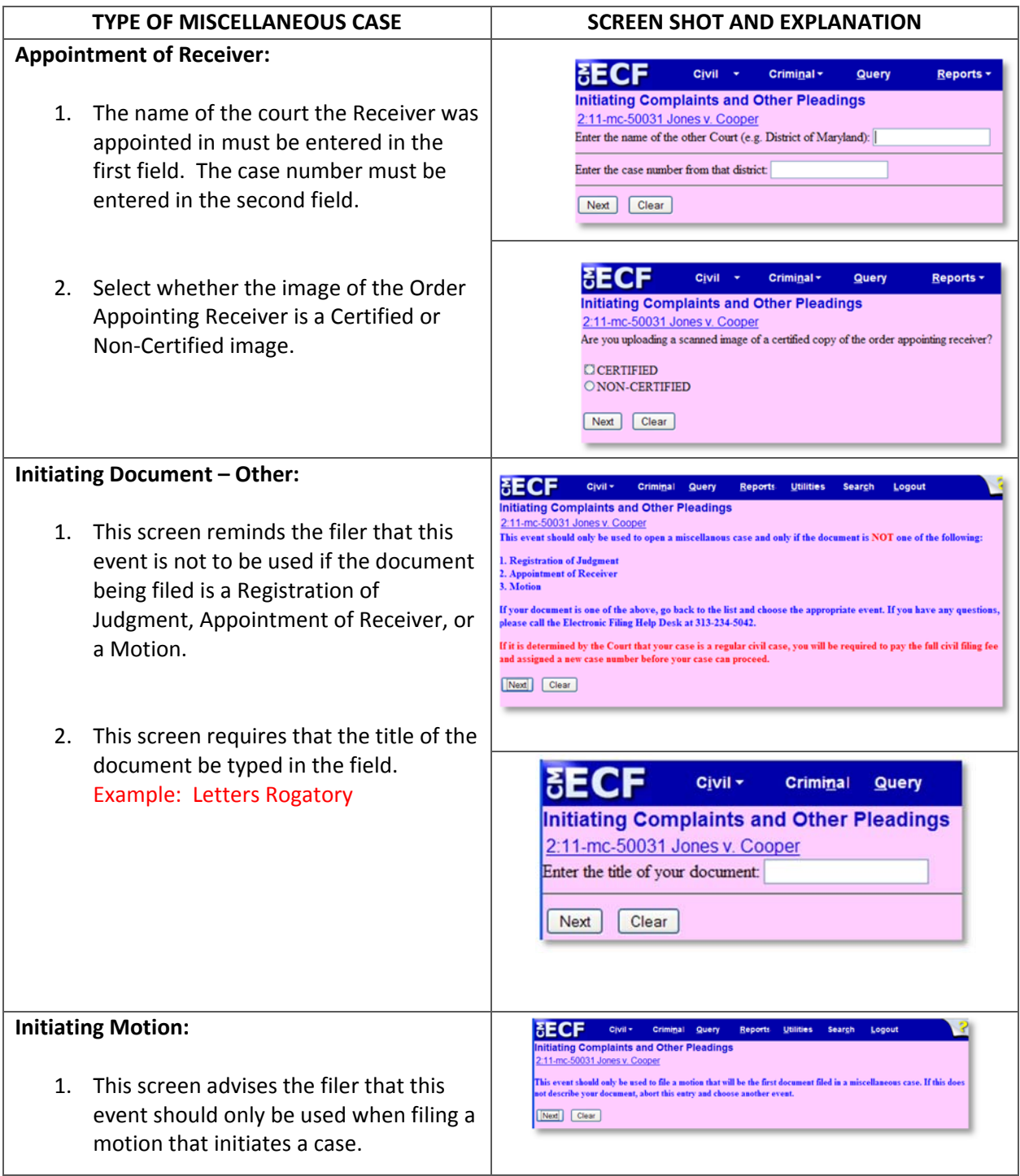

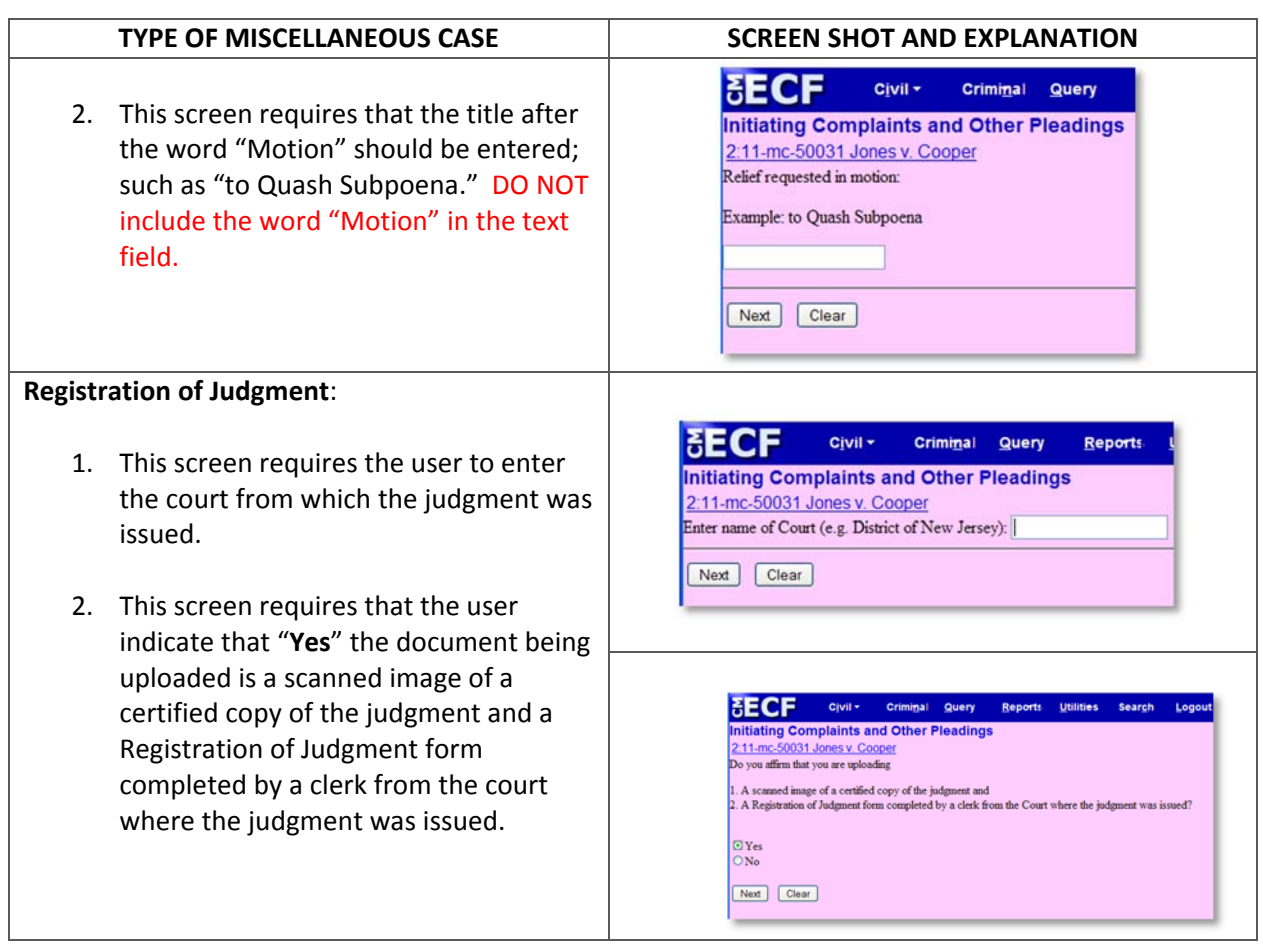

## **4.4 Filing an Attorney Appearance**

Filing an Appearance is necessary in order to link an attorney to a specific party in a case. Linking an attorney to a party ensures the attorney receives notices of electronic filing in a case.

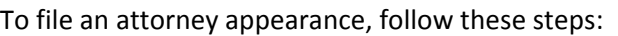

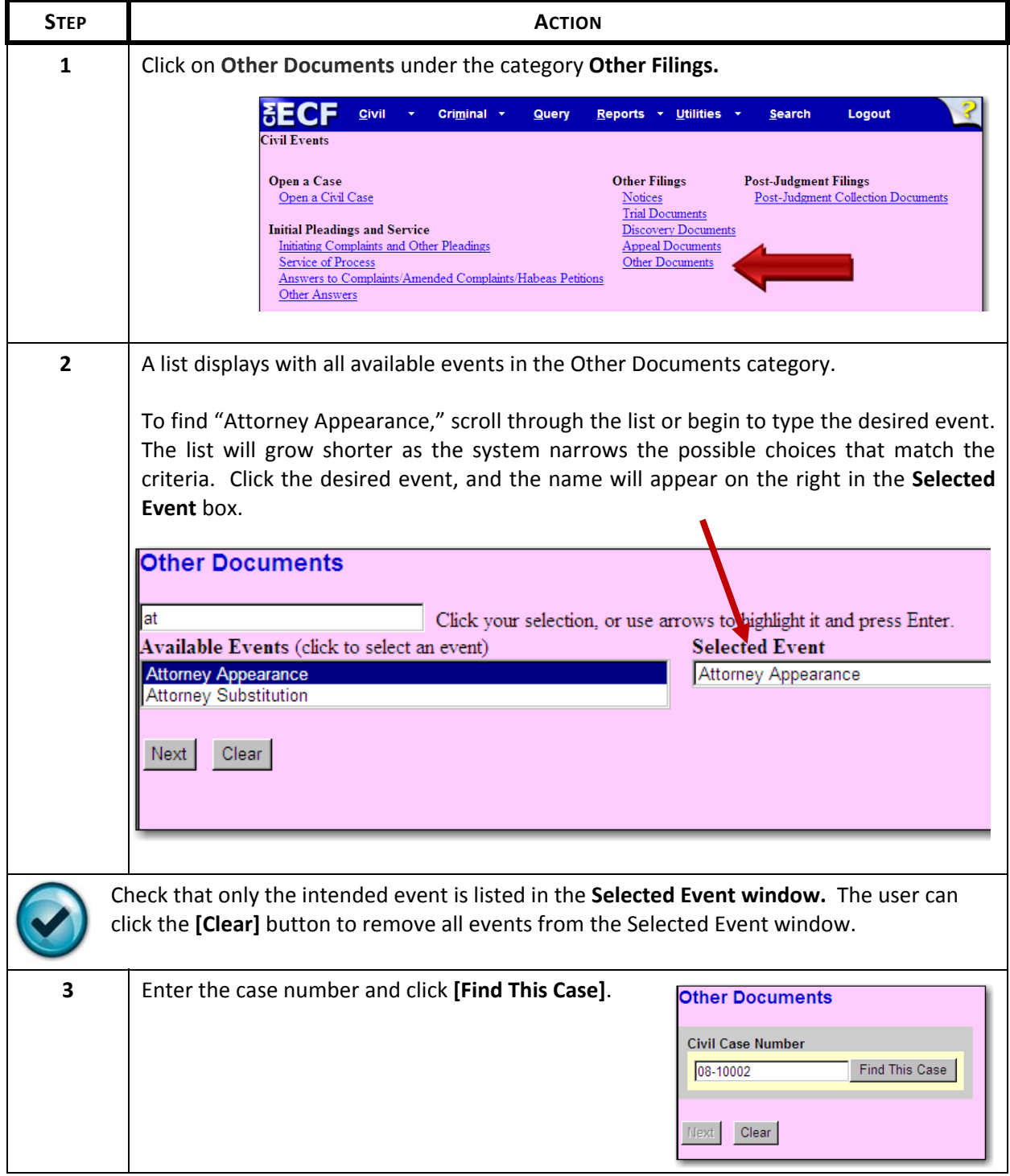

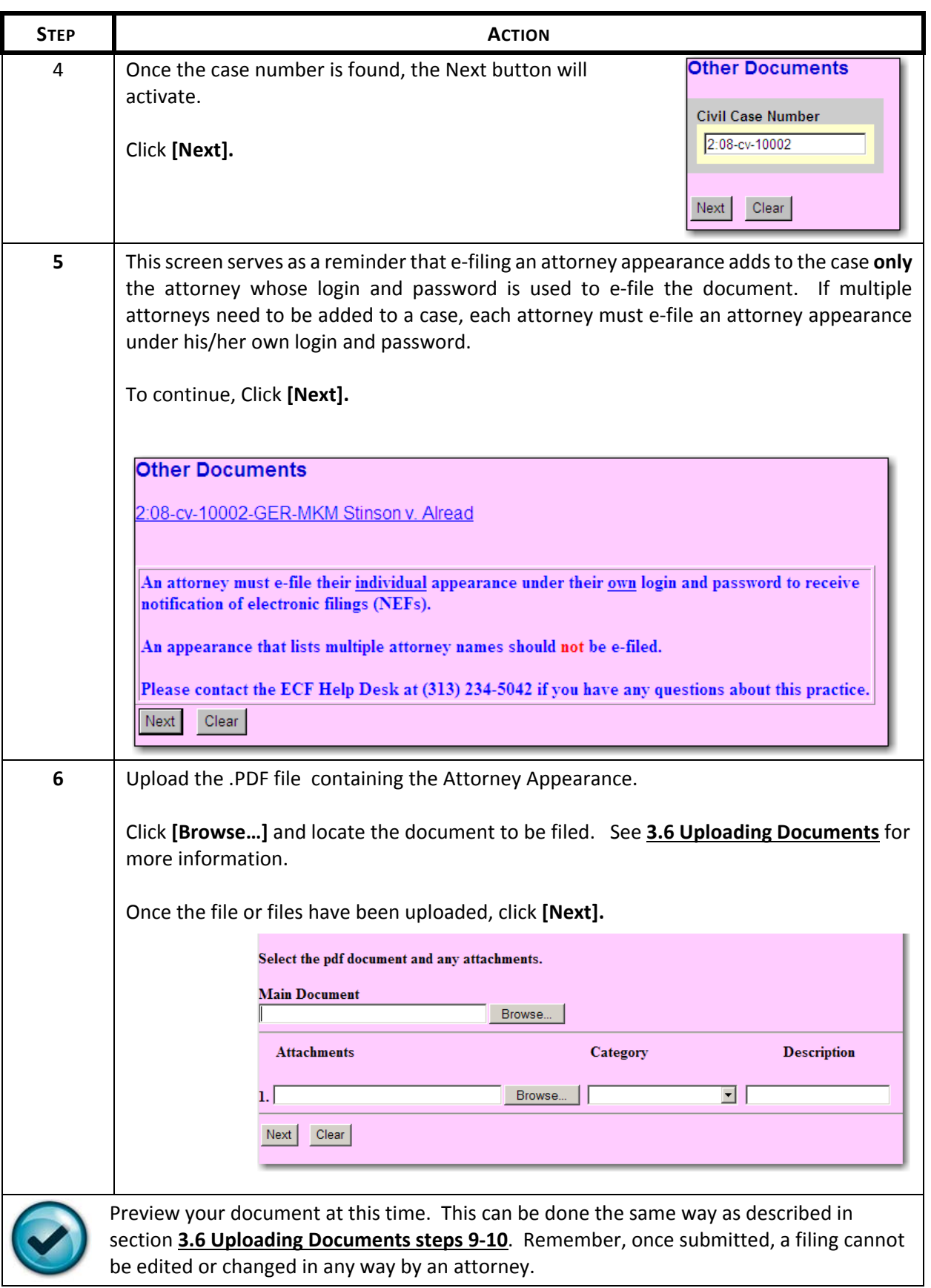

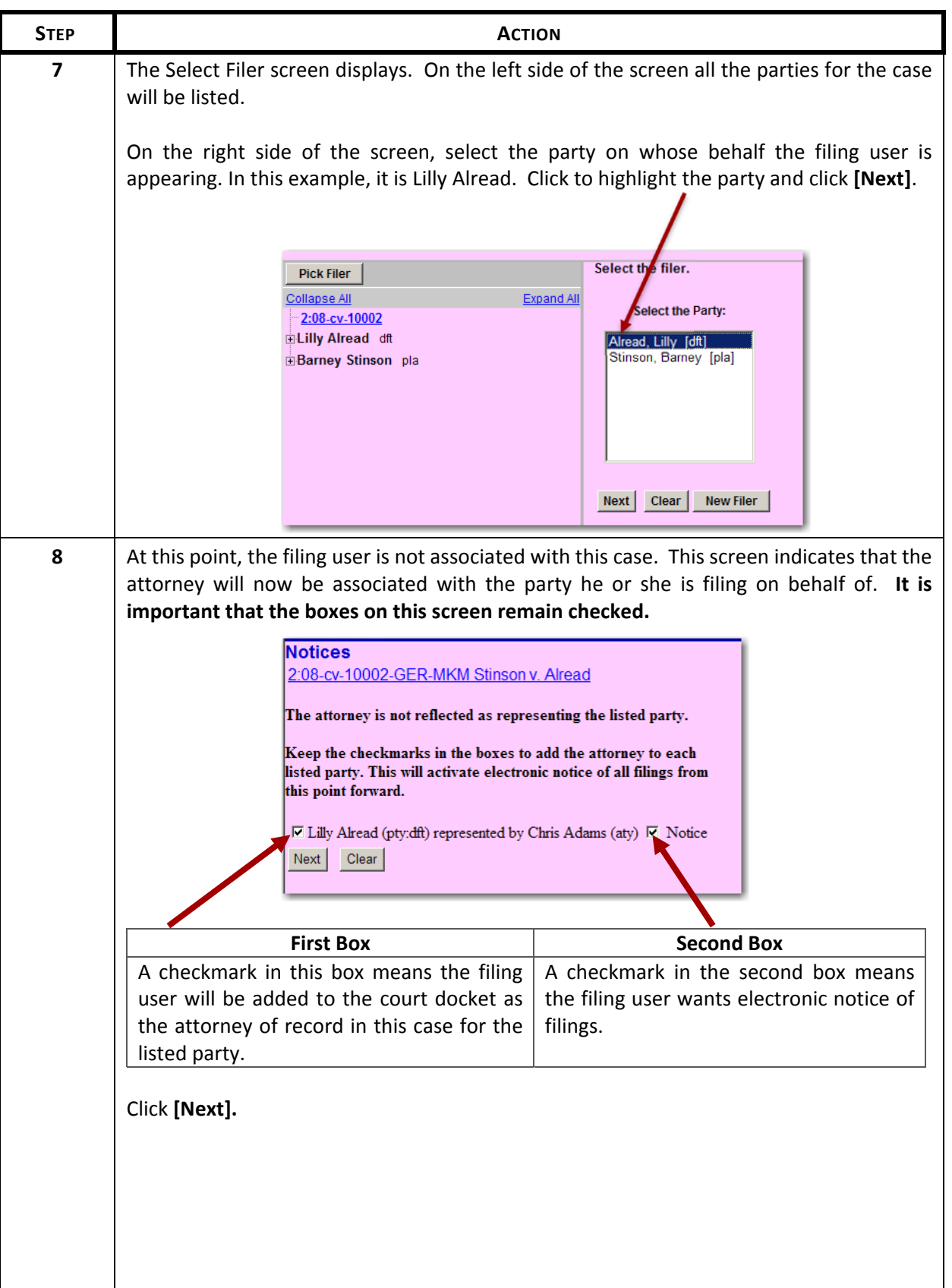

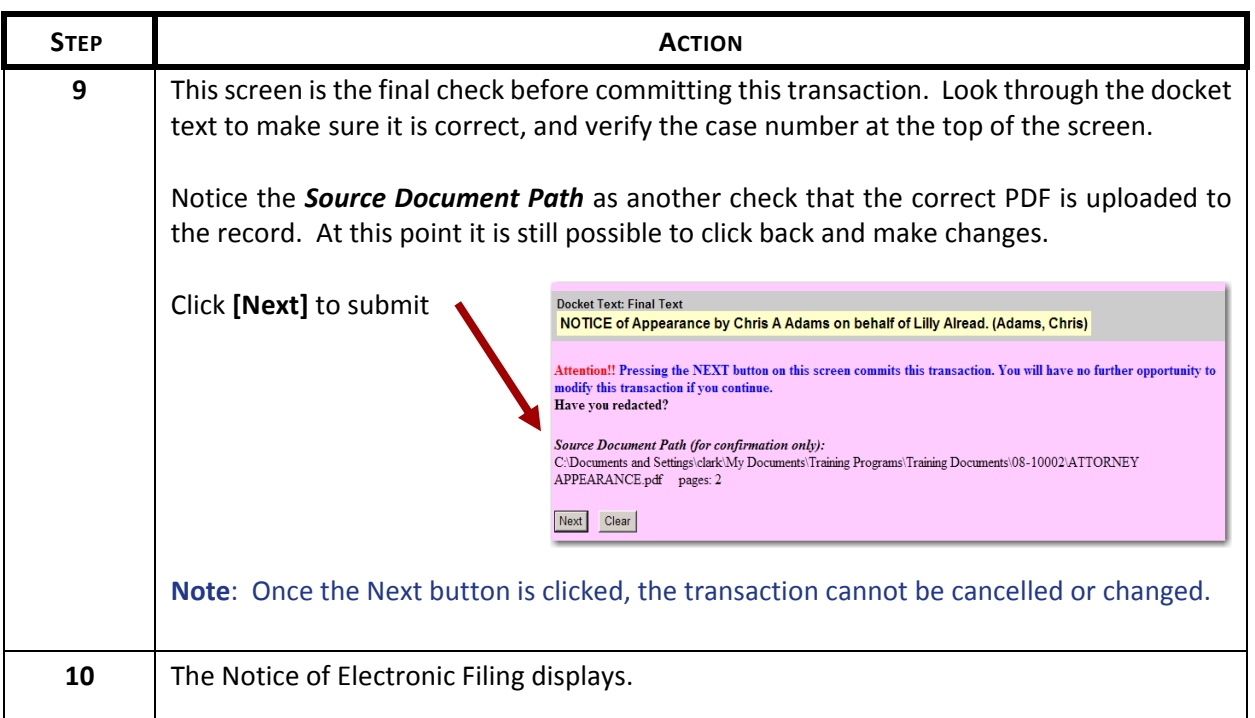

#### **4.5 Filing an Answer to Complaint**

Follow these steps to file an answer to complaint, claim, counterclaim, cross-claim or third-party complaint.

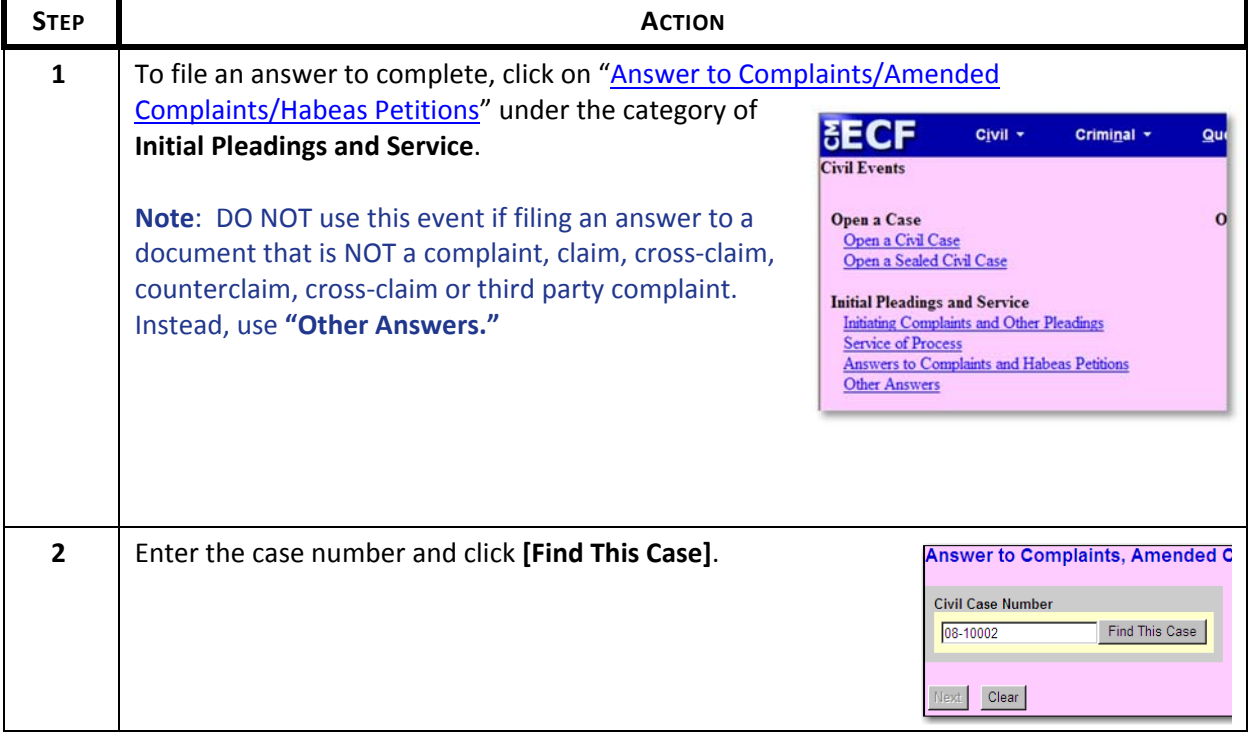

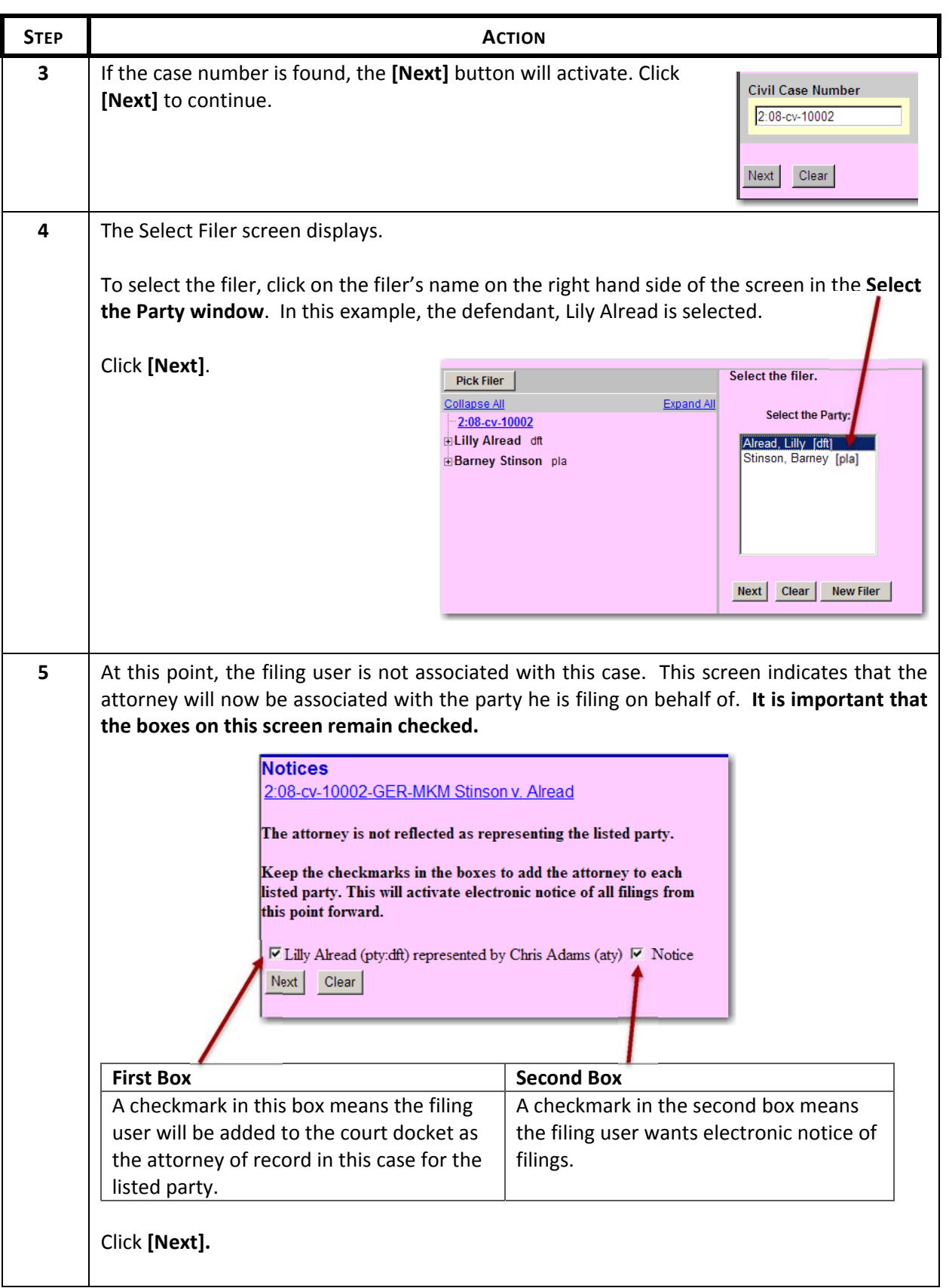
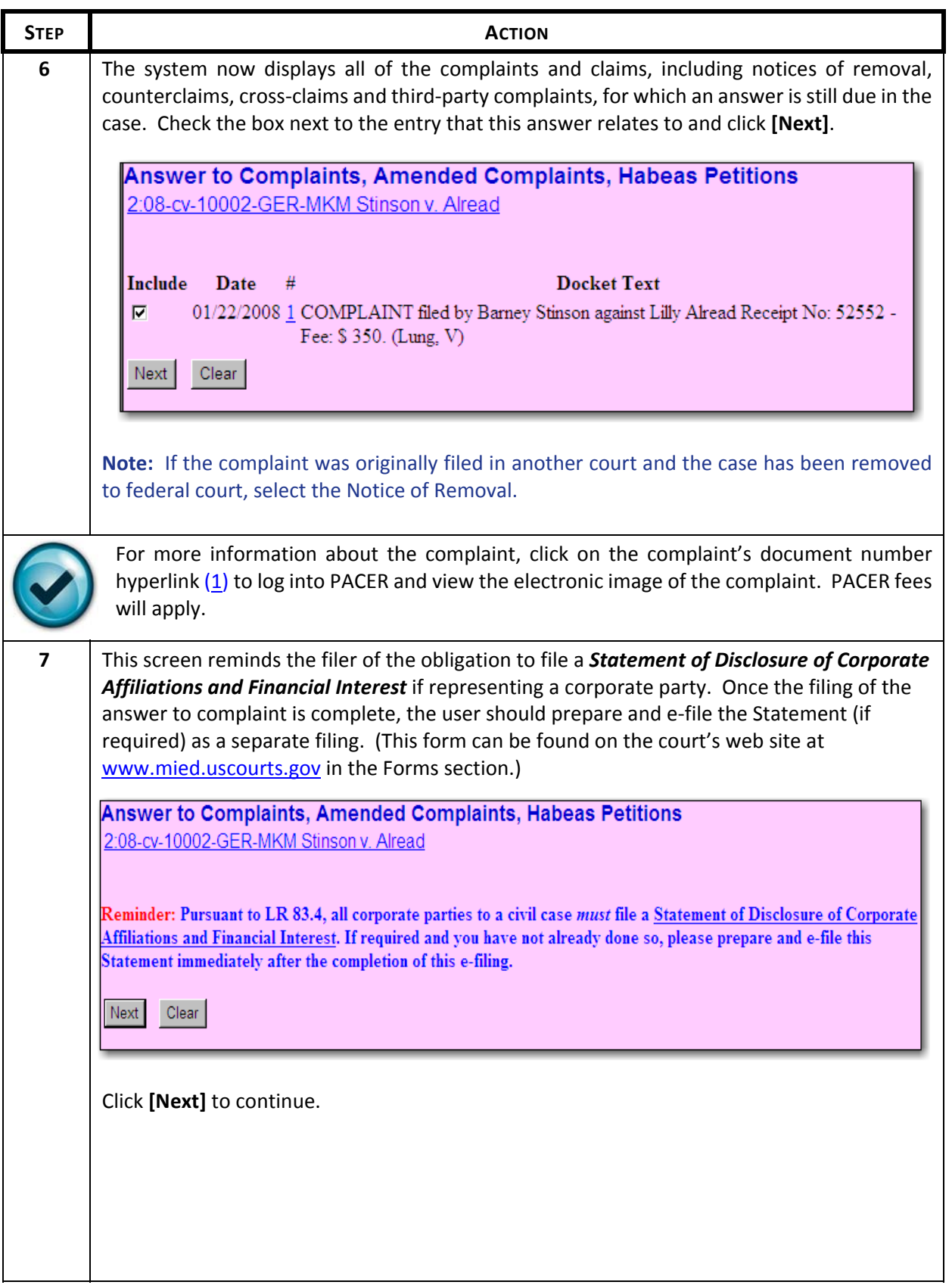

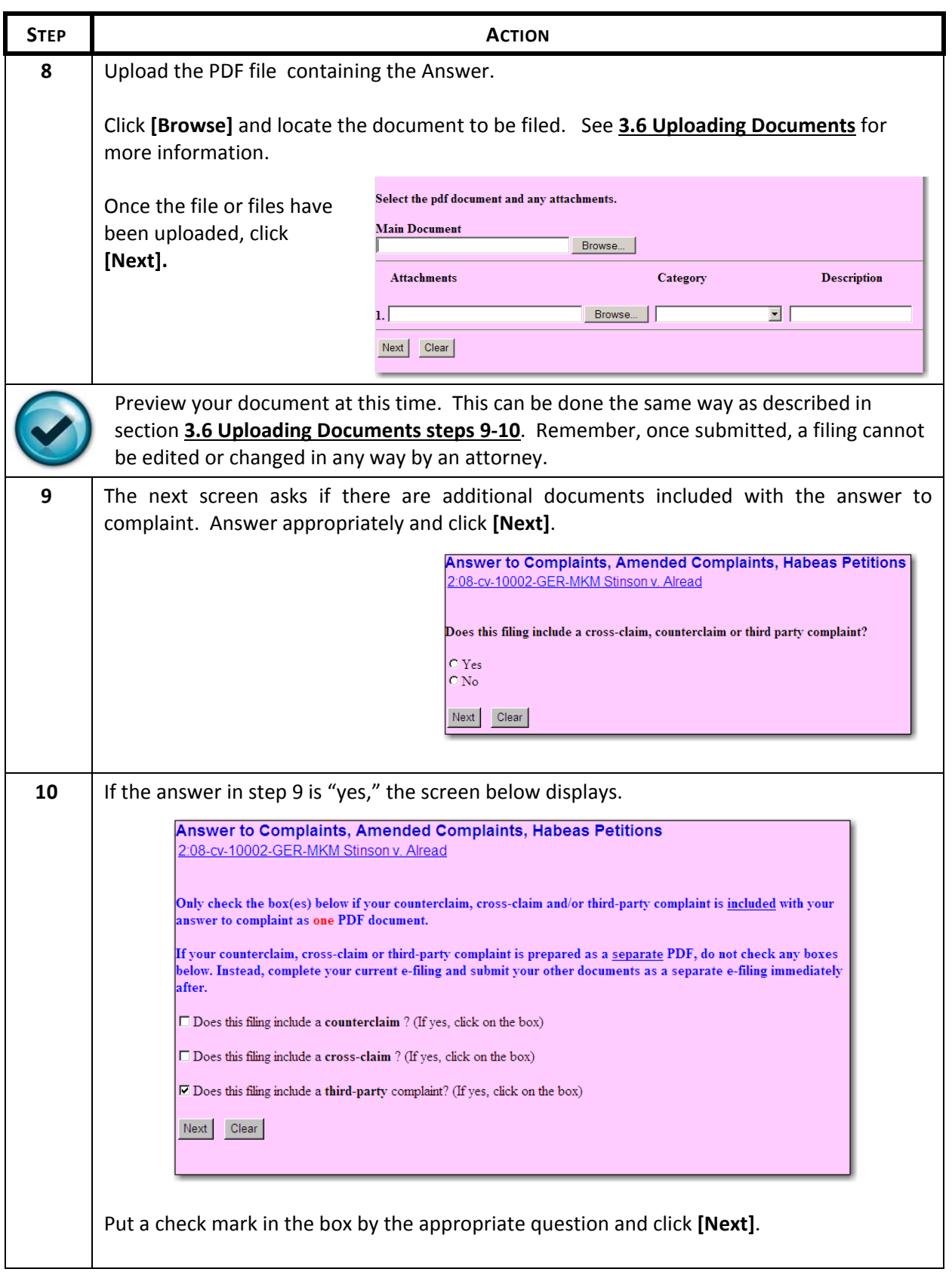

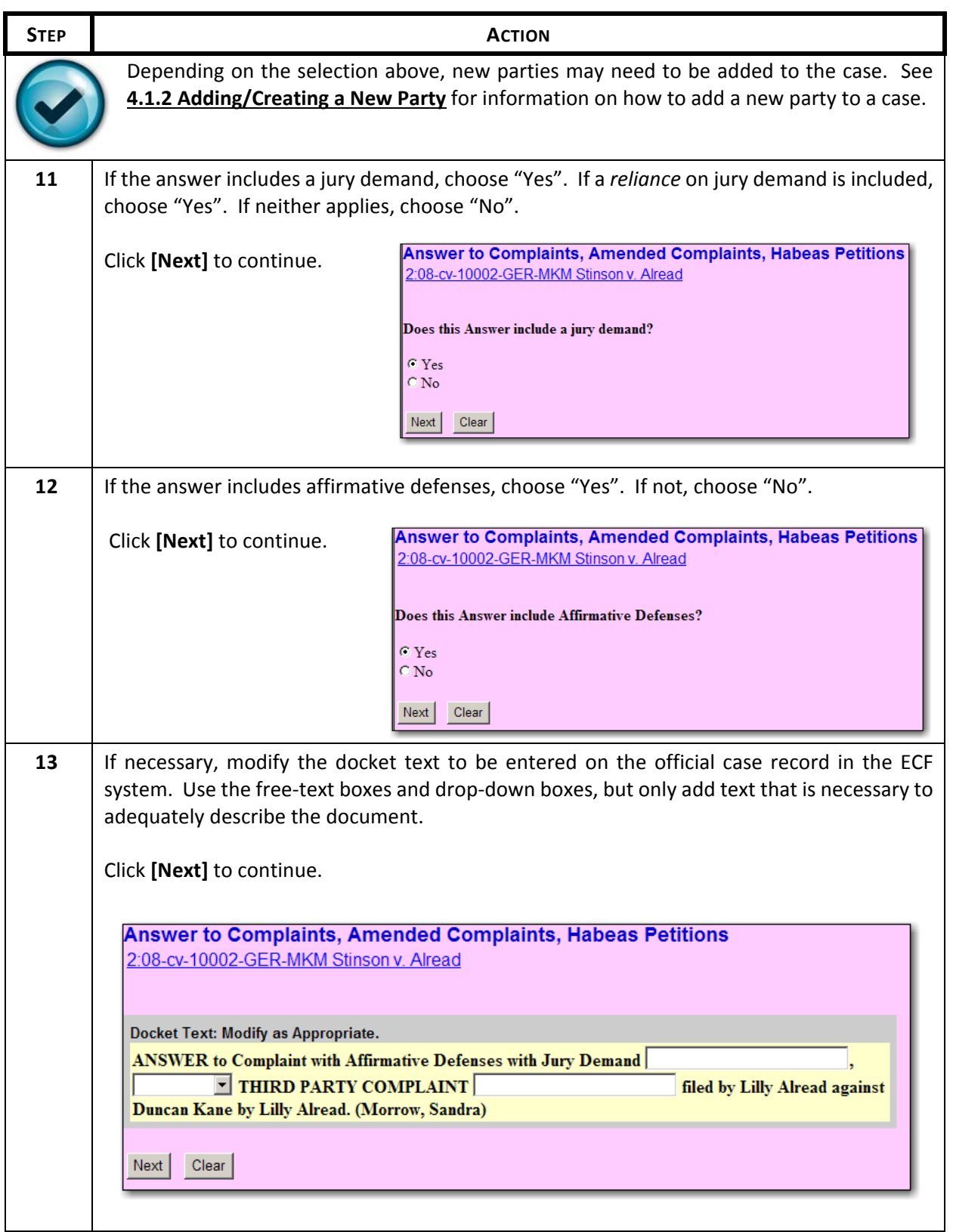

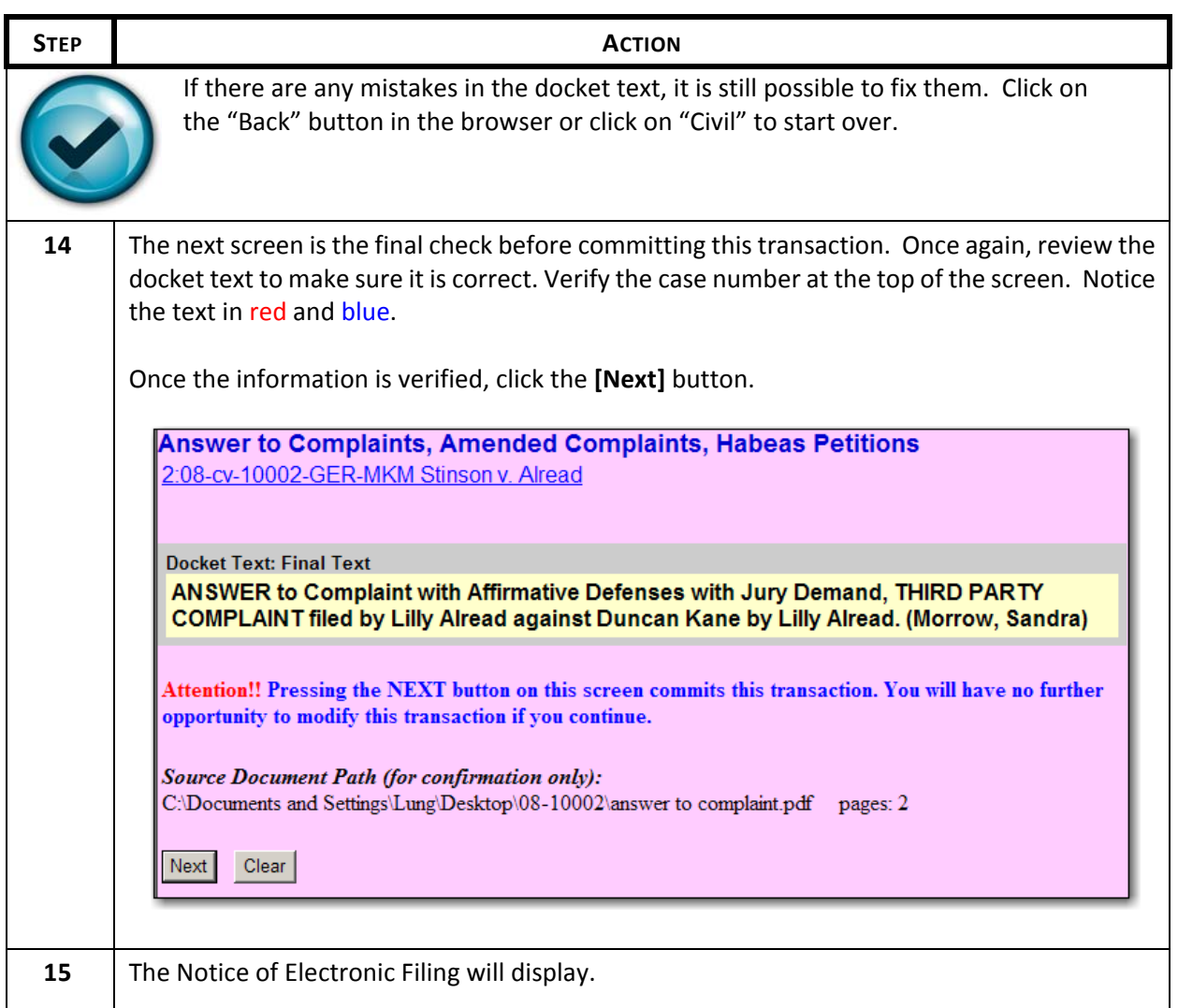

# **4.6 Filing of Discovery Materials**

The District Court does not accept discovery material in accordance with Federal Rule of Civil Procedure 5(d) and Eastern District of Michigan Local Rule 26.2:

# **4.6.1 Fed. R. Civ. P. 5(d)**

FILING CERTIFICATE OF SERVICE: All papers after the complaint required to be served upon a party, together with a certificate of service, must be filed with the court within a reasonable time after service, **but disclosures under Rule 26(a)(1) or (2) and the following discovery requests and responses must** not be filed until they are used in the proceeding or the court orders filing: (i) depositions, (ii) **interrogatories, (iii) requests for documents or to permit entry upon land, and (iv) requests for admissions.**

Note that **"Discovery requests"** include deposition notices and **"Discovery responses"** include objections. *[Please review Fed. R. Civ. P. 30, 31, 33, 34, and 36.]*

## **4.6.2 LR 26.2 Filing of Discovery Material [Effective 7/01/01]**

**(a)** Depositions, interrogatories, requests for the production of documents, requests for admission and responses to such discovery material shall not be filed with the Clerk except:

- (1) When discovery material provides factual support of a motion, response, or reply, the party relying on the material must file it as an exhibit or attachment to the motion, response, or reply.
- (2) When discovery material is to be read or otherwise used during a trial, hearing or other miscellaneous proceeding, the party relying on the material must file it at the start of the trial, hearing or proceeding or at such later time as the Court permits.

**(b)** Filing of all deposition material shall be only in written form. If audiotaped or videotaped, a written transcript of the depositions will be accepted for filing.

**(c)** The party taking the deposition, initiating interrogatories, requesting the production of documents and admissions and any responsesto such requestsshall maintain custody of the deposition or other discovery material until it is filed with the Court, or until six months after the expiration of the last applicable appeal period, or until the Court directs otherwise. When the Court orders filing, the party charged with custody of the discovery material must file it with the Court within 10 days of service of the order, unless the Court directs otherwise.

**(d)** If discovery material not previously filed with the Clerk is needed for an appeal in a case, the party maintaining custody of the discovery material shall file it with the Clerk either on stipulation of the parties or on order of the Court.

**Note:** See Notice Regarding Filing of Deposition and/or Other Discovery Material (Local Rule 26.2)

## **4.7 Filing a Civil Motion**

Follow the steps below to file a motion in a civil case:

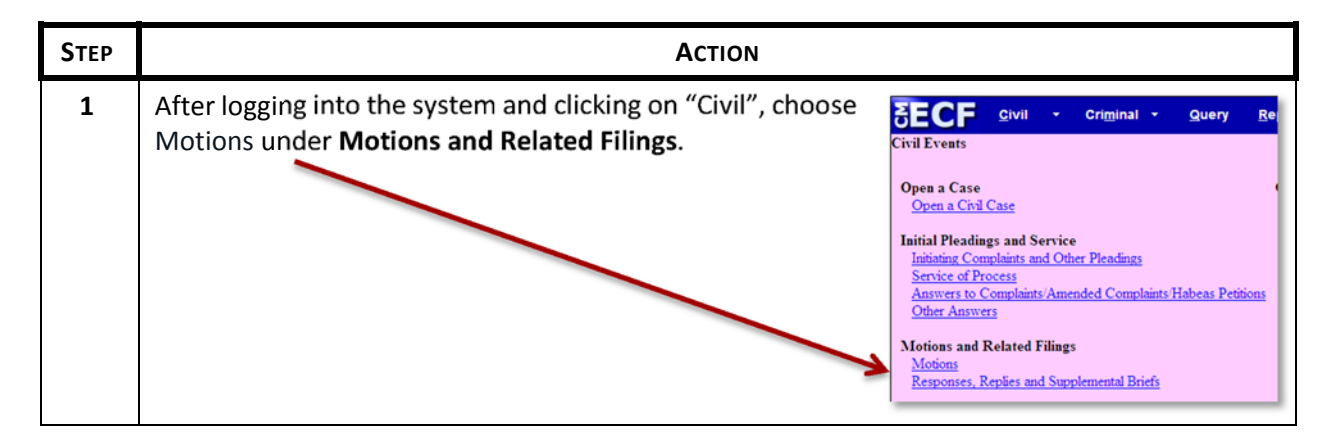

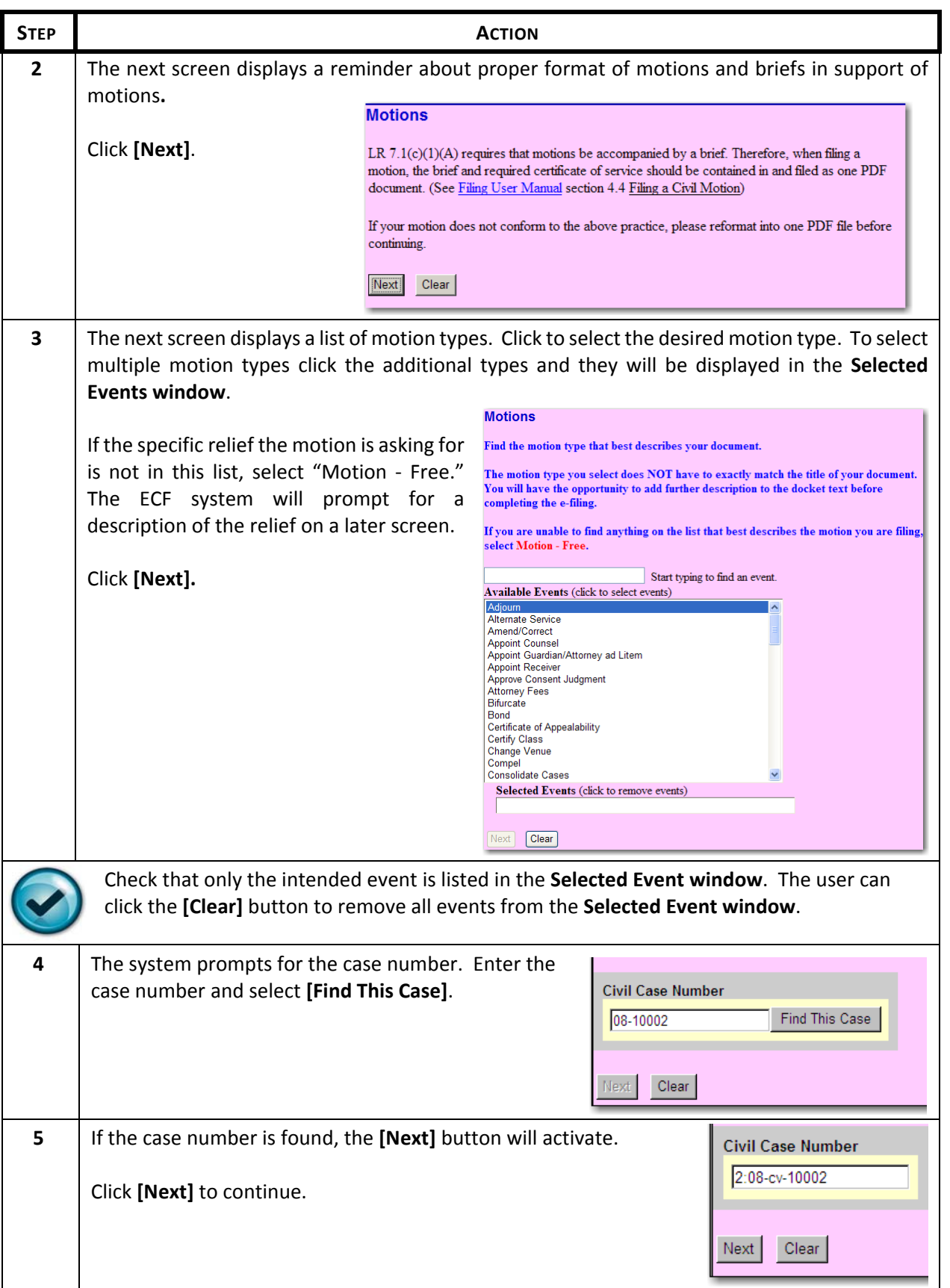

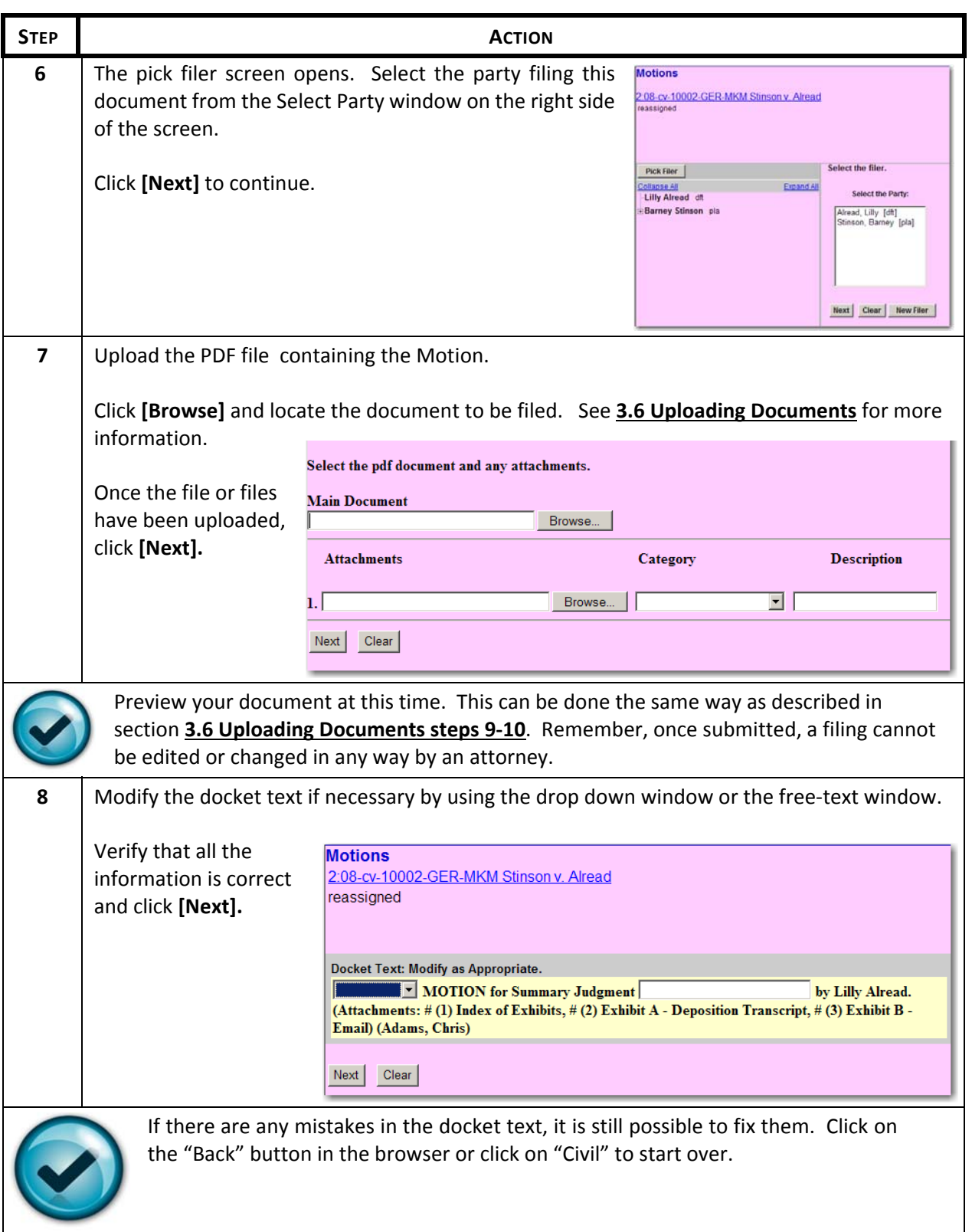

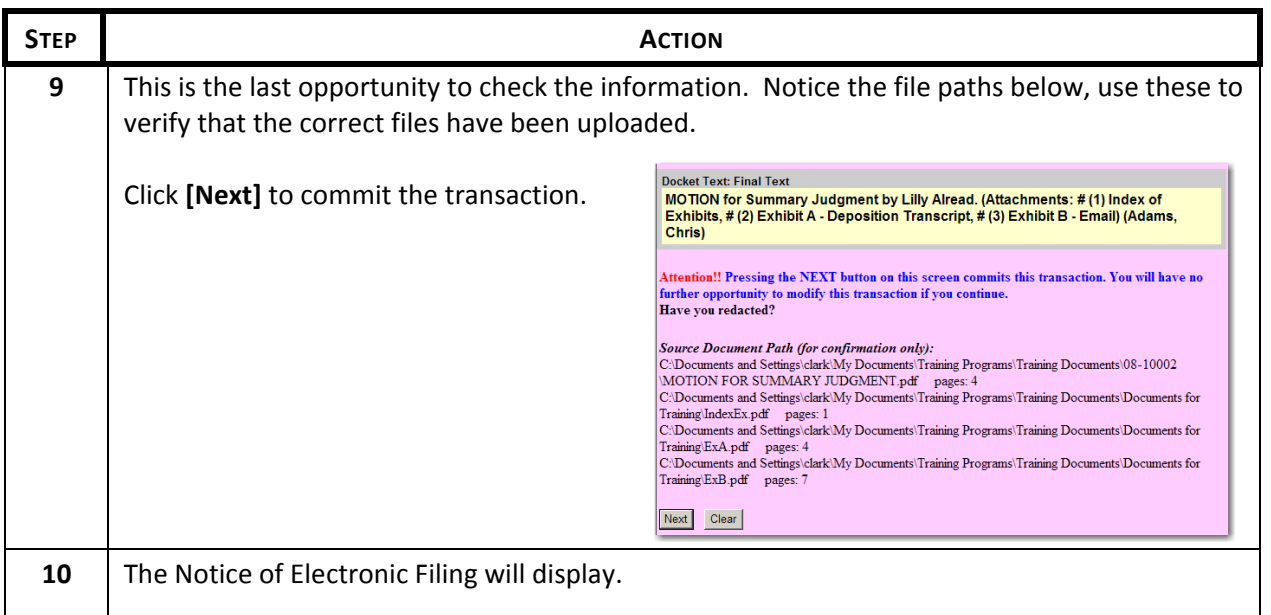

## **4.8 Filing Summons Returned Executed**

Filing a summons returned executed requires the paperwork to be converted into a PDF file. If necessary, scan the back side of the summons and the green card used for certified mail and convert into a PDF for upload into the ECF System.

**PLEASE NOTE**: These instructions are for e‐filing a summons returned executed only. Certificates of service for other pleadings, such as motions, should be included as the last page of the pleading when they are e-filed and not submitted to the court as a separate e-filing.

Follow these steps to file a summons returned executed:

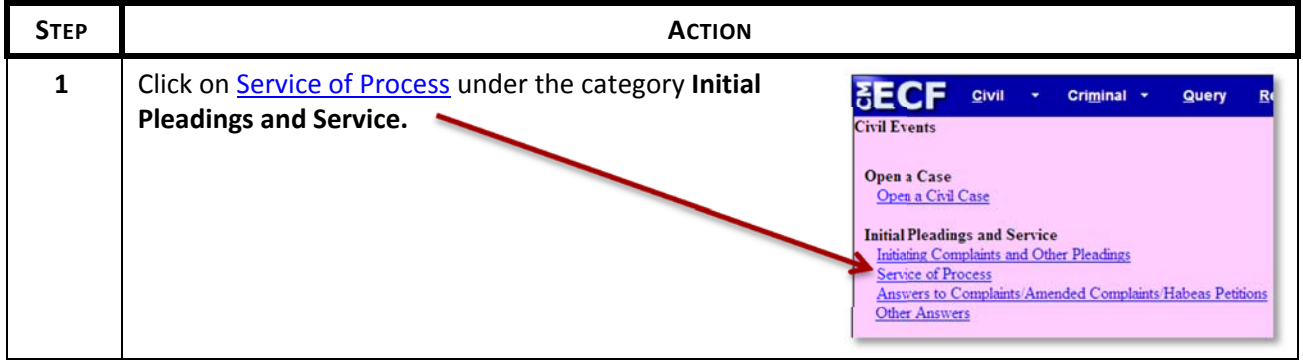

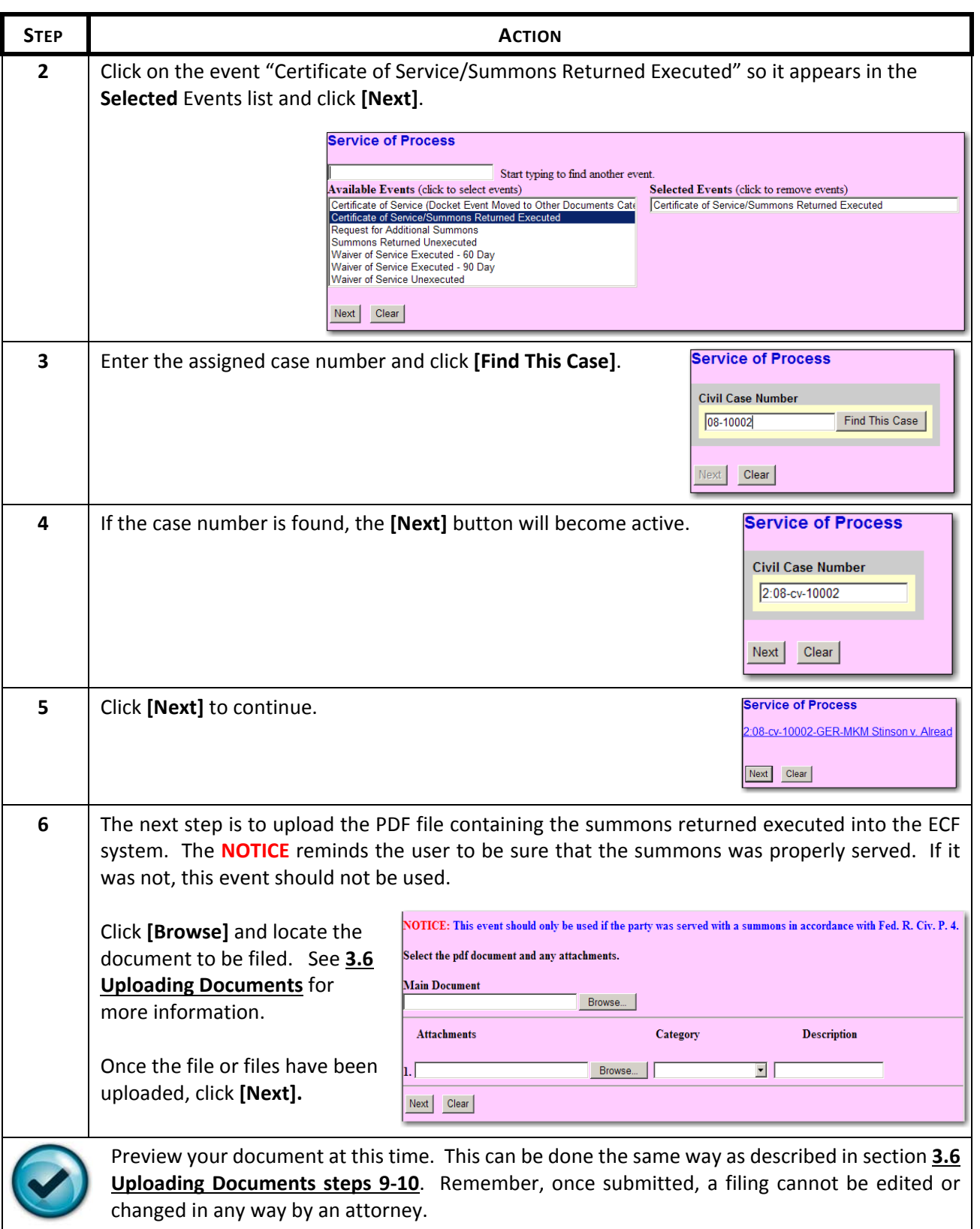

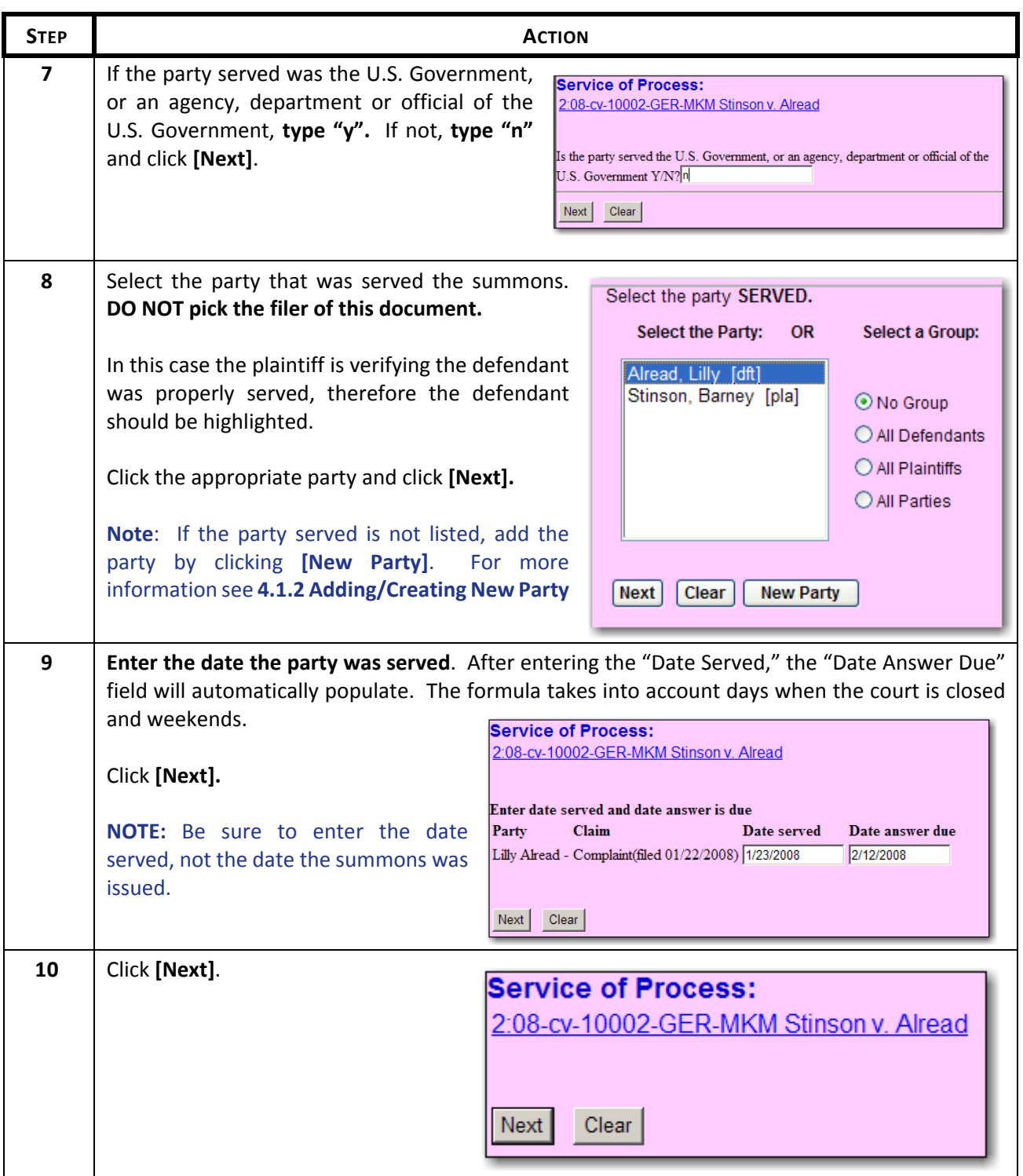

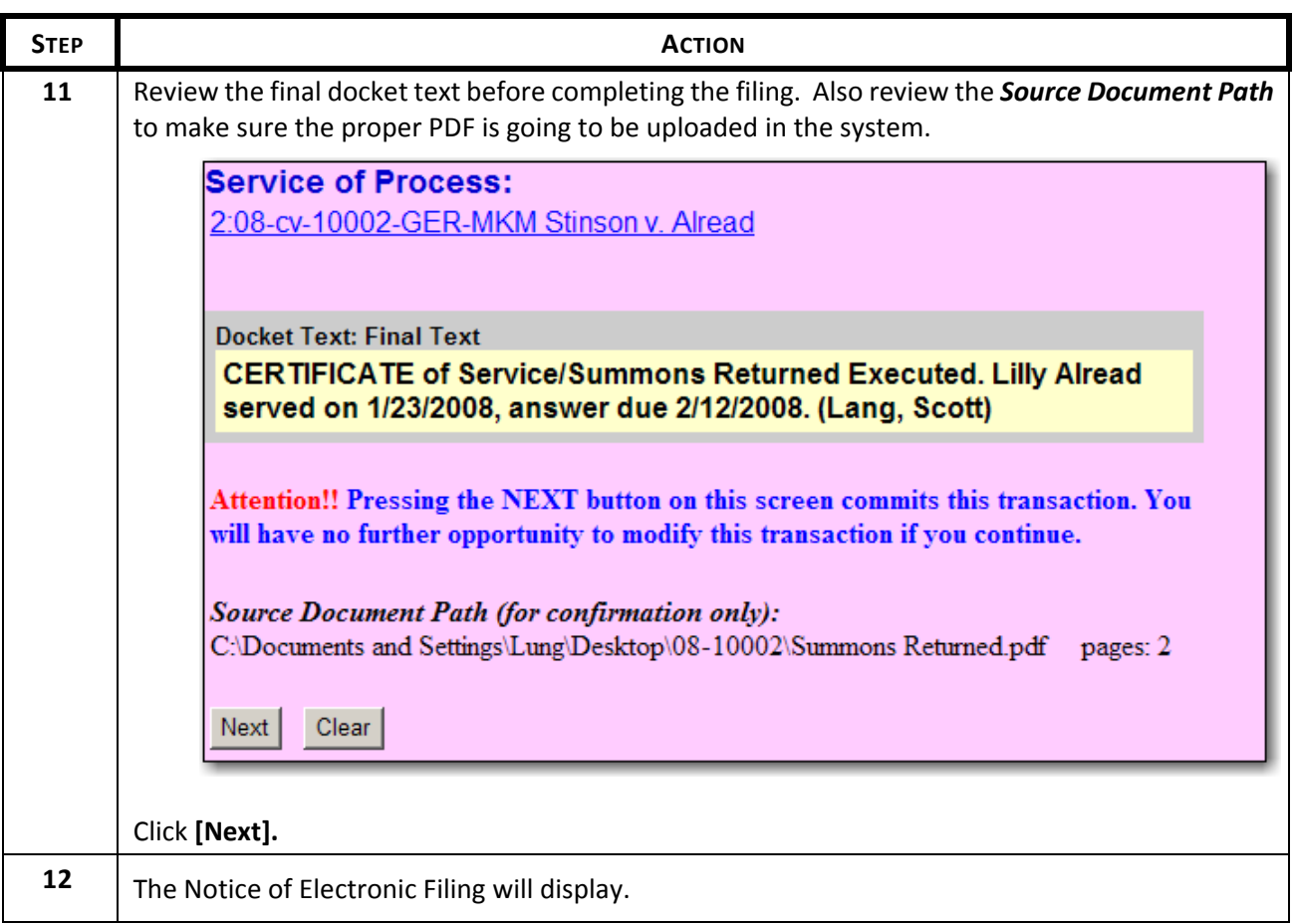

## **5 Filing Documents Under Seal**

Civil documents can be filed under seal using the ECF System. When a document is filed under seal, a Notice of Electronic Filing (NEF) will be sent to all parties; however, the document will not be viewable via the hyperlink contained in the NEF. The filing party must send copies to the other case participants.

Although the capability exists to file a document under seal at any time, LR 5.3 and LR26.4 still require the filer obtain leave of the Court before filing a document under seal.

**Note**: At this time criminal documents cannot be filed under seal and must be filed in the traditional manner.

The following procedural steps can be applied to any sealed document. The events progress the same as unsealed events with the exception of several new screens.

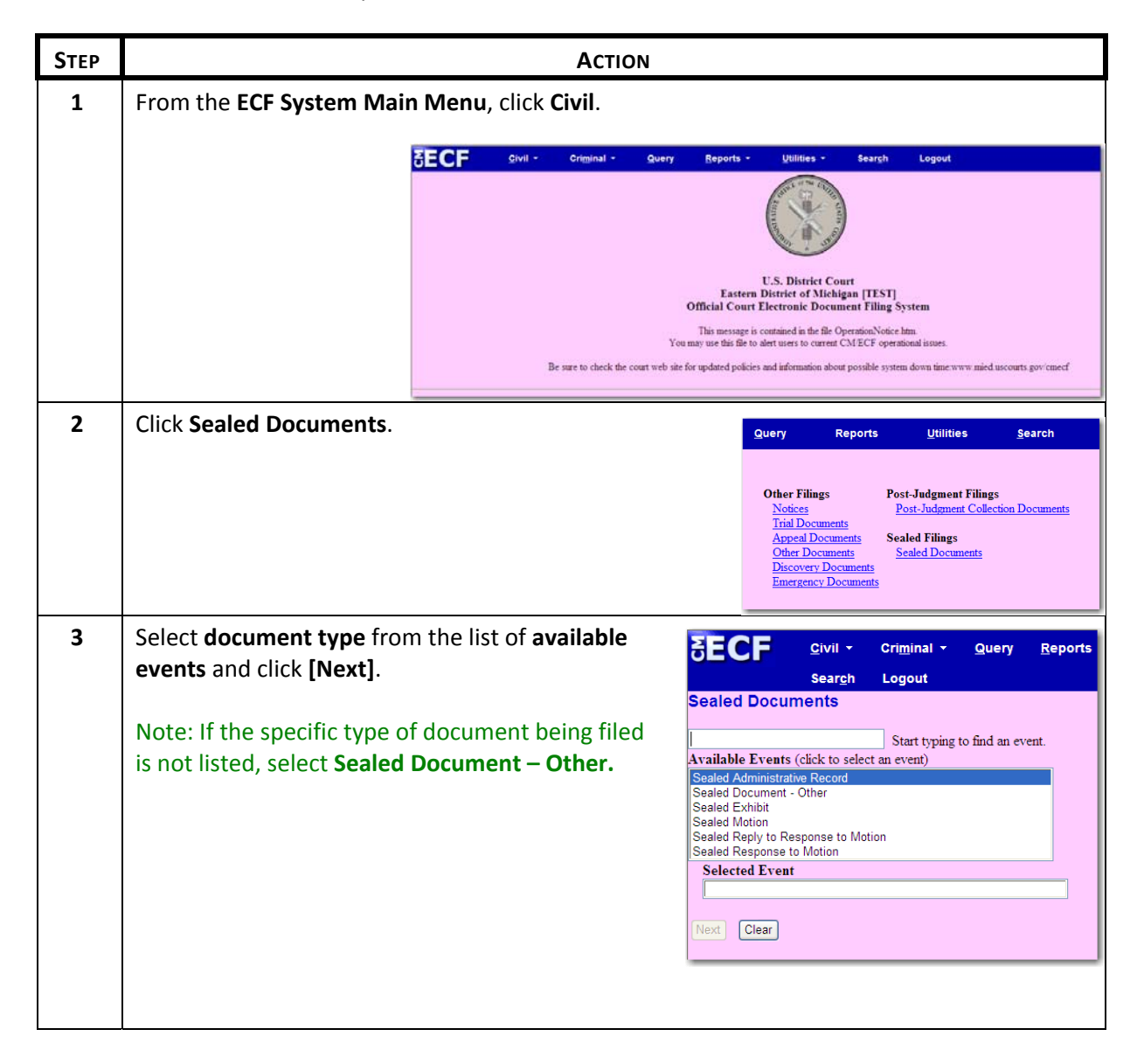

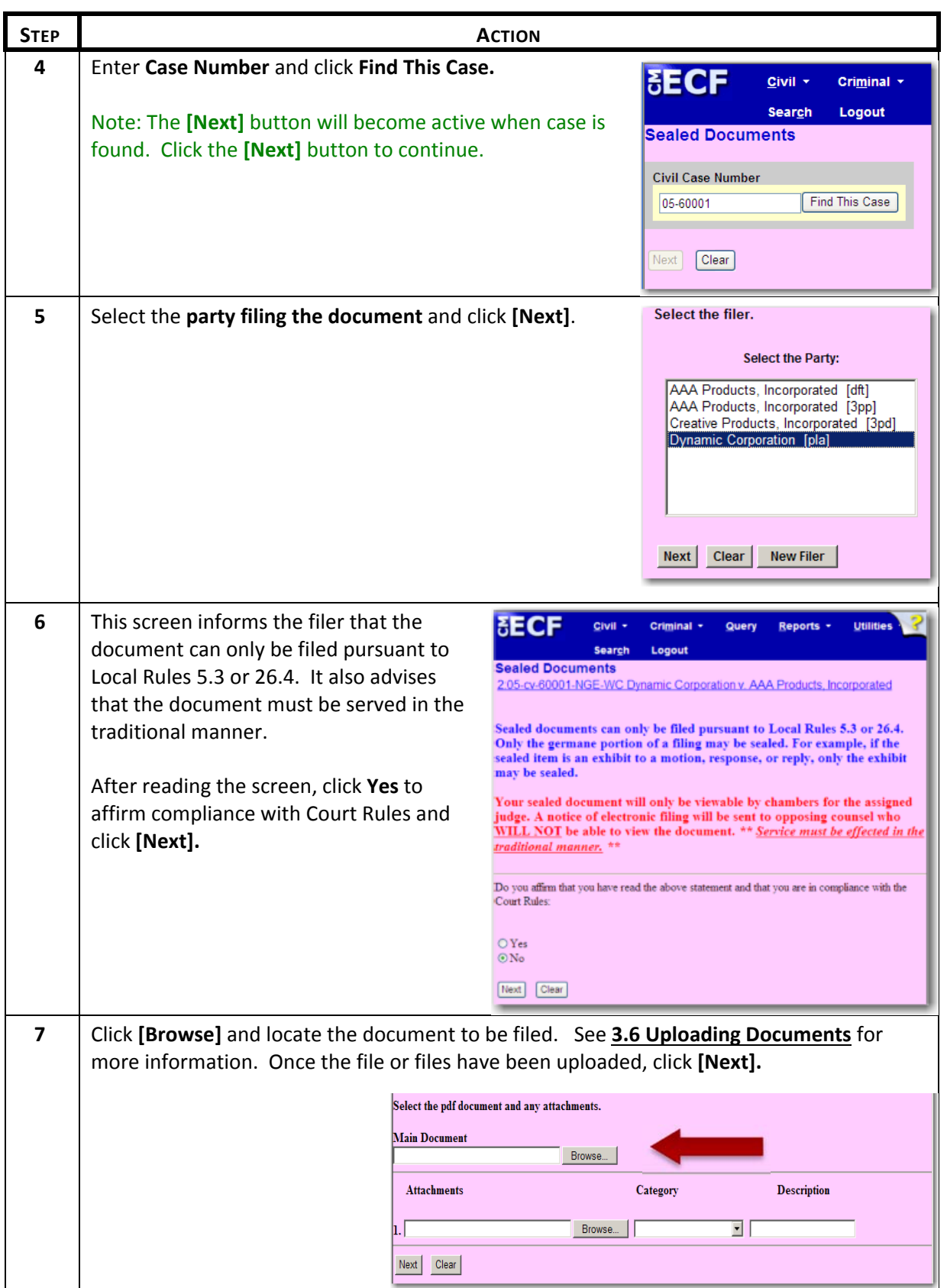

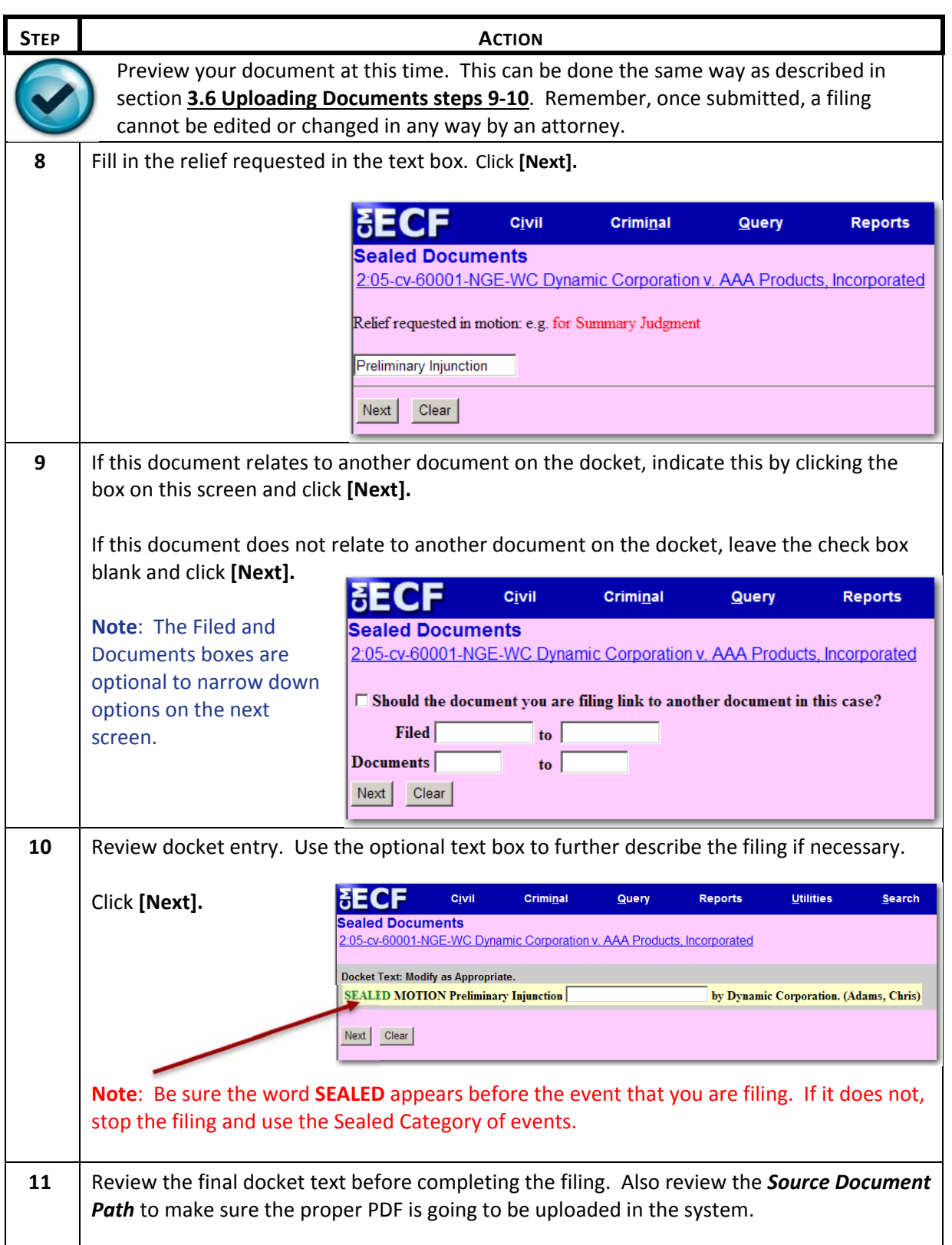

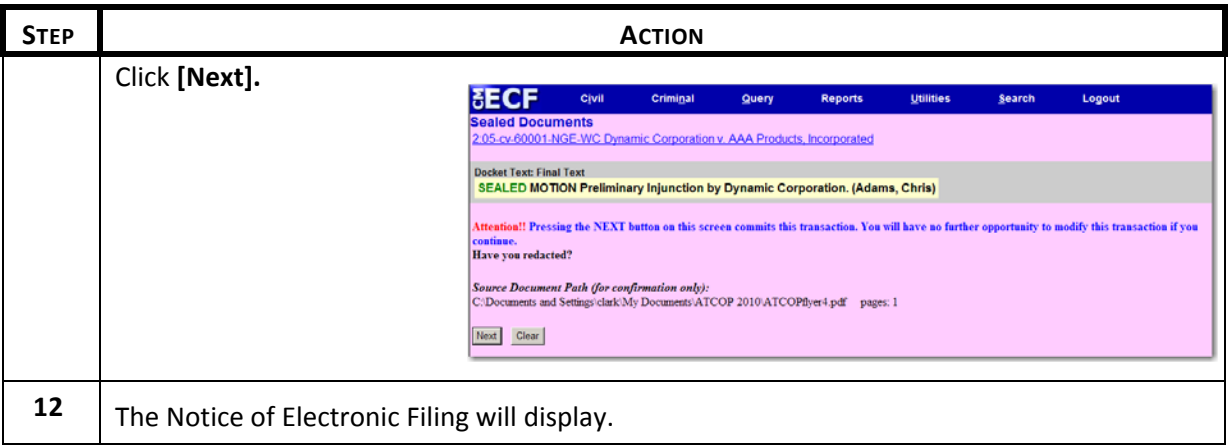

## **5.1.1 Filing Sealed Initiating Documents**

Filing a new case under seal is different than filing documents under seal. Before filing the new case, contact the help desk at 313‐234‐5042. Note: The help desk is only available 8:30 a.m. to 4:30 p.m., Monday through Friday. For emergency after‐hour filings, contact the U.S. Marshals Service Control Center at 313‐234‐5656.

### **5.1.2 Filing Exhibits Under Seal**

When filing a document that contains exhibits, there are two different scenarios:

- Some or all of the exhibits are being filed under seal, but the main document is not.
- The main document is being filed under seal as well as the exhibits.

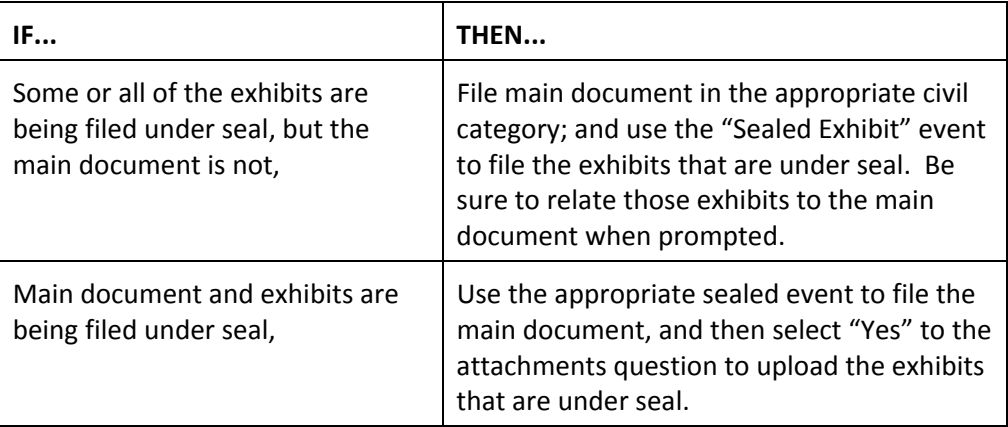

### **6 Criminal Events**

# **6.1 Filing a Criminal Motion**

# Follow these steps to file a motion in a criminal case:

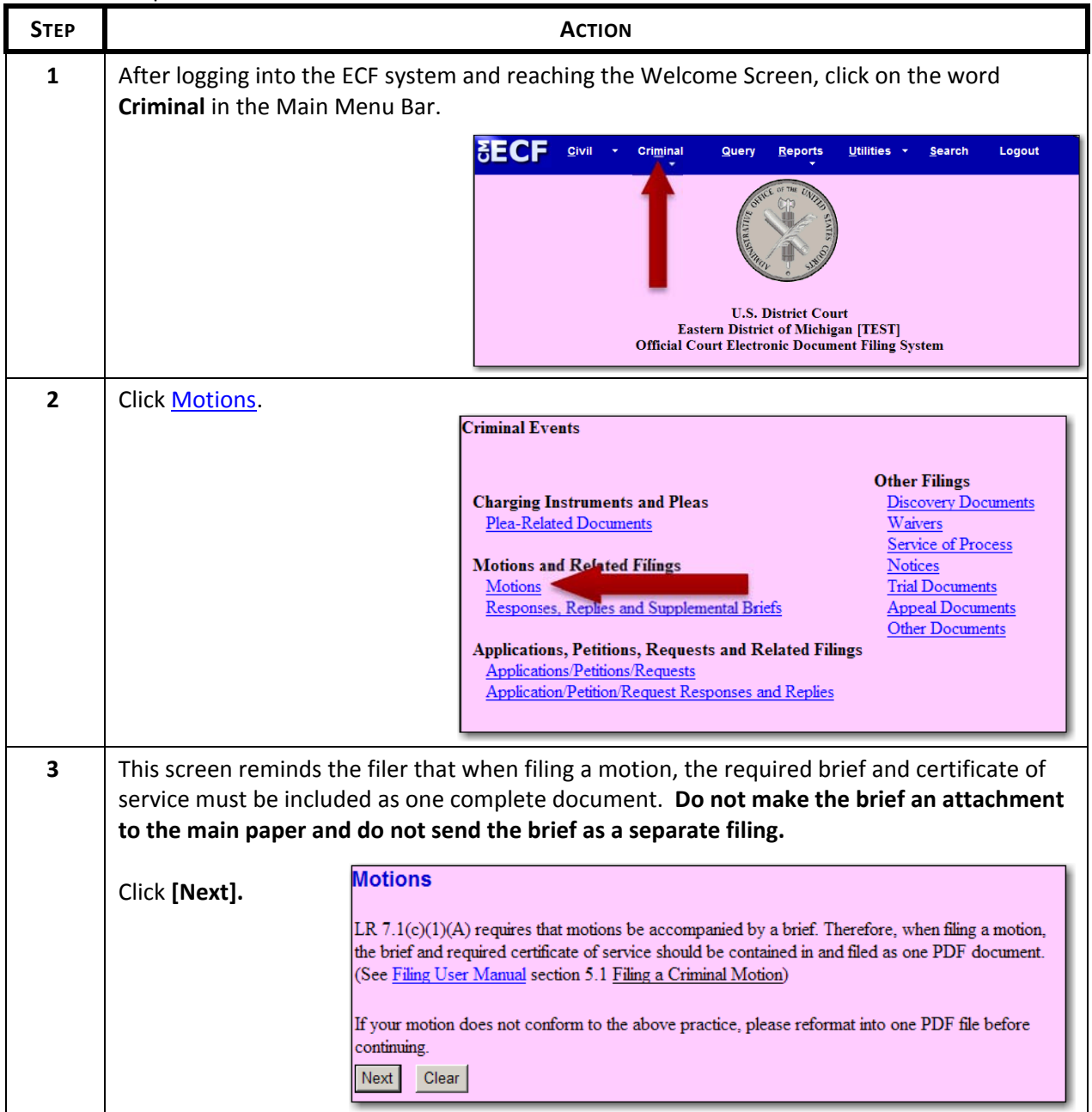

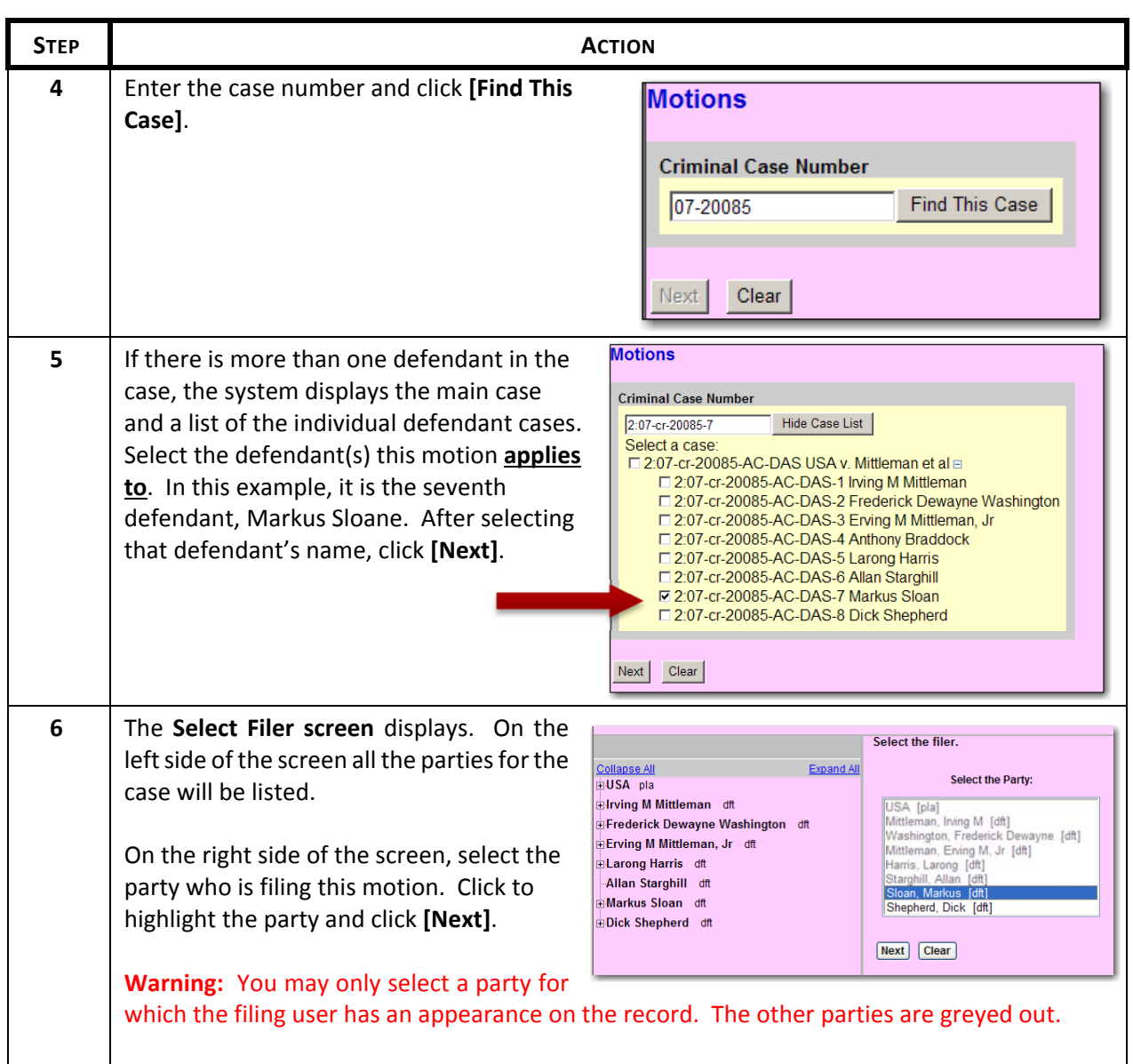

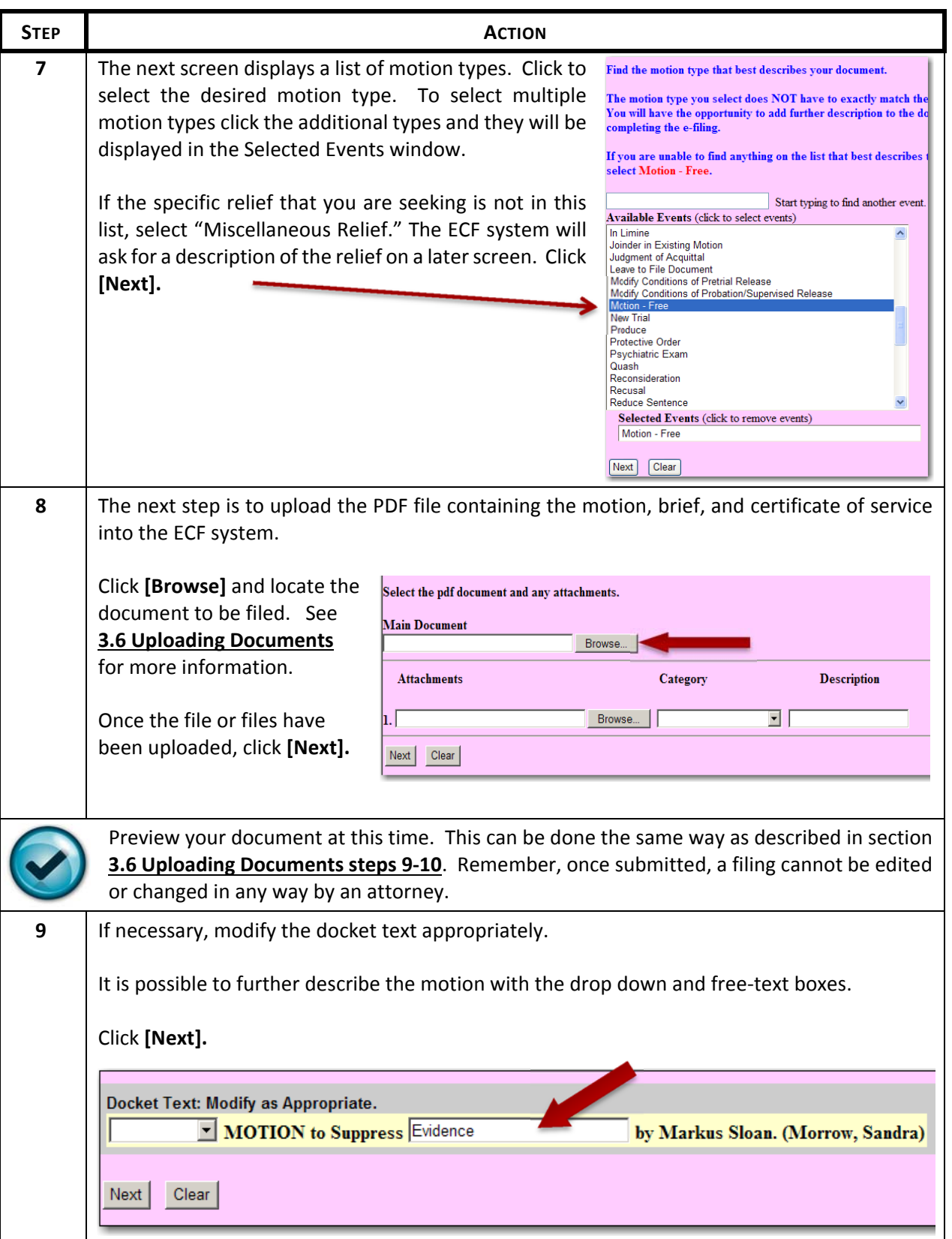

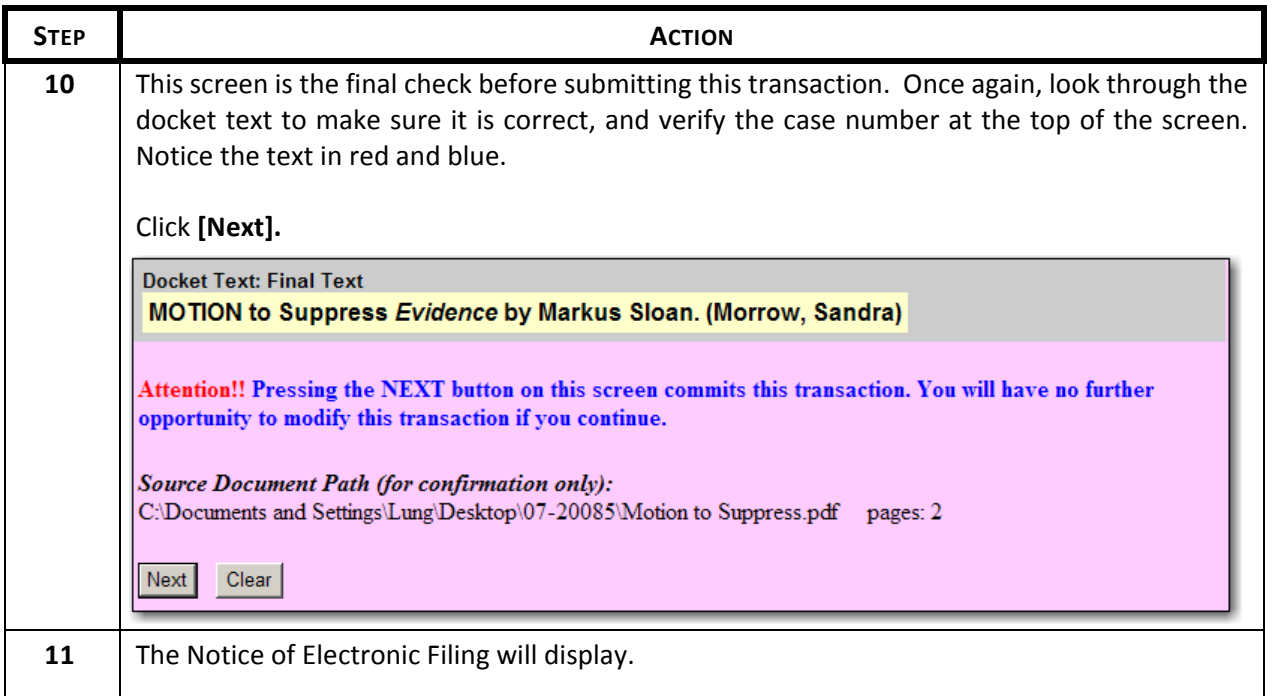

# **6.2 Filing a Notice of Joinder/Concurrence to Motion**

In multi-defendant cases, an attorney will sometimes file a notice of joinder to a co-defendant's motion.

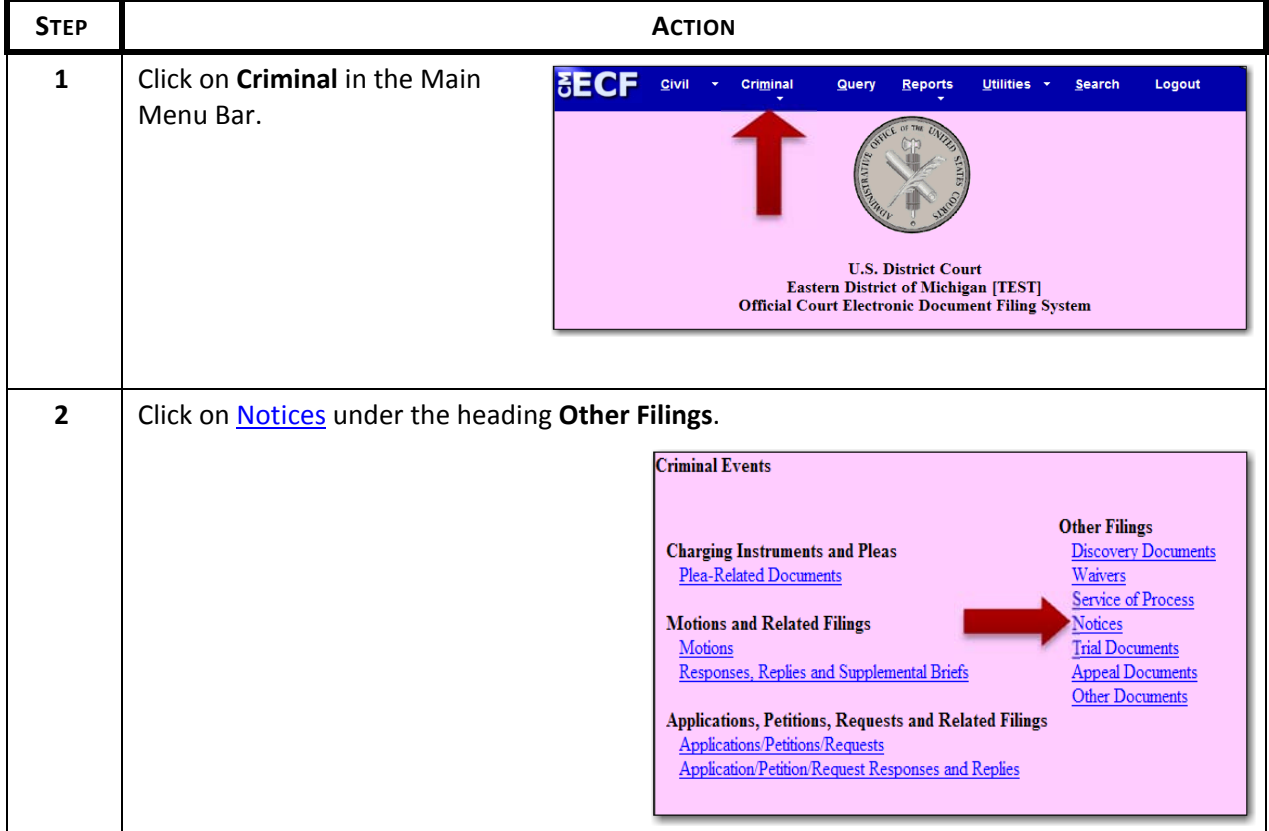

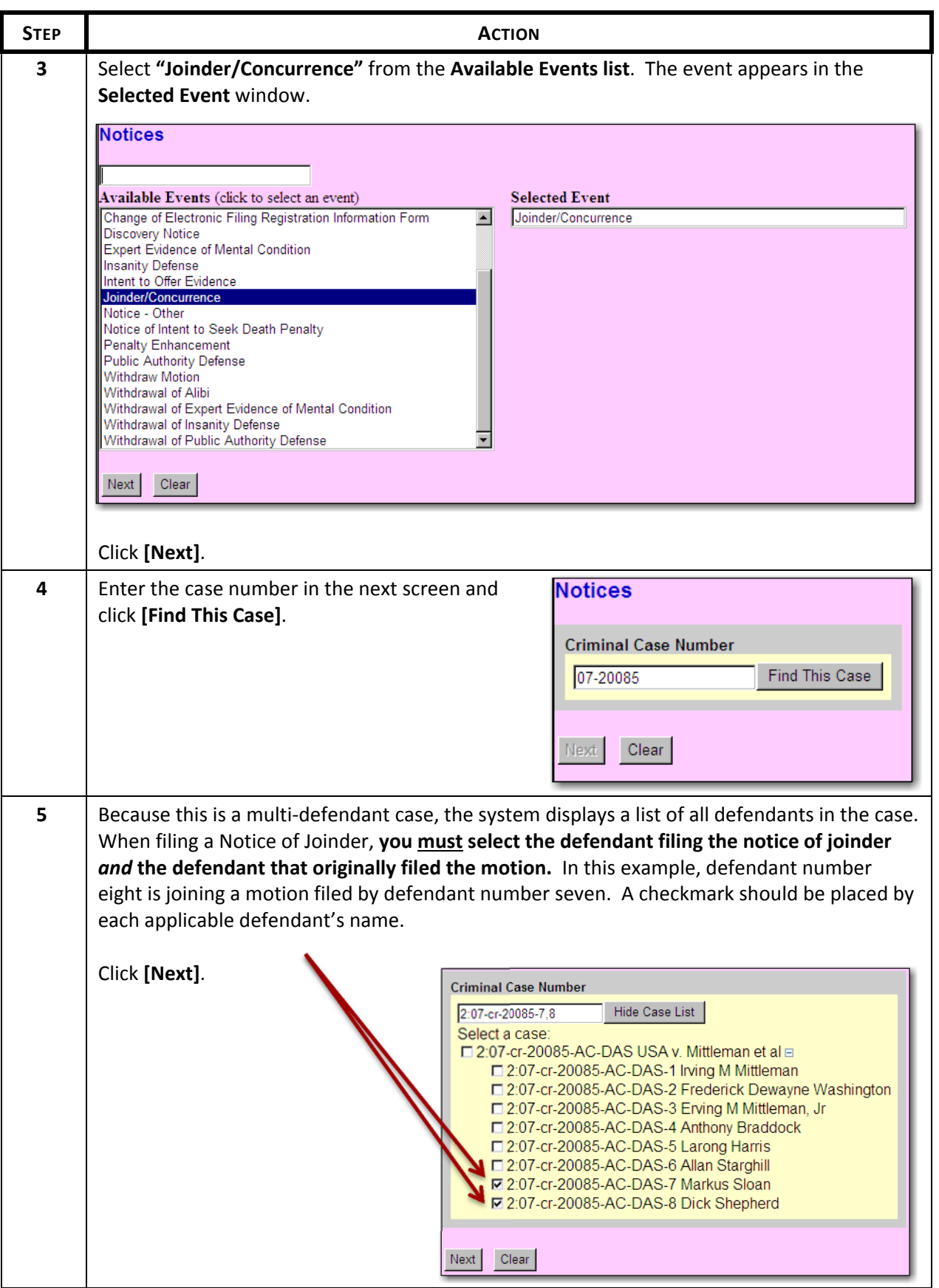

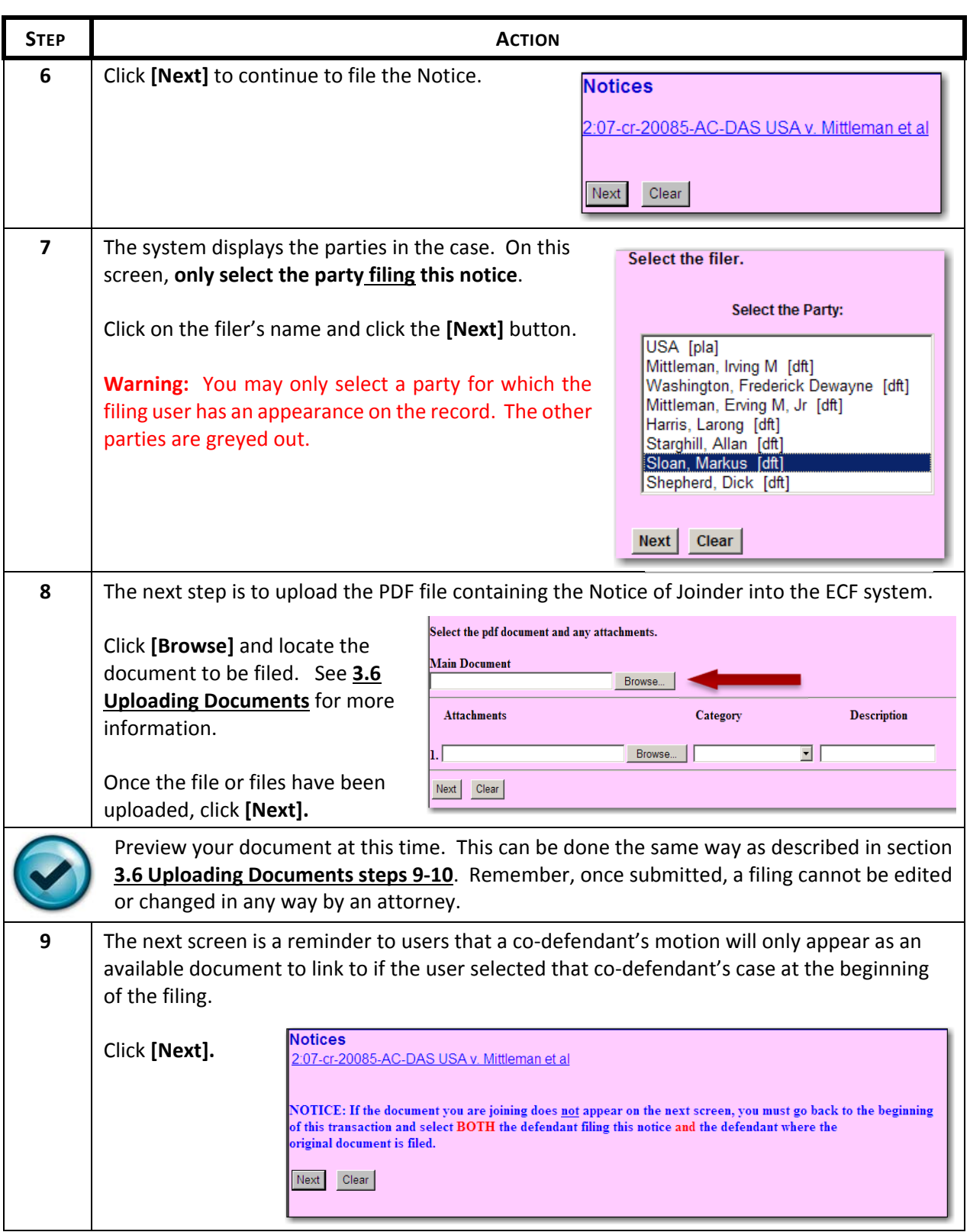

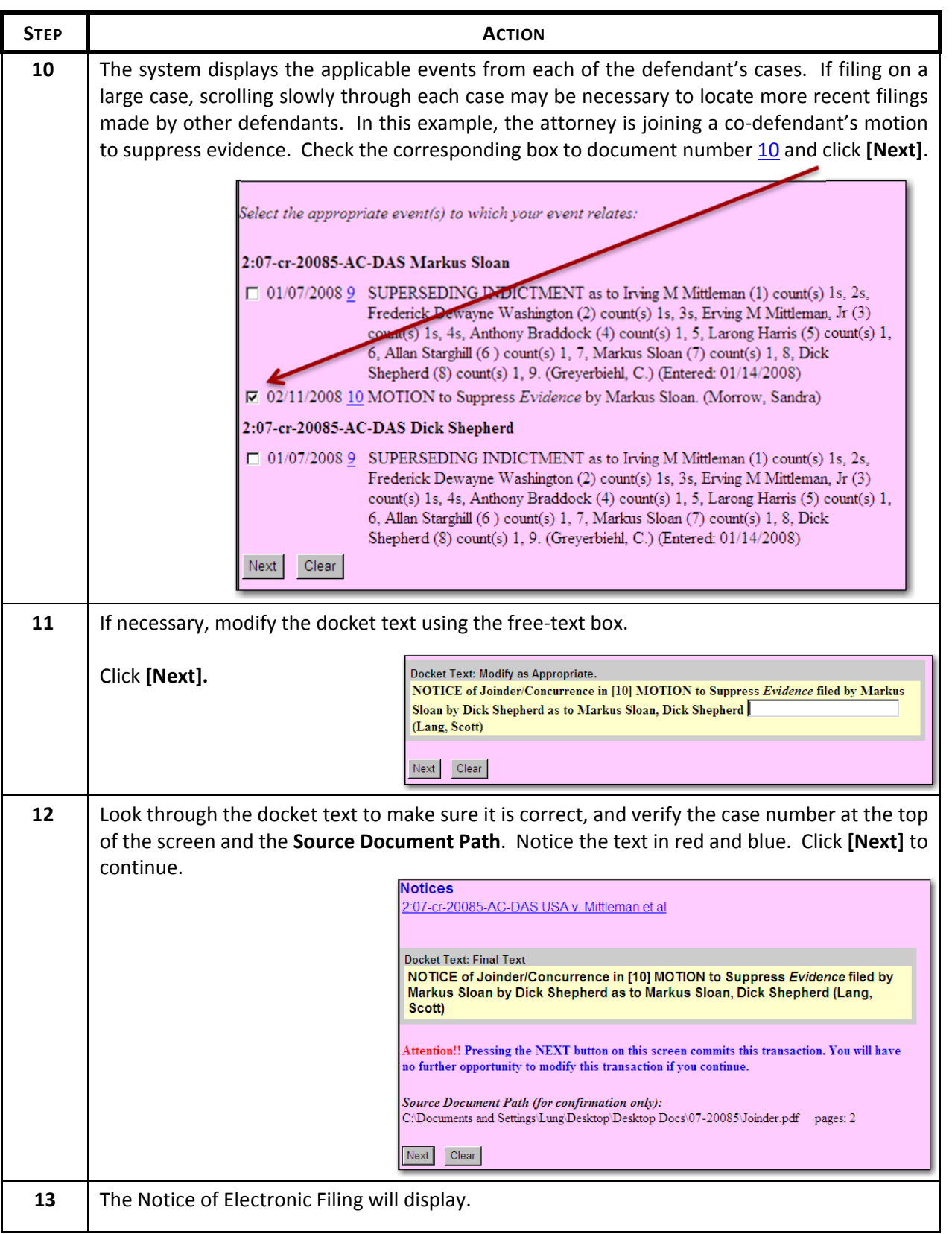

## **7 Query**

### **7.1 Querying the ECF System**

At any time during an ECF session, a filing user can click **Query** on the **Main Menu Bar** to search for case information by case number, date filed, nature of suit, party name or attorney name. See Figure 7.1‐1.

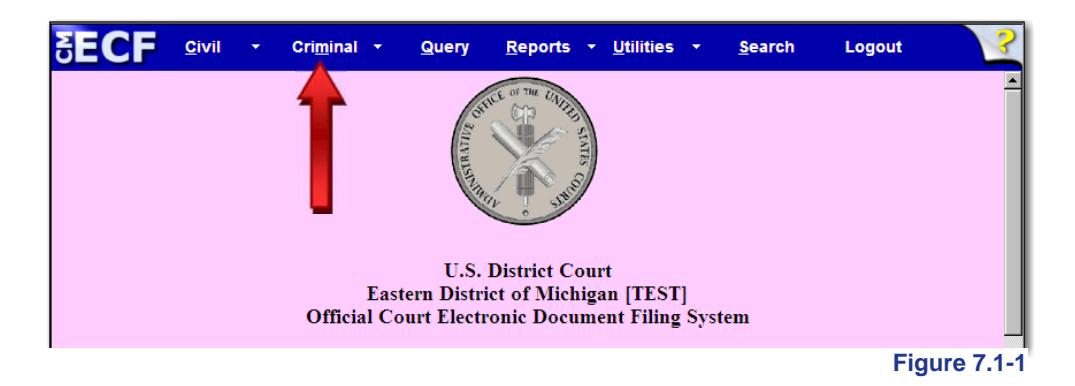

The system displays a PACER login screen. Enter a PACER login and password and a client code if desired. See Figure 7.1.‐2.

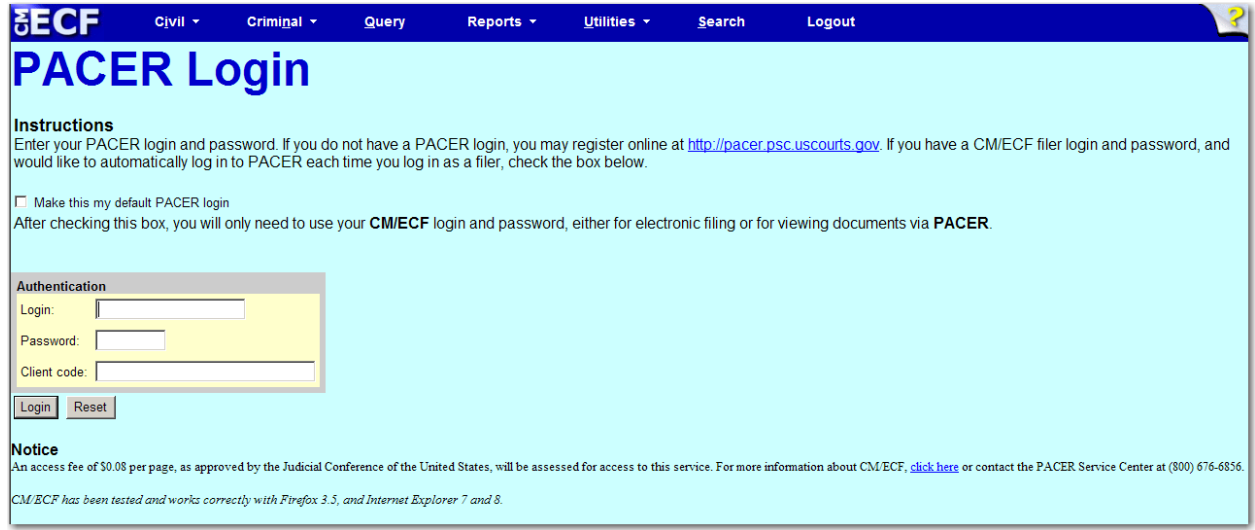

#### **Figure 7.1-2**

If a filing user logs into the system for querying purposes only and not to electronically file documents, there is no need to enter a Court‐issued login and password. Enter a PACER login and password instead. See **3.2 Entering the ECF system** for further information.

Once a PACER login and password is entered, the Query Screen displays. See Figure 7.1‐3.

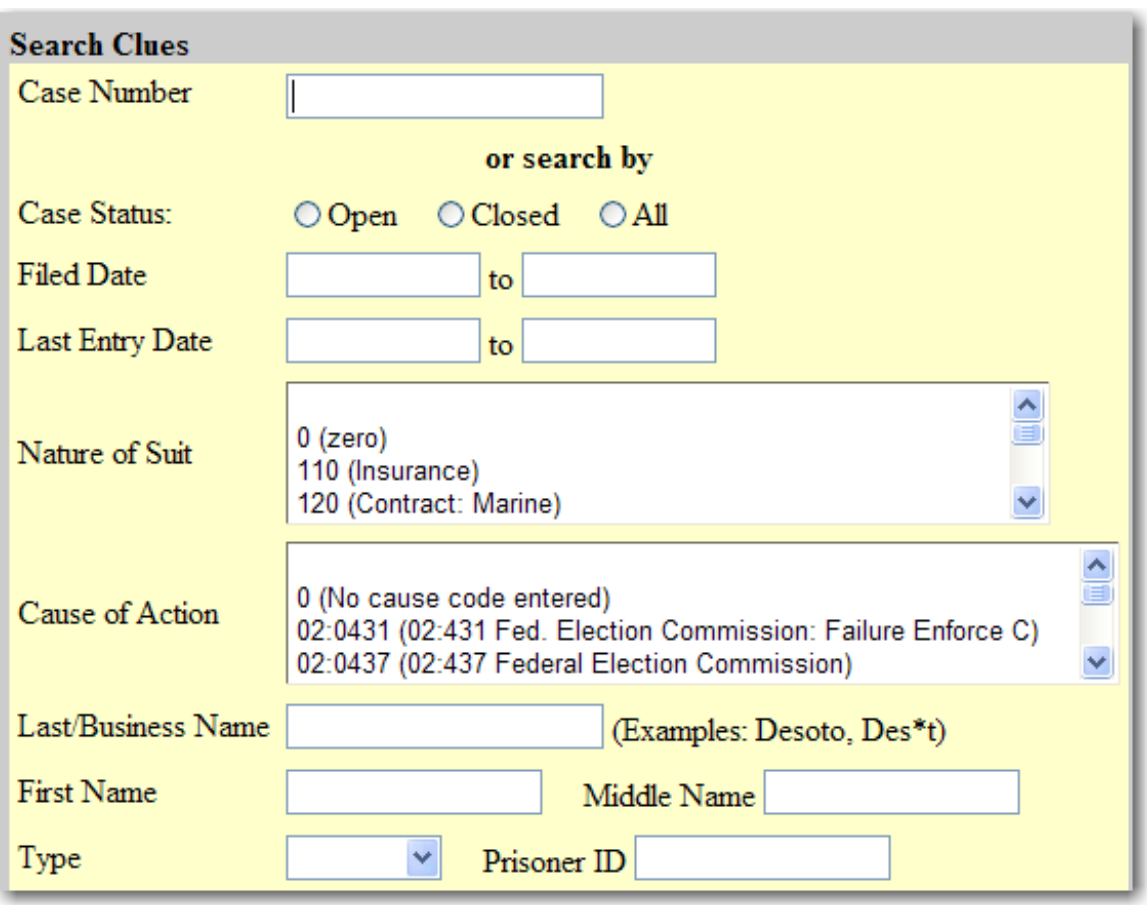

There are several ways to search, as explained in the table below:

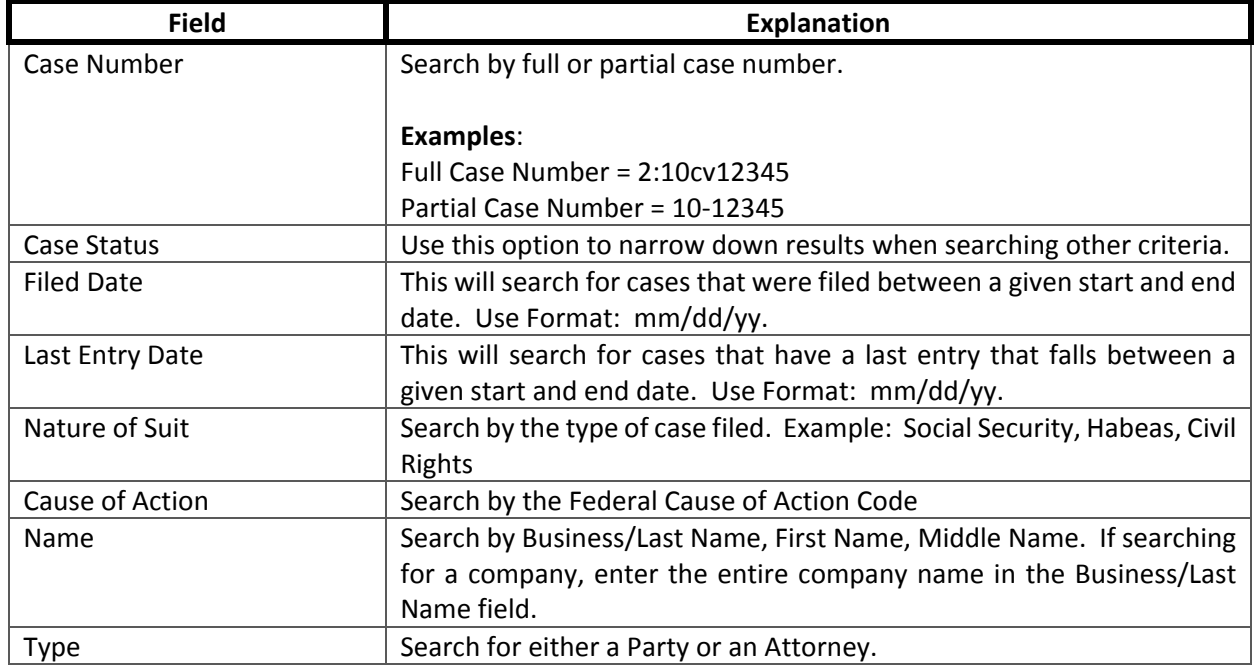

**Figure 7.1-3**

## **7.1.1 Name Search Tips**

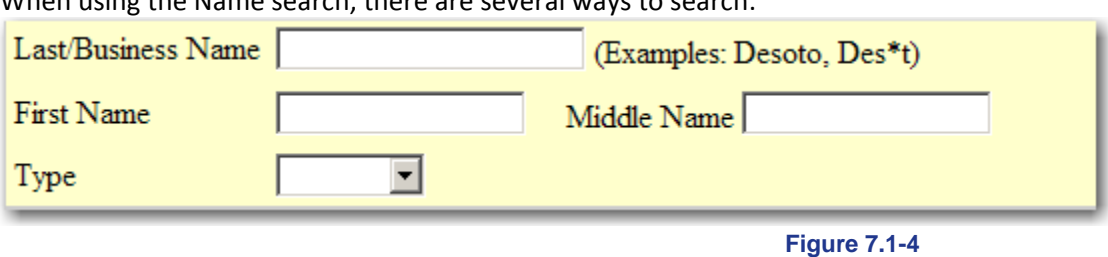

When using the Name search, there are several ways to search:

- Enter the full last name or business name if known. See Figure 7.1‐4.
- Use an asterisk (\*) if unsure of the spelling.

#### **Examples:**

If the last name is *Johansson*, enter *Joh\*n*. The results will include any case involving someone with a last name starting with "*Joh*" and containing the letter "*n*" after it. So the results could list *Johnson* as well as *Johansson*.

If the name was *Morrow*, enter \**row*. The results could list *RowBoats, Inc.* or *Brown*, as well as *Morrow*.

If the last name is *Haroldson*, but a filing user is not sure if it is *Haroldson* or *Haroldsen*, enter *Harolds*, without the asterisk. The results will bring up cases involving anyone with the last name starting with *Harolds.*

- Two consecutive letters must be entered in one of the name fields.
- If the entity being searched is a business, the search must be performed in the "Last Name/Business" field.
- To narrow the search, select the type of person being searched. The choices are "party" or "attorney".

### **7.1.2 Running Query**

Once all of the search criteria is entered, click on the **[Run Query]** button.

The ECF system will display the search results according to the criteria entered.

If searched by name, the results will list the full name of the parties containing the search criteria and whether they are a party in a case or an attorney. An example of Querying the last name John is shown in Figure 7.1‐5.

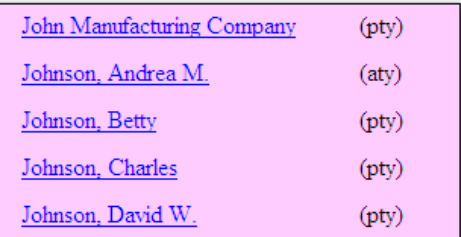

**Figure 7.1-5**

If information is entered in the "Filed Date" field, the system will list the results by case number. An example of a Query of cases filed within a date range is shown in Figure 7.1‐6.

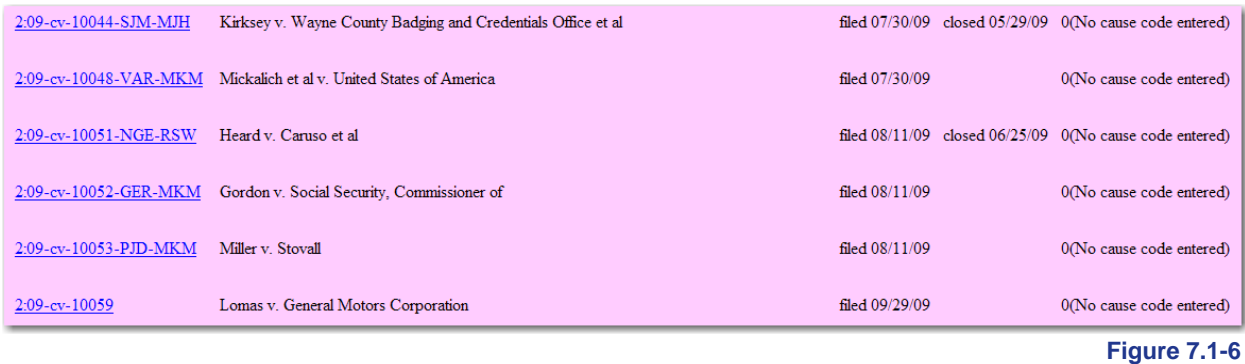

If the party selected is involved in more than one case, the system will list all of the case numbers associated with that party.

After entering the appropriate query criteria and selecting the case number or party name queried, a Query Menu will be displayed. The Query Menu allows a review of specific case information. See Figure 7.1‐7.

Perform any of the following tasks:

- **Alias:** See a list of any aliases for the parties in the case
- **Associated Cases:** Retrieve case numbers of any associated cases
- **Attorney:** View the names and contact information for all attorneys involved in the case.
- **Case File Location:** View Case File Location (usually available electronically)
- **Case Summary:** Retrieve a case summary
- **Deadlines/Hearings:** Review upcoming deadlines and hearings
- **Docket Report:** Run a docket report listing all entries on the case. See **7.1 Docket Sheets for more information**
- **Filers:** See a list of filers in the case
- **History/Documents:** View the history of the case with the ability to look at a specific date range or certain docket events
- **Party:** See a list of all parties of the case
- **Related Transactions:** Find transactions in the case related to one another
- **Status:** Look at any pending statuses
- **View a Document:** View a specific document, if the docket entry number is known

Query Alias **Associated Cases** Attorney Case File Location... Case Summary Deadlines/Hearings... Docket Report... Filers History/Documents... Party Related Transactions... **Status** View a Document

**Figure 7.1-7**

### **8 Reports**

### **8.1 Docket Sheet**

The system allows a filing user to run a number of reports, the most common one is the docket report.

To run a docket report, click on "Reports" in the Main Menu Bar. See Figure 8.1‐1.

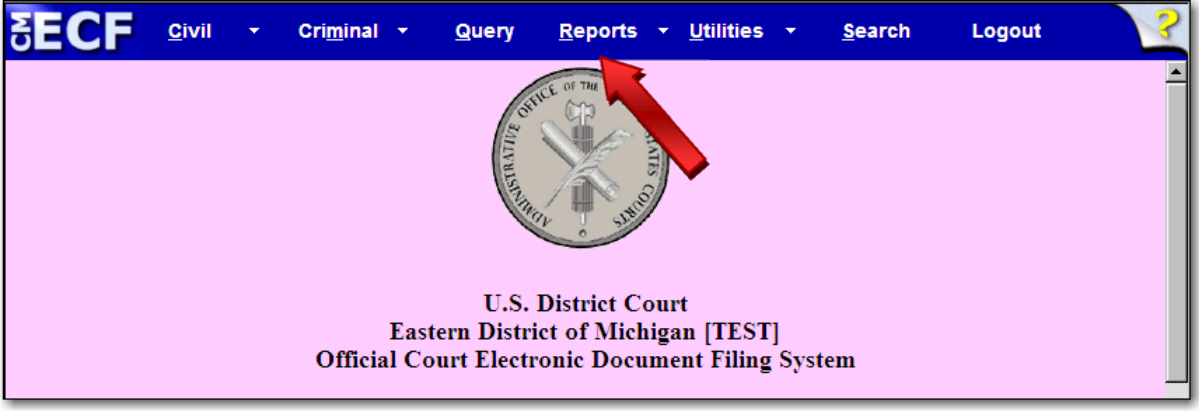

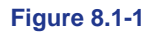

The next screen gives a list of reports. Click on Docket Sheet. See Figure 8.1-2.

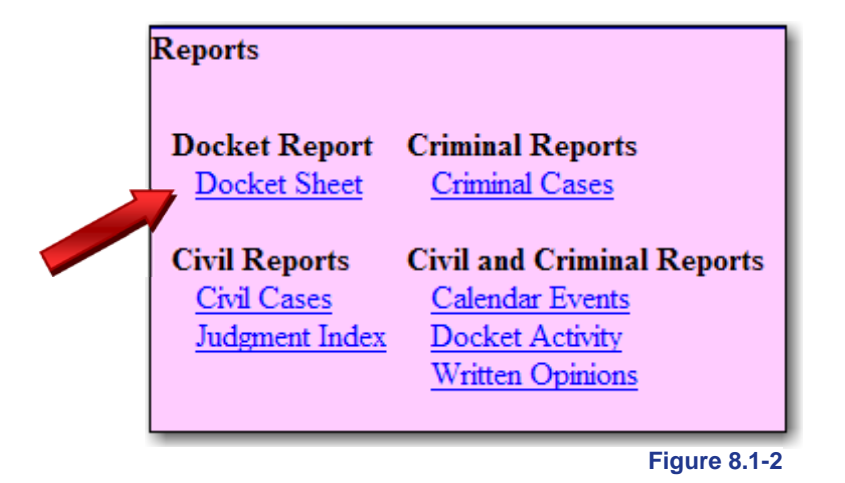

If logged into the system with a Court‐issued login, the system will ask for a PACER login and password before displaying the next screen. See Figure 8.1‐3.

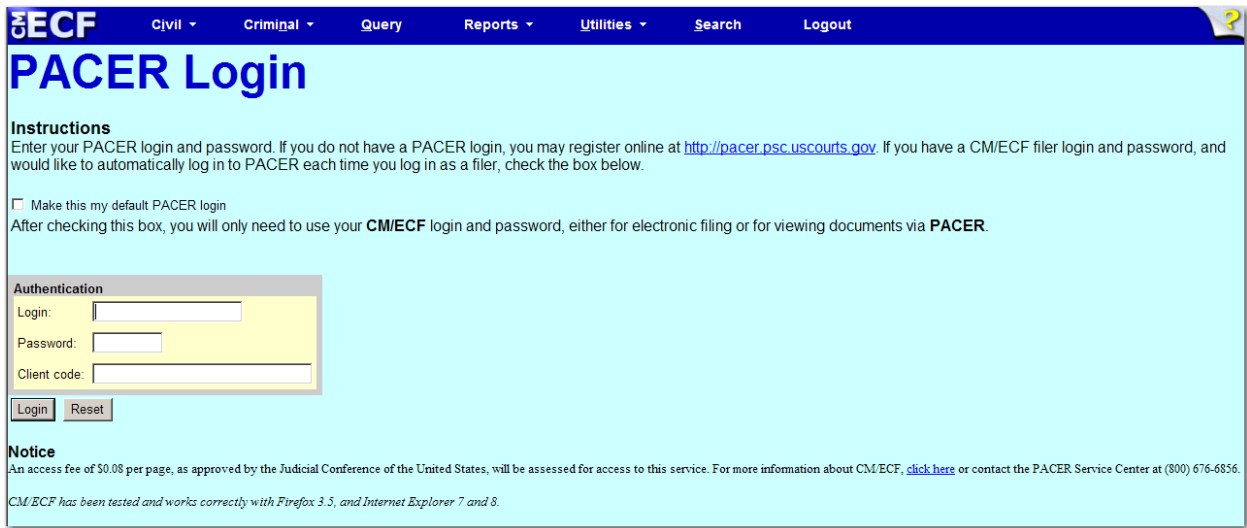

## **Figure 8.1-3**

Depending on the options selected when the report is requested, the report shows every party and attorney on a case and the docket text of every event. When creating the docket sheet report, the system displays the following report selection screen. See Figure 8.1‐4.

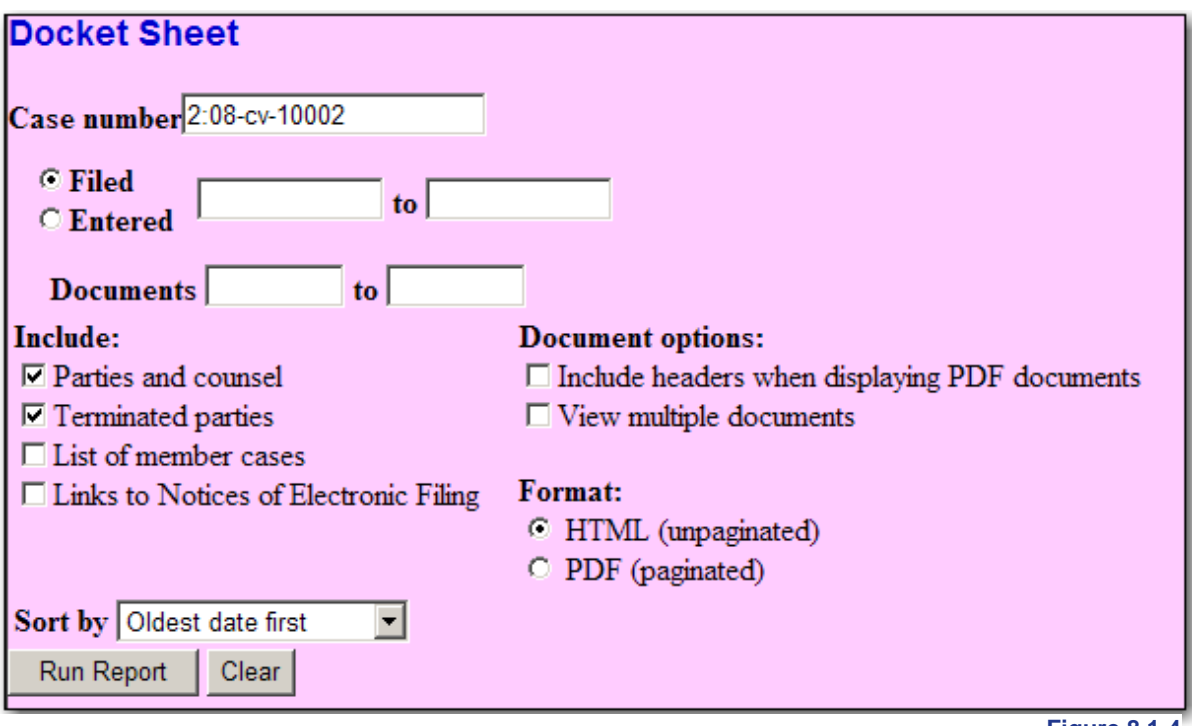

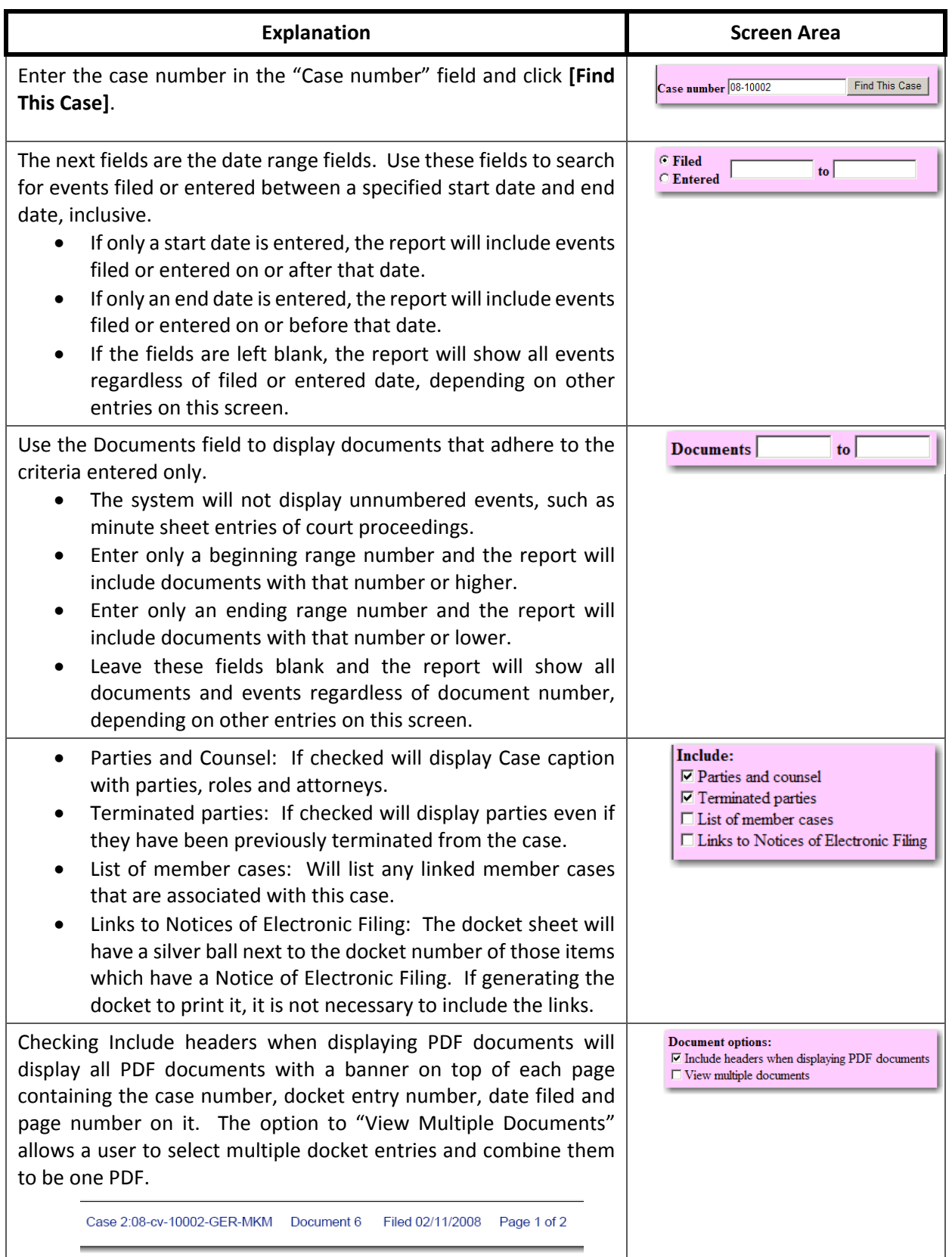

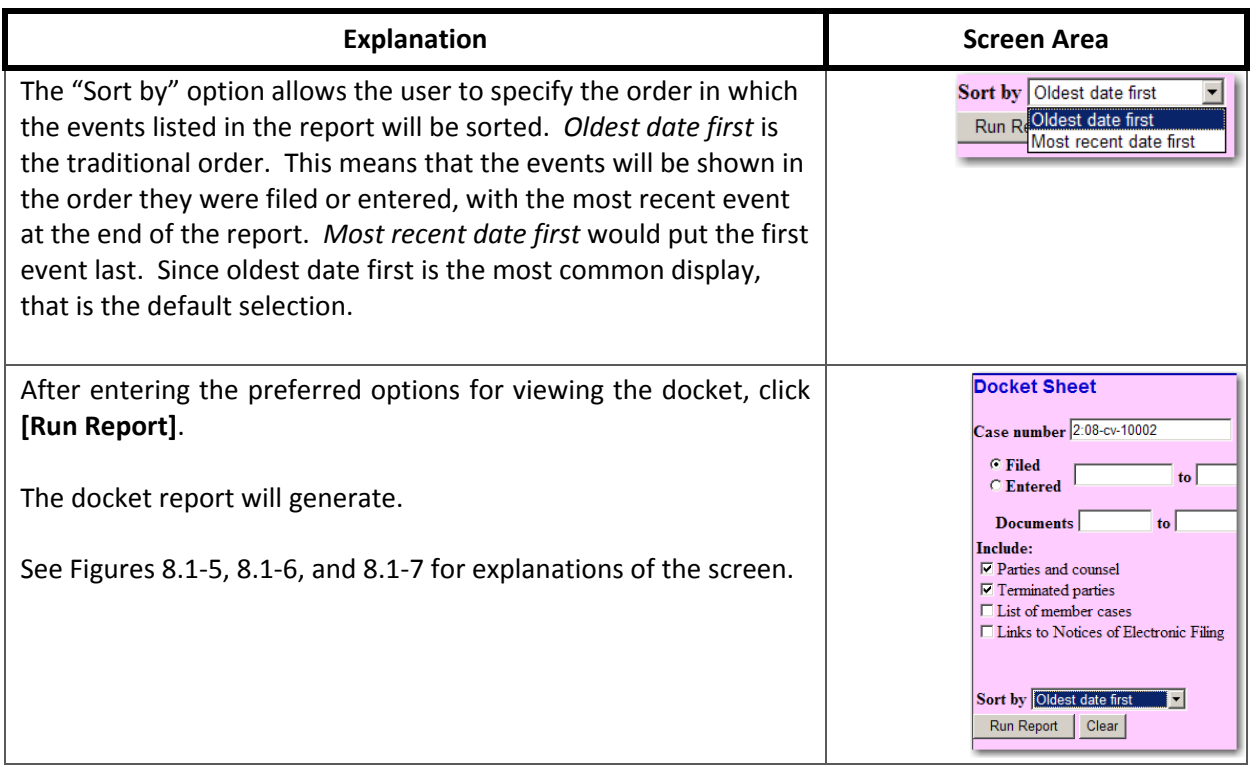

An example of the heading and the case summary of the docket sheet report are shown below. See Figure 8.1‐5.

#### **U.S. District Court Eastern District of Michigan [TEST] (Detroit)** CIVIL DOCKET FOR CASE #: 2:08-cv-10002-GER-MKM Date Filed: 01/22/2008 Stinson v. Alread Jury Demand: Defendant Assigned to: District Judge Gerald E Rosen Referred to: Magistrate Judge Mona K Majzoub Nature of Suit: 360 P.I.: Other Cause: No cause code entered Jurisdiction: Federal Question **Plaintiff Barney Stinson** represented by Scott Lang McFee & Associates 555 Kors Lane Troy, MI 48223 Email: cmecfattorney1@yahoo.com **LEAD ATTORNEY** ATTORNEY TO BE NOTICED

**Figure 8.1-5**

This part of the docket sheet report contains the court, the case number, and the basic case information, most of which was entered when the case was opened.

**Plaintiff Barney Stinson** represented by Scott Lang McFee & Associates 555 Kors Lane Troy, MI 48223 Email: cmecfattorney1@yahoo.com **LEAD ATTORNEY** ATTORNEY TO BE NOTICED  $V_{\rm c}$ **Defendant Lilly Alread** represented by Sandra Morrow 123 Main Street Royal Oak, MI 48067 Email: cmecf\_attorney2@yahoo.com ATTORNEY TO BE NOTICED

Here is an example of the portion of the docket sheet report including the case caption. See Figure 8.1-6.

**Figure 8.1-6**

The case caption contains the roles and names of the parties and the names and addresses of their attorneys.

An example of the docketed events section of the docket sheet report is below. See Figure 8.1‐7.

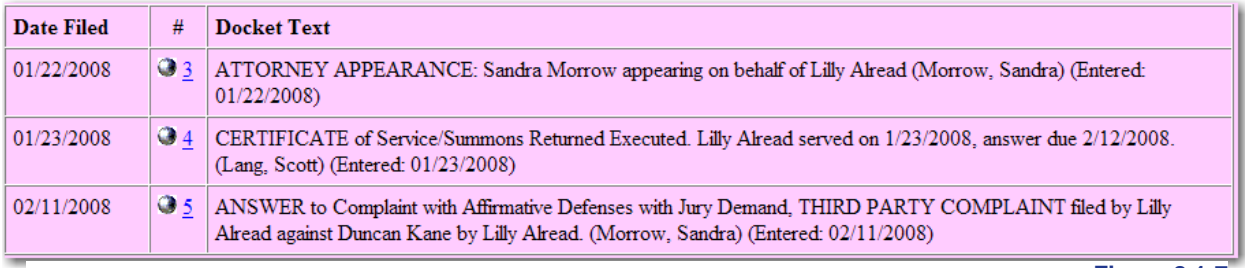

**Figure 8.1-7**

The *#* column contains the document numbers of the documents. If a number is underlined, it is a hyperlink to the PDF file for that document. The silver balls next to the document numbers are links to the Notices of Electronic Filings. The NEF contains the "timestamp" for the document and records who received notice of this filing electronically and who did not.

### **8.2 Written Opinions Report**

Pursuant to the E‐Government Act of 2002 and starting in April 2005, a filing user has the ability to view written opinions free of charge using PACER. To run a report of written opinions by district and magistrate judges in the Eastern District of Michigan, click on "Reports" in the Main Menu Bar. See Figure 8.2-1.

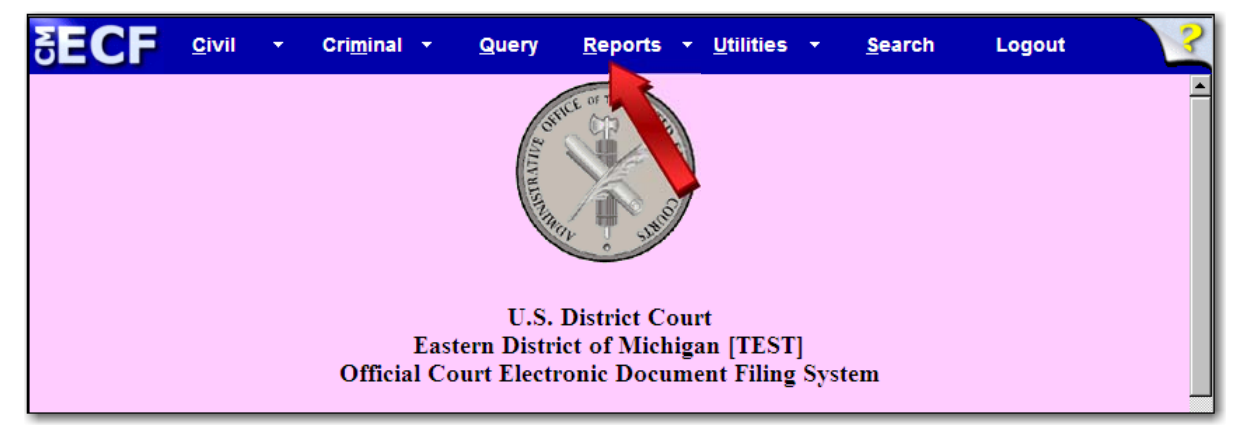

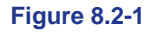

Click on the link Written Opinions. See Figure 8.2‐2.

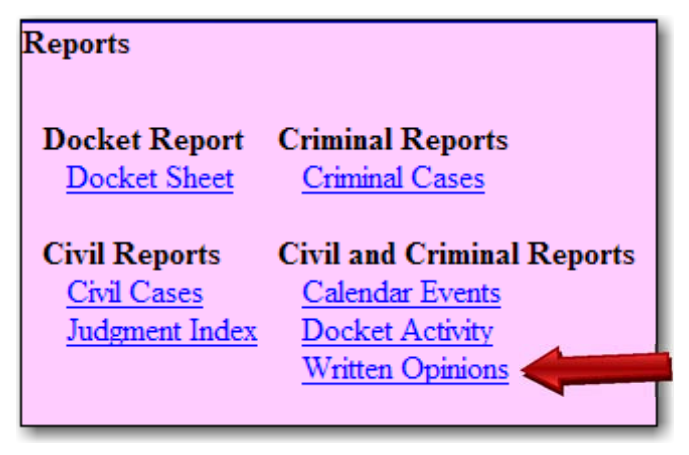

**Figure 8.2-2**

There are several search options available. A filed start and end date must be entered. The system will automatically enter dates a month apart. See Figure 8.2‐3.

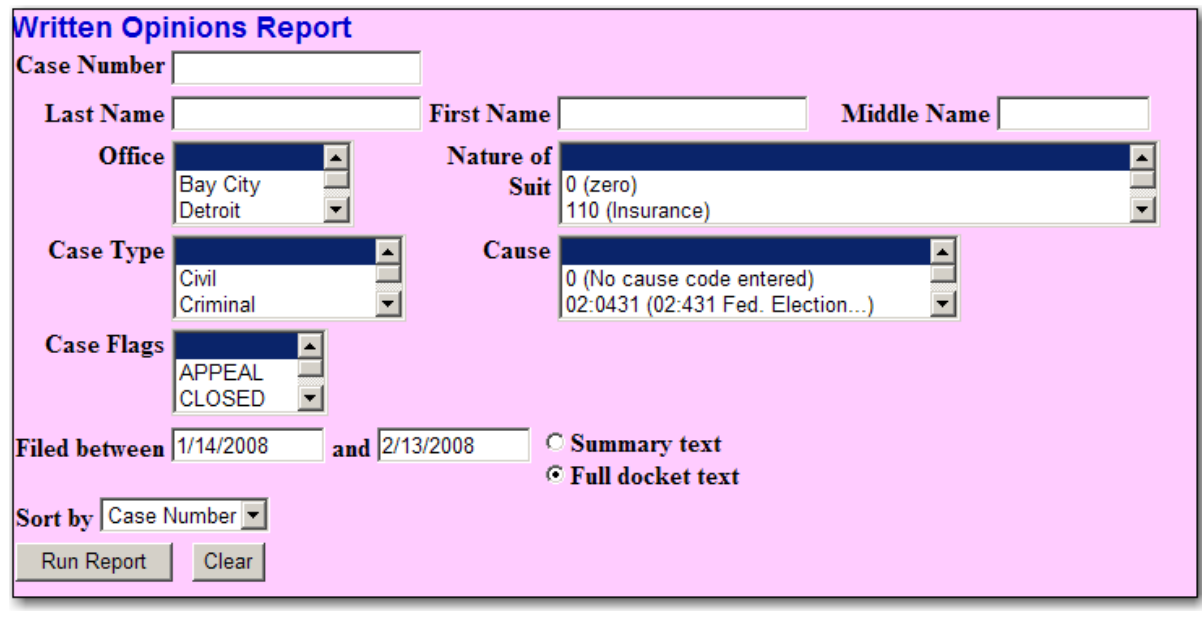

**Figure 8.2-3**

#### **Search Options:**

- To search by case number, enter a valid format in the "Case Number" field (e.g. 05‐50000).
- To search by party, enter the last name or company name. For valid search options, see **7.1 Querying the ECF System.**
- To search by nature of suit, select one of the codes with its accompanying description. The nature of suit describes the basic issue of the case chosen by the plaintiff in the case from a pre‐ determined list that is part of the civil cover sheet.
- A user can also search by case type, and search according to case flags. Always leave the cause code blank. The Eastern District of Michigan does not use cause codes to identify cases.
- To narrow the search results, use a combination of search options, ex. Last Name, Nature of Suit and date.

The results will show the case number and the date the order was filed. To view the written opinion, click on the document number to open the PDF image, see the arrow in Figure 8.2‐4. The case number is an optional link to the docket sheet, but PACER fees apply, if activated.

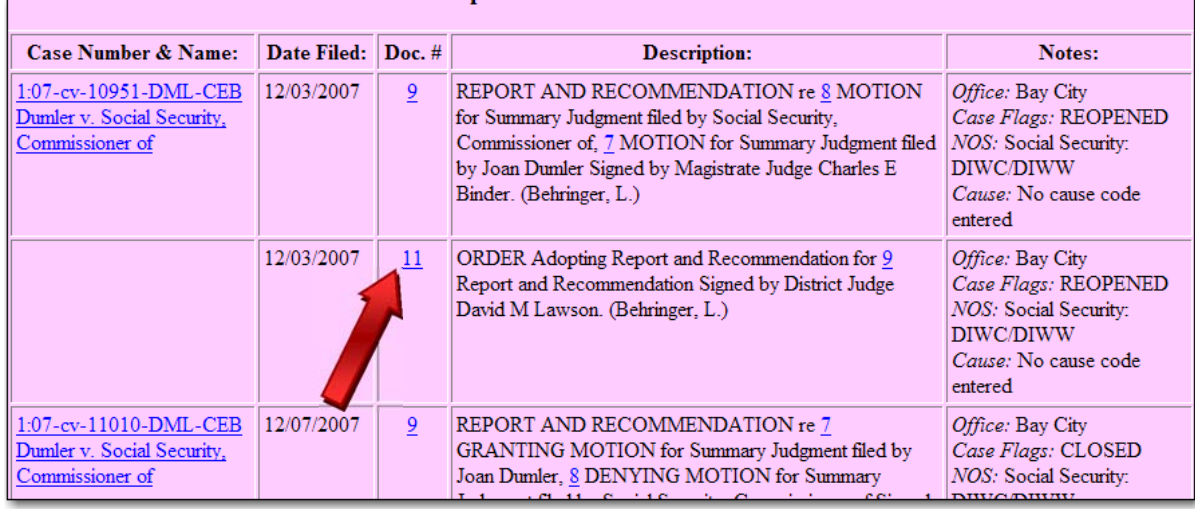

**Figure 8.2-4**

To save the document to the computer's hard drive or to print a copy of the document, click on the icons shown below the ECF System Main Menu Bar. See Figure 8.2‐5.

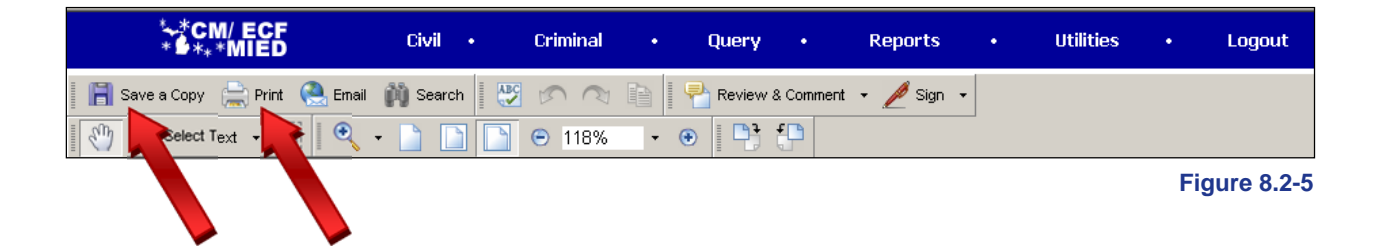

# **9 Utilities**

The Utilities section of the ECF system allows a filing user to update his or her contact information, change login and password, electronically send proposed orders to chambers, change certain PACER information and to determine which attorneys are registered users in a specific case.

To access this information, click on **Utilities** in the Main Menu Bar. See Figure 9.1‐1.

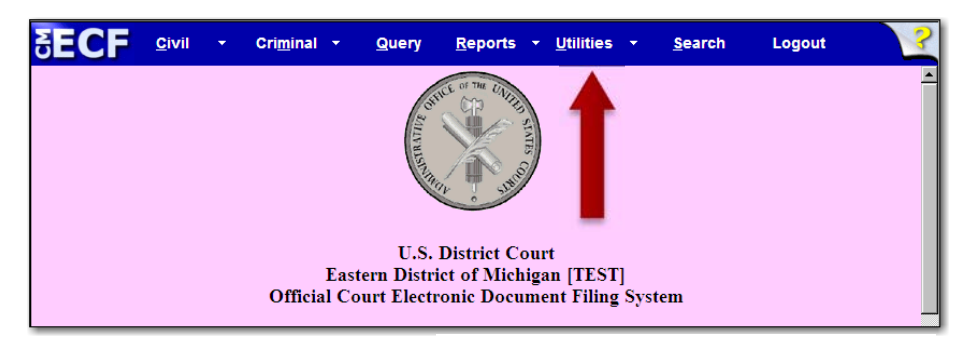

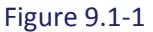

## **9.1 Updating Address Information**

According to LR 11.2, if there is a change in an attorney's contact information, the attorney must file and serve a notice with the new contact information. Failure to file promptly current contact information may subject that person or party to appropriate sanctions, which may include dismissal, default judgment, and costs.

Once the notice has been filed per LR 11.2, the attorney must also update the information in their CM/ECF Profile.

Follow these steps to update the filing user's name, mailing address and phone number:

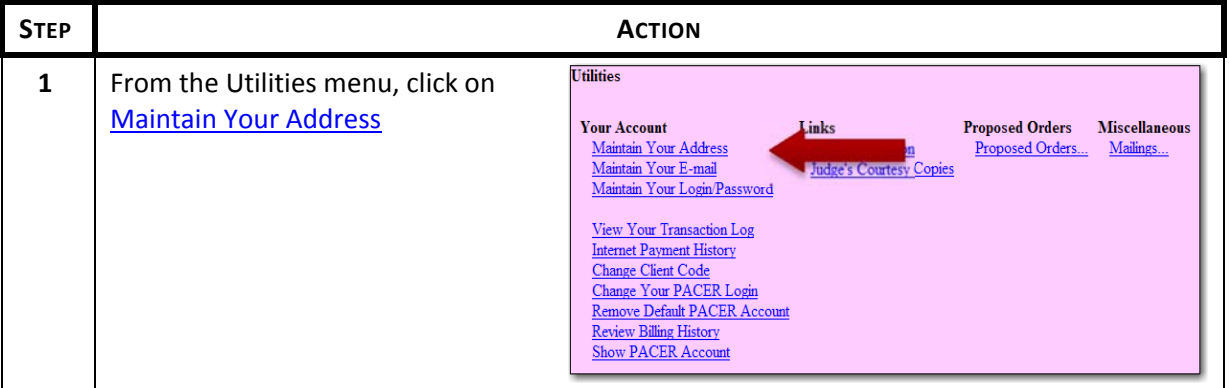

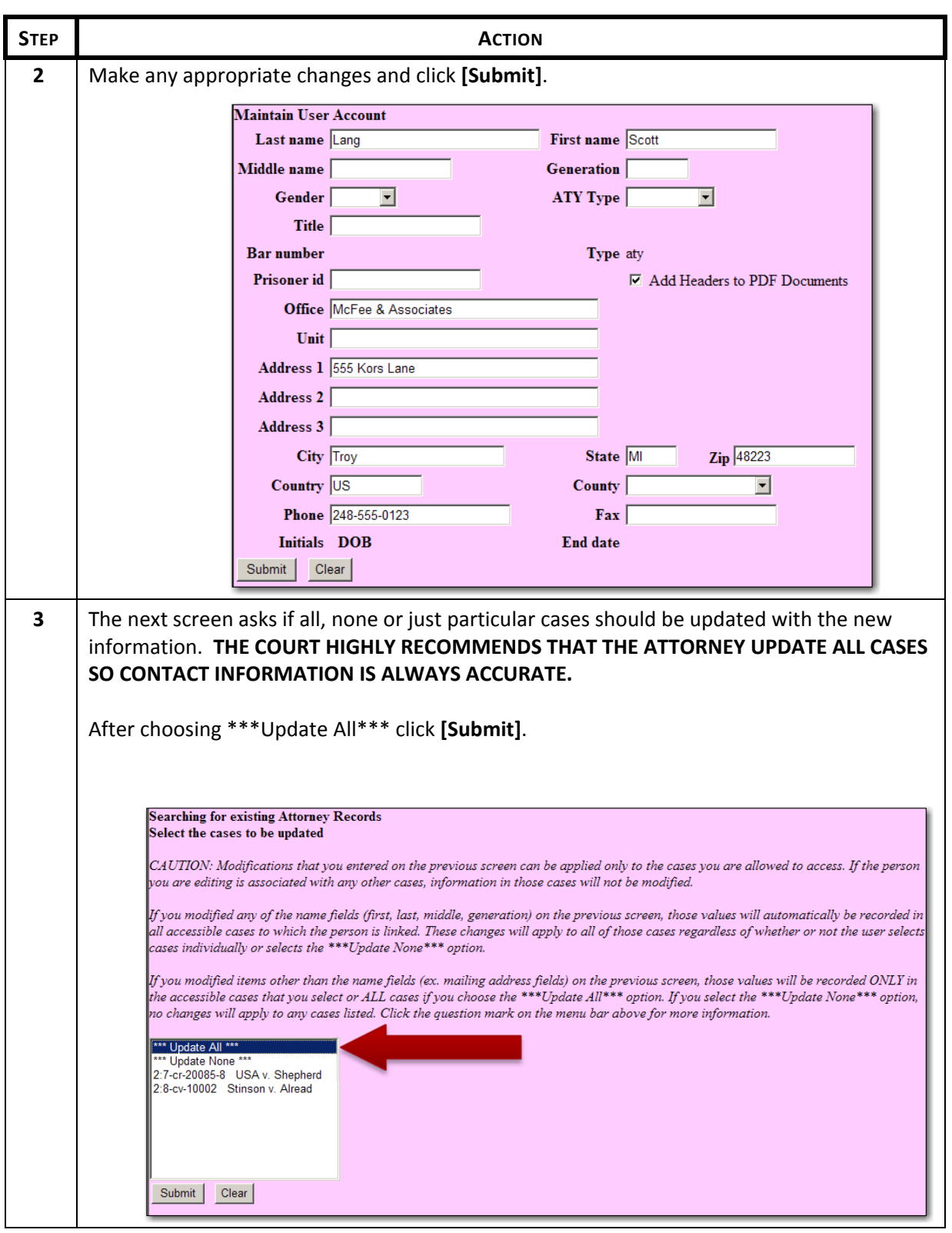
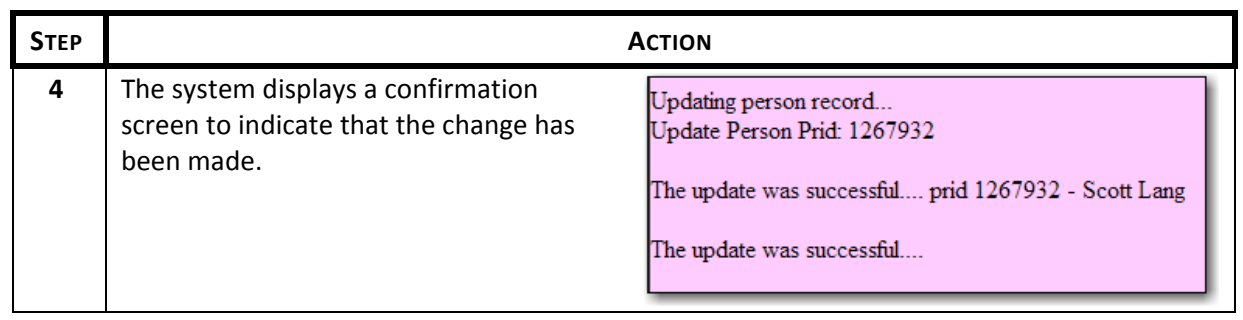

# **9.2 Changing Email Information and Preferences**

Follow the steps below to change the primary and secondary e-mail addresses and e-mail preferences:

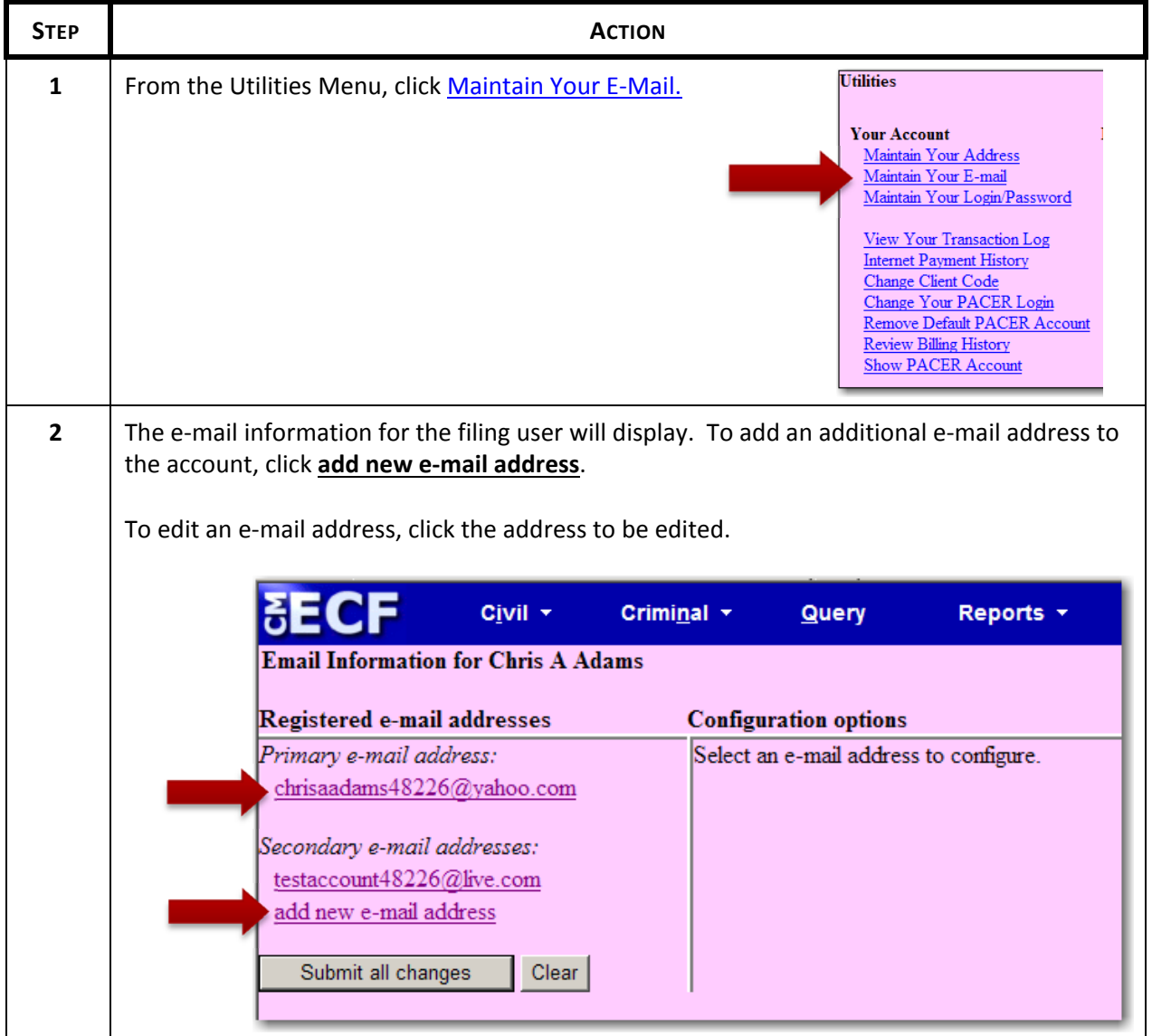

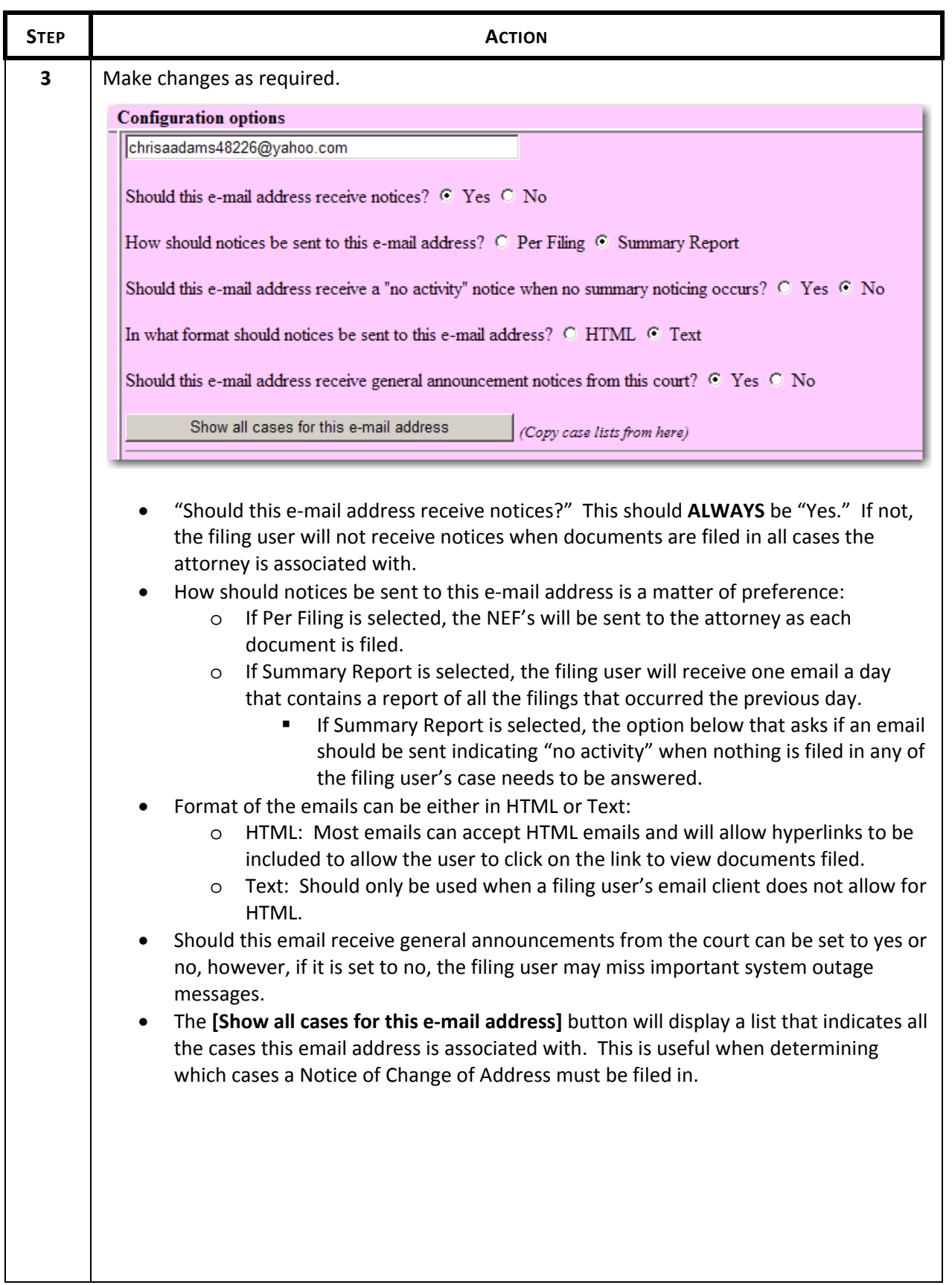

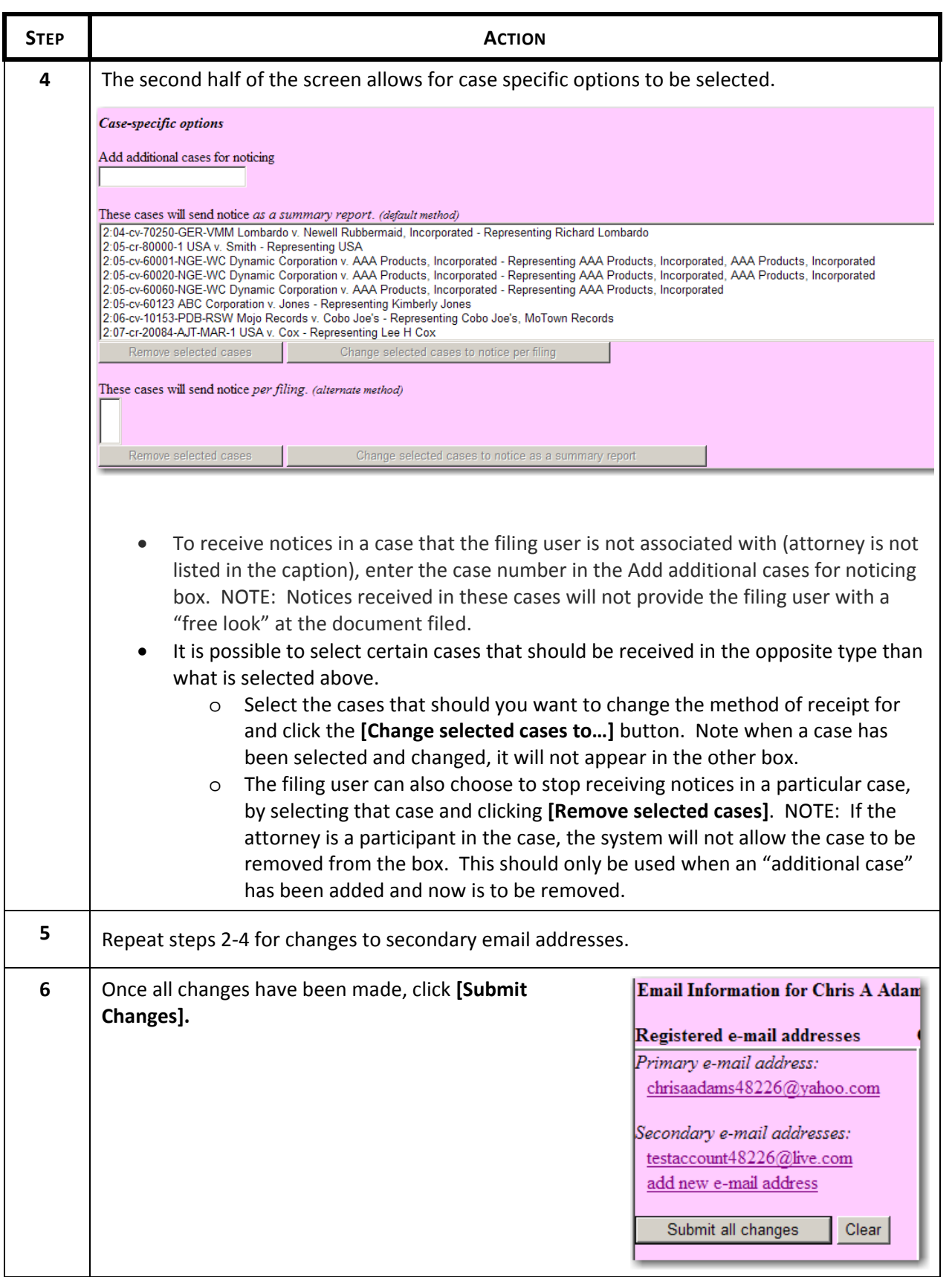

## **9.3 Changing Login and Password**

Follow these steps to change a filing user's login and password.

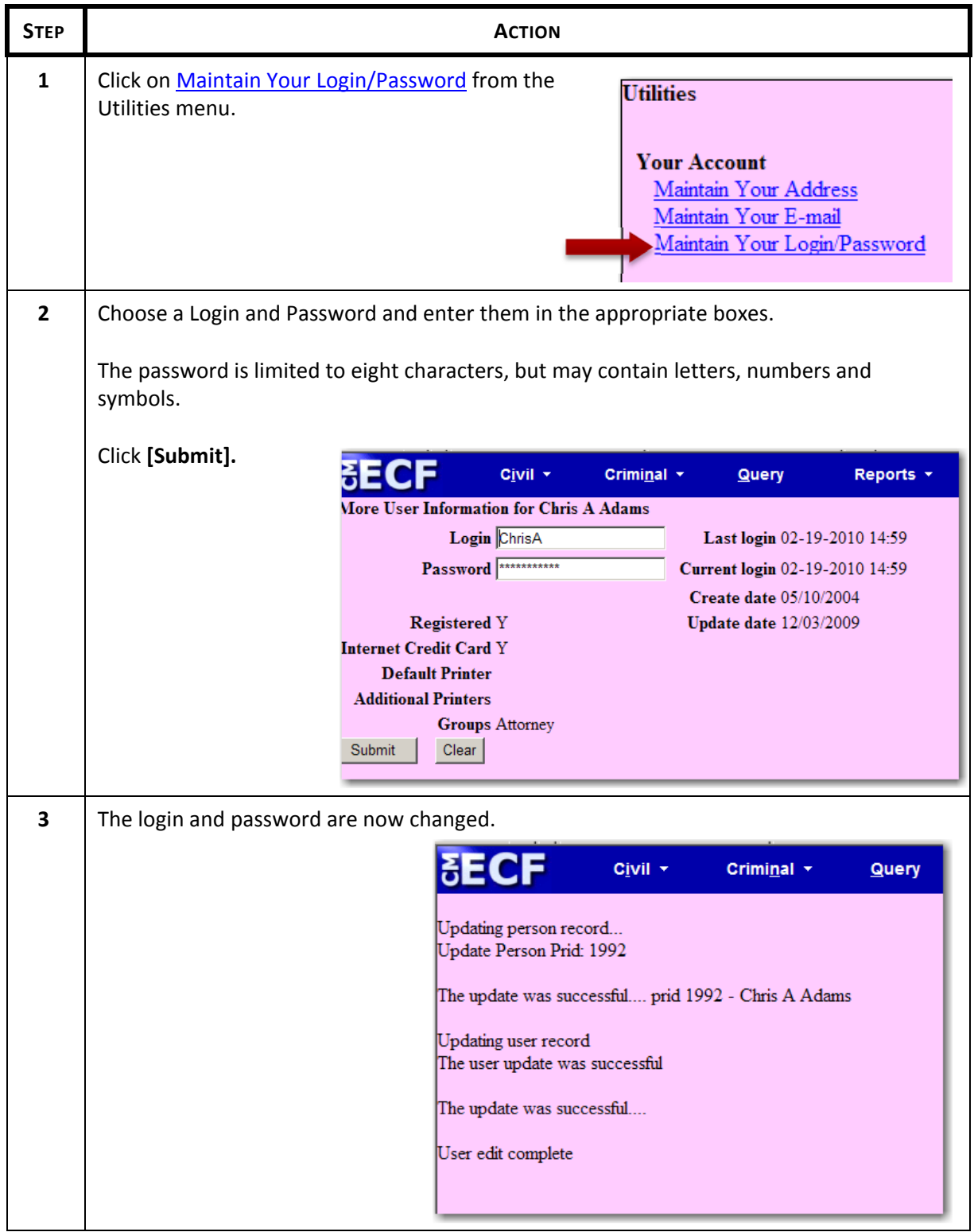

#### **9.4 Determining Appropriate Service of Papers**

Use the Mailings Category in the Utility Screen to determine which parties in a particular case require paper service. This information is required to accurately complete a certificate of service.

Follow these steps to determine the e-filing status of attorneys in a particular case:

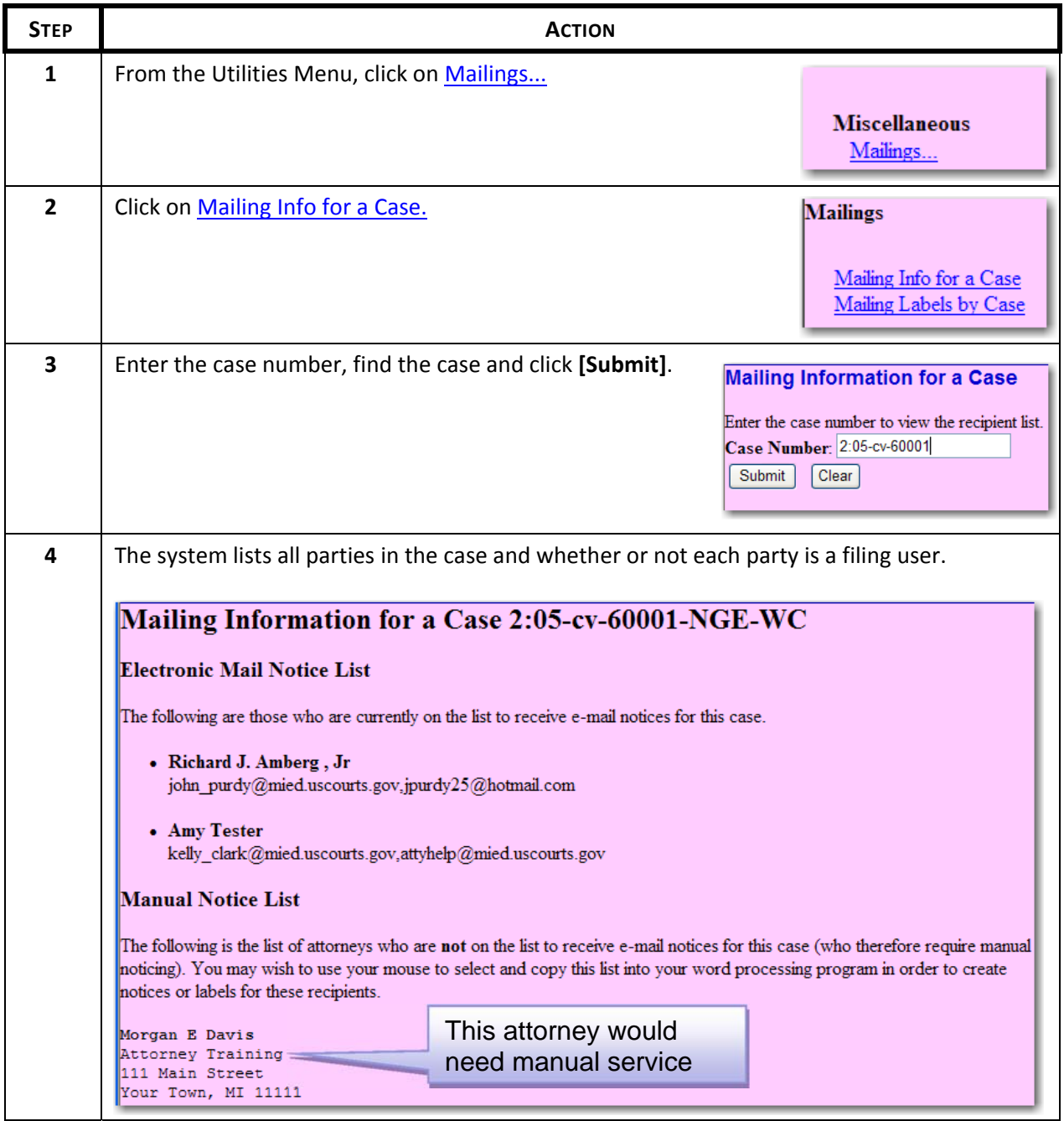

#### **9.5 Utilities Features – Proposed Orders**

The **Proposed Orders** link is used to submit proposed orders, stipulated orders and stipulations and orders combined into one document to judicial officers. If a document requires a signature of the judicial officer, it generally should be submitted using this link, see E.D. Mich. LR 58.1(c). All proposed orders should be saved and submitted in a format compatible with WordPerfect. **Do not convert the proposed order to PDF.**

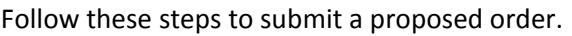

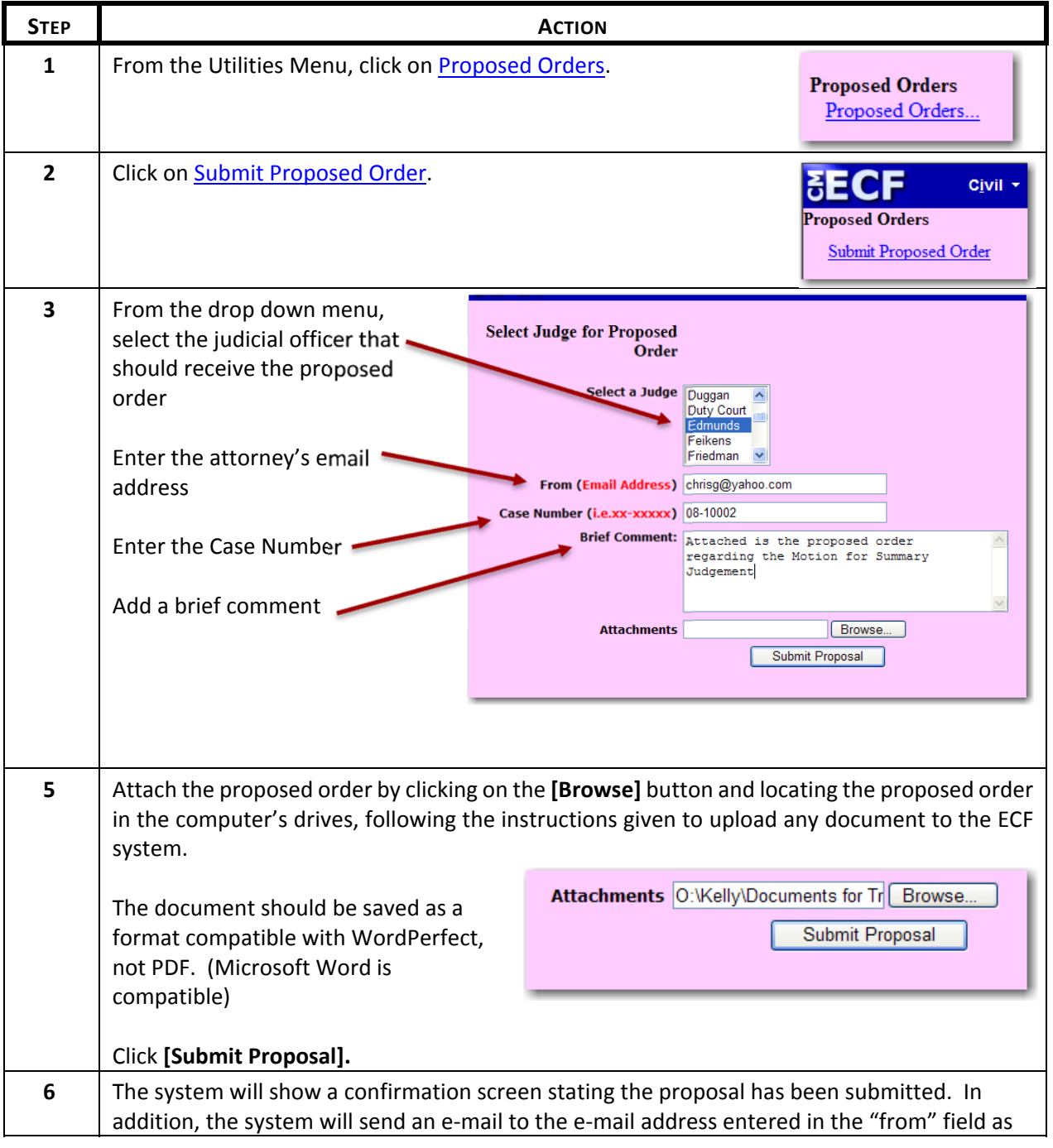

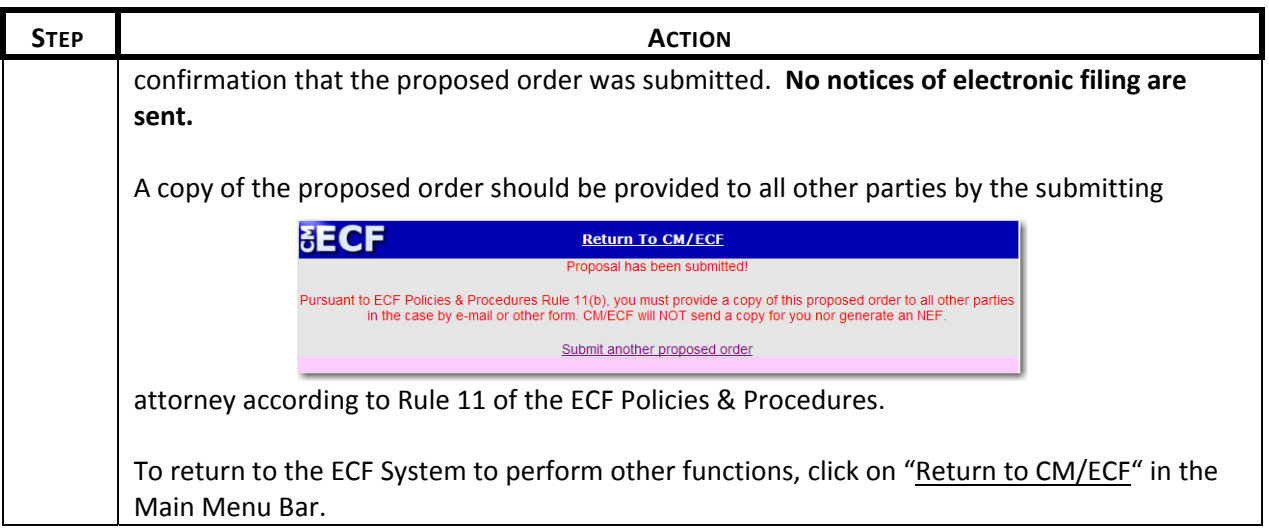

#### **10 Logging Out**

### **10.1 Logging Out of the ECF System**

Logout of CM/ECF after completing all transactions for a particular session. Simply closing the browser window is not enough. Instead, click on **Logout** in the Main Menu Bar. This will automatically log out of the ECF system and return the filing user to the ECF main login screen. See Figure 10.1‐1.

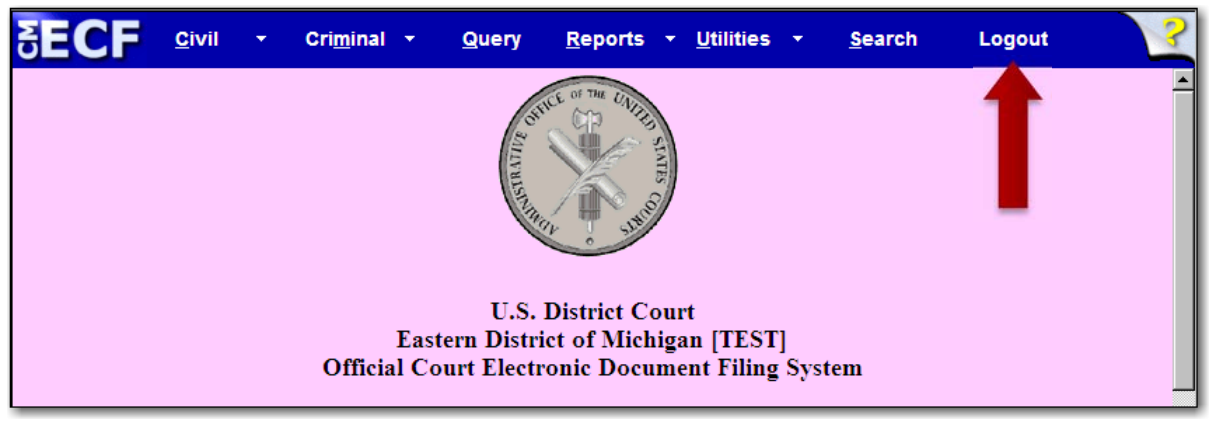

**Figure 10.1-1**